# **ASUS Phone** PODRĘCZNIK **ELEKTRONICZNY**

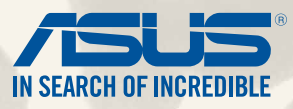

**PL9154 Sierpień 2014 Wydanie pierwsze**

## Spis treści

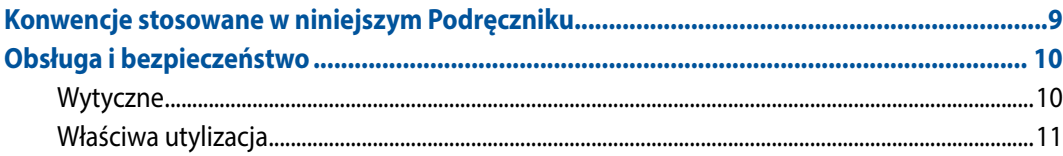

#### Przygotuj telefon Zen!  $\mathbf{1}$

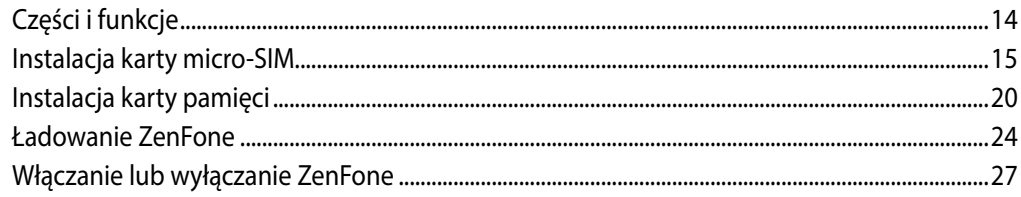

#### Nie ma jak ekran główny  $\overline{2}$

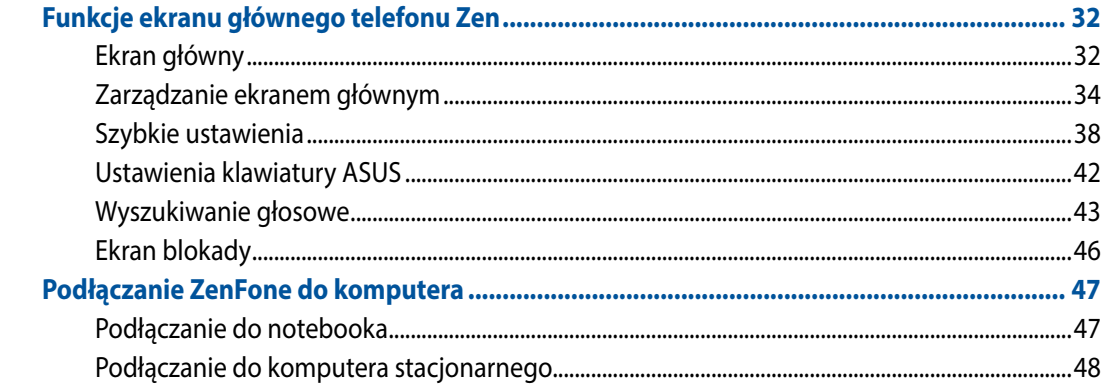

#### Styl połączenia  $\overline{\mathbf{3}}$

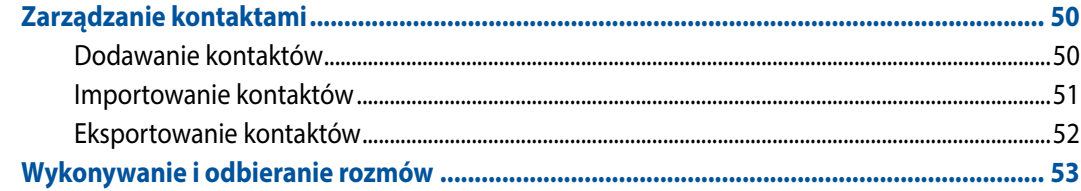

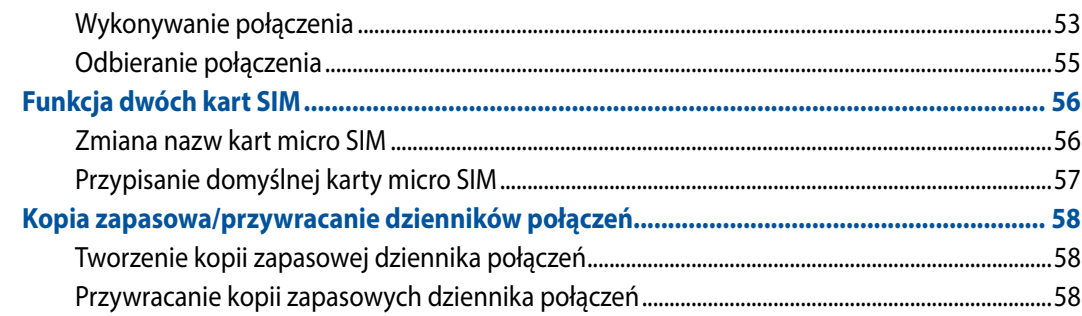

#### Wysyłanie wiadomości i nie tylko  $\overline{\mathbf{4}}$

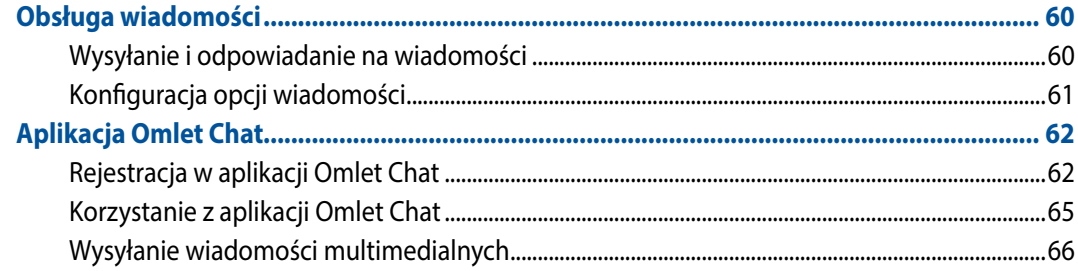

#### Dostęp do wiadomości e-mail  $\overline{\mathbf{5}}$

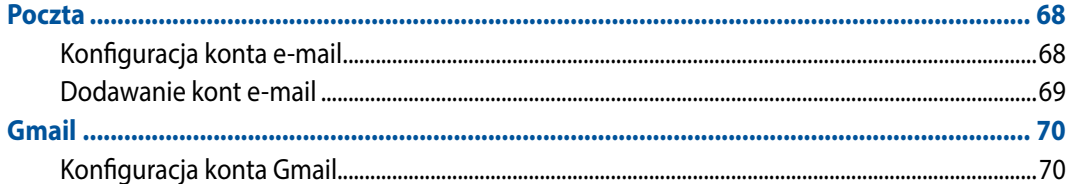

#### Uwiecznianie chwil  $\overline{\bf{6}}$

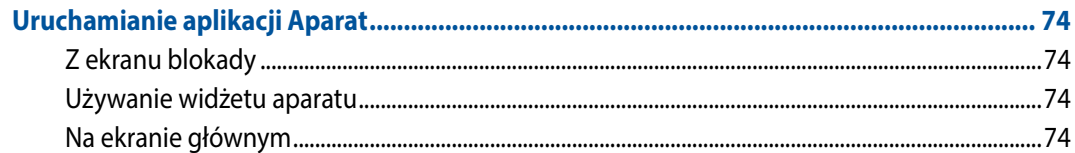

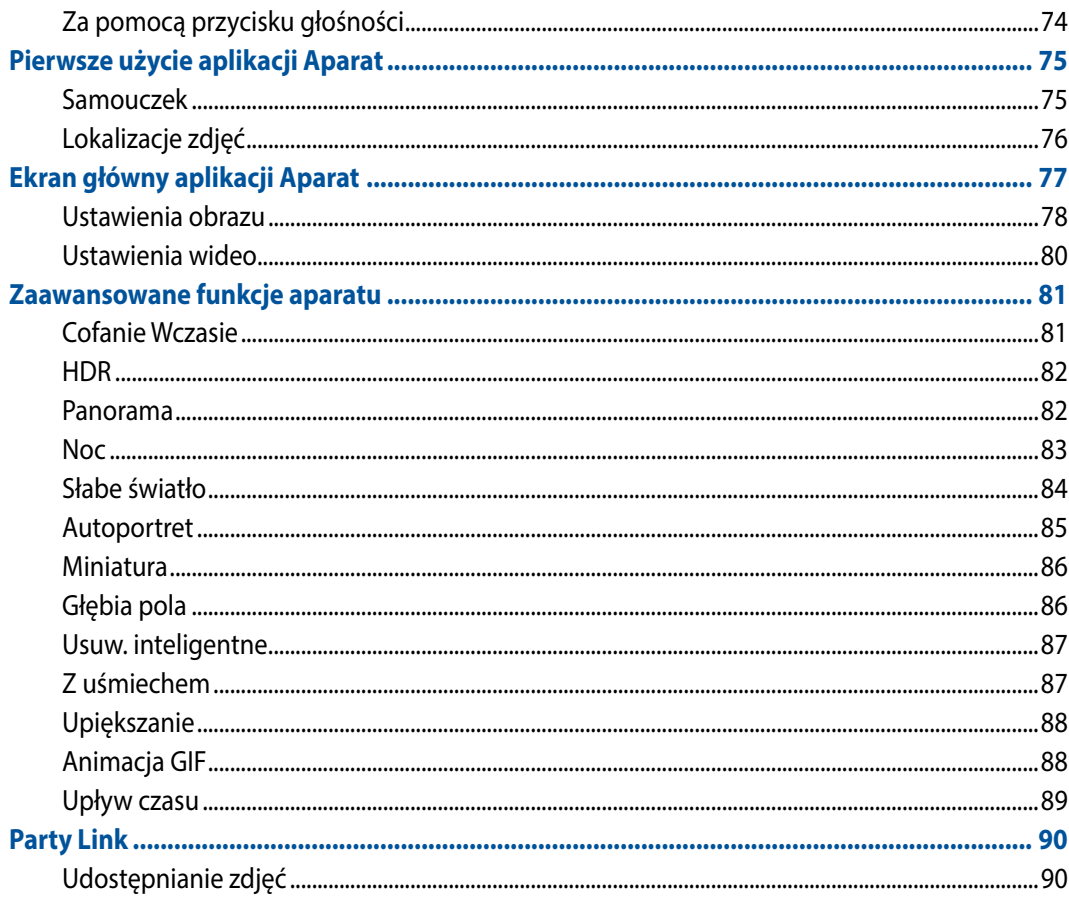

#### **Galeria**  $\overline{\mathbf{z}}$

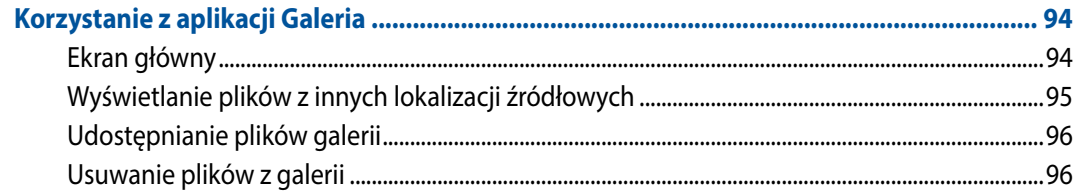

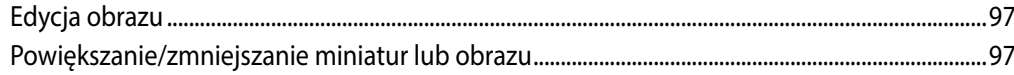

#### Pracuj ciężko, baw się lepiej 8

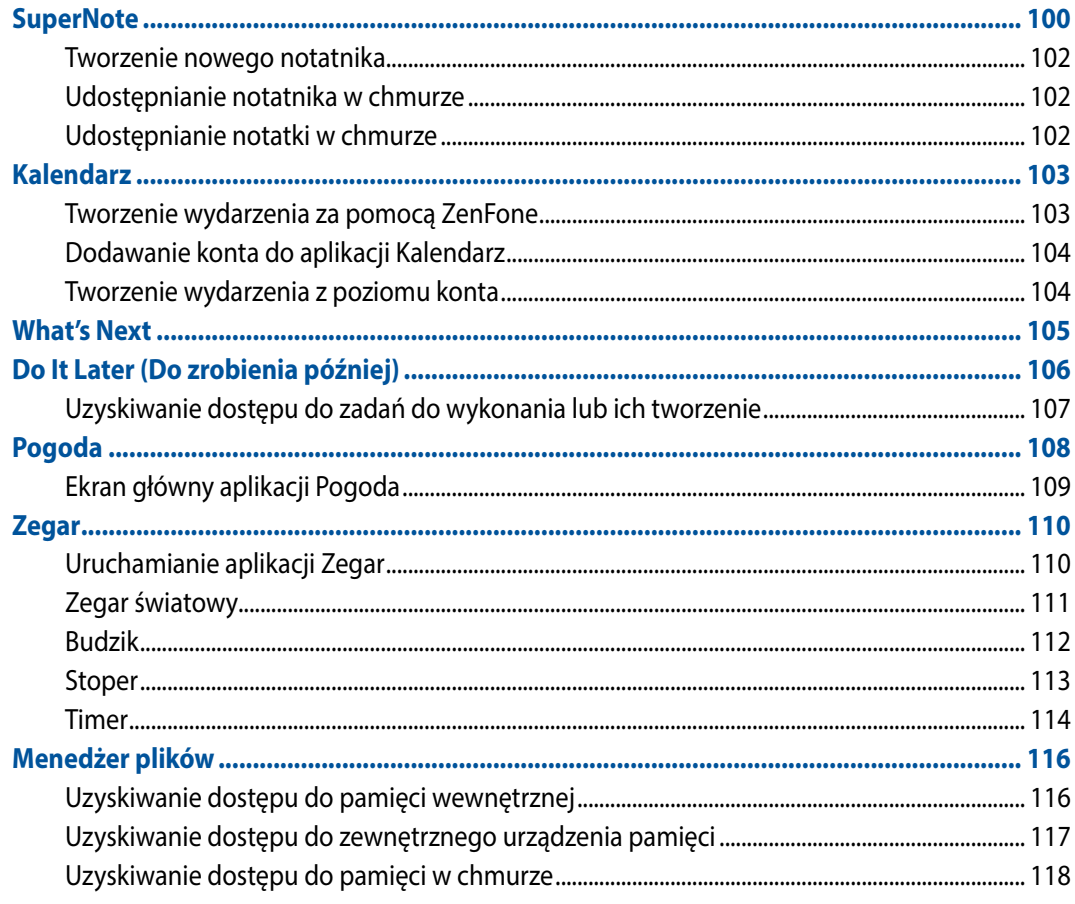

#### $\overline{9}$ **Internet**

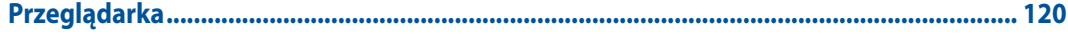

#### Zabawa i rozrywka 10

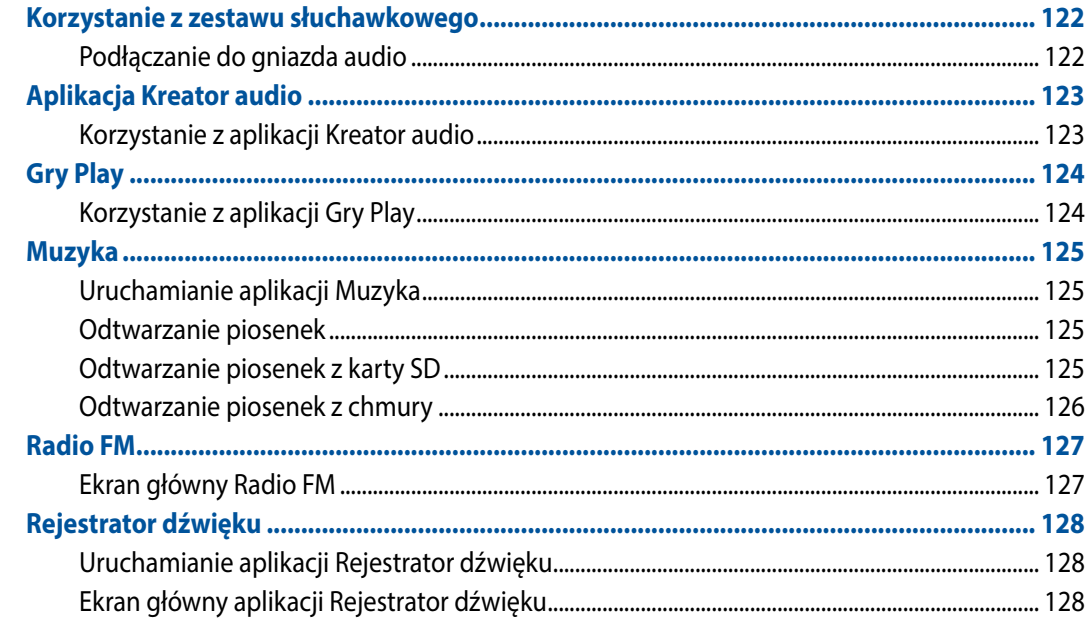

#### Czynności obsługowe telefonu Zen 11

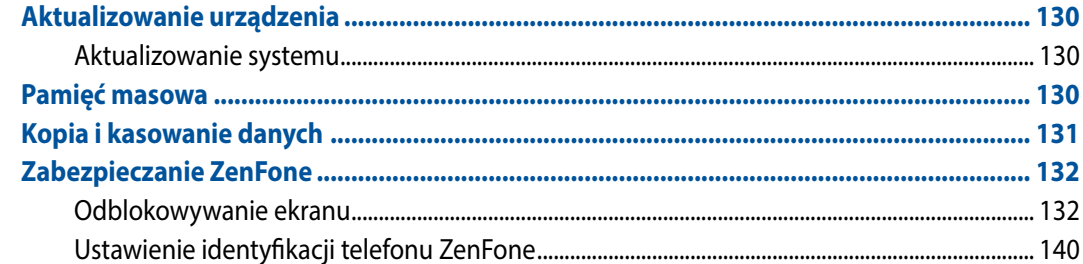

#### Łączenie telefonu Zen  $12$

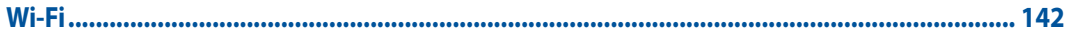

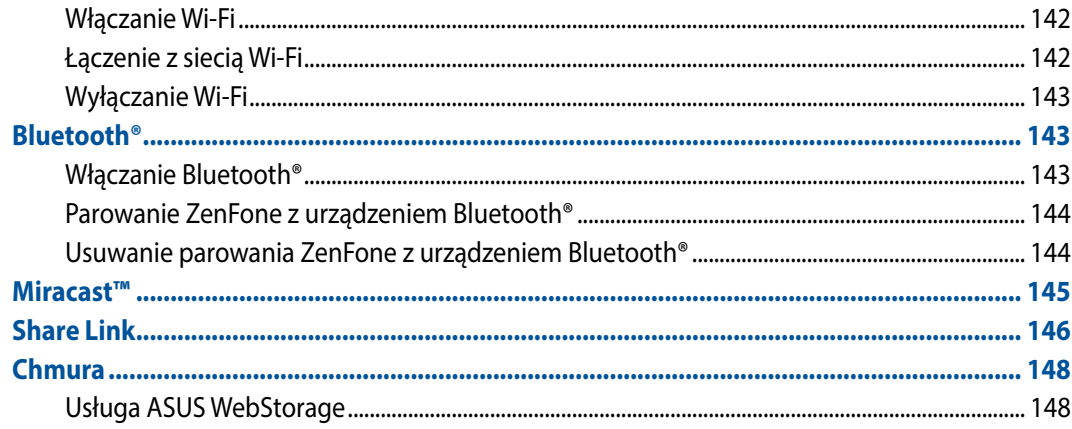

#### Podstawowe informacje o aplikacjach  $13<sup>7</sup>$

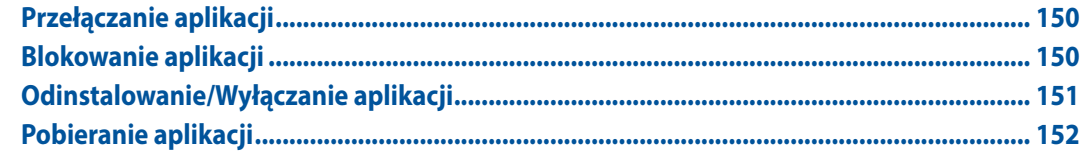

#### $14$ Dodatkowe elementy telefonu Zen

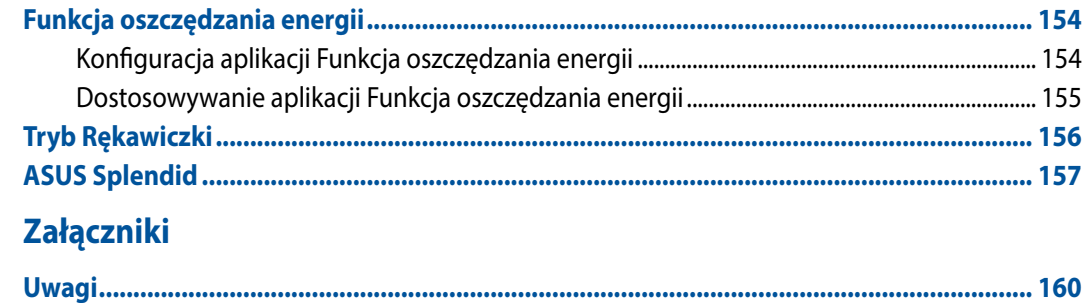

## <span id="page-8-0"></span>**Konwencje stosowane w niniejszym Podręczniku**

W celu wyróżnienia kluczowych informacji zawartych w tym Podręczniku komunikaty prezentowane są w następujący sposób:

**WAŻNE!** Ten komunikat zawiera istotne informacje, do których należy się zastosować, aby dokończyć zadanie.

**UWAGA:** Ten komunikat zawiera dodatkowe ważne informacje i wskazówki, pomocne w dokończeniu zadań.

**OSTRZEŻENIE!** Ten komunikat zawiera ważne informacje, do których należy się zastosować, aby zachować bezpieczeństwo podczas wykonywania niektórych zadań i zapobiec uszkodzeniu danych i komponentów ZenFone.

## <span id="page-9-0"></span>**Obsługa i bezpieczeństwo**

## **Wytyczne**

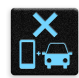

Bezpieczeństwo na drodze przede wszystkim. Stanowczo zalecane jest nieużywanie urządzenia podczas prowadzenia lub obsługi jakichkolwiek pojazdów.

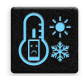

Urządzenie to powinno być używane wyłącznie w miejscach o temperaturze otoczenia od 5°C (41°F) do 35°C (95°F).

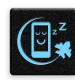

Urządzenie należy wyłączać w strefach zastrzeżonych, gdzie używanie urządzeń przenośnych jest zabronione. Podczas przebywania w strefach zastrzeżonych, takich jak samolot, kino, szpital, miejsca w pobliżu sprzętu medycznego, gazu lub paliwa, place budowy, miejsca wykonywania prac z użyciem materiałów wybuchowych itp., należy zawsze stosować się do odpowiednich przepisów i regulacji.

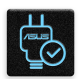

Z urządzeniem tym należy używać wyłącznie adapterów prądu zmiennego i kabli zatwierdzonych przez firmę ASUS. Należy sprawdzić etykietę wartości znamionowych na spodzie urządzenia i upewnić się, że adapter zasilania jest zgodny z podanymi wartościami.

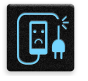

Z urządzeniem nie należy używać uszkodzonych kabli zasilających, akcesoriów ani innych urządzeń peryferyjnych.

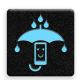

Urządzenie powinno być zawsze suche. Nie wolno używać urządzenia w miejscach, gdzie w pobliżu znajdują się płyny, pada deszcz lub występuje wilgoć, ani wystawiać urządzenia na działanie tych niekorzystnych warunków.

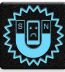

Urządzenie można prześwietlić aparatem rentgenowskim (takim jak używane na przenośnikach podczas kontroli bezpieczeństwa na lotnisku), ale nie należy wystawiać go na działanie ręcznych ani stojących detektorów magnetycznych.

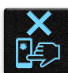

Ekran urządzenia jest wykonany ze szkła. Jeśli szkło zostanie stłuczone, należy zaprzestać używania urządzenia i nie dotykać potłuczonego szkła. Urządzenie należy niezwłocznie przekazać do naprawy do wykwalifikowanego personelu serwisu ASUS.

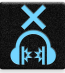

Aby zapobiec możliwemu uszkodzeniu słuchu, nie należy słuchać zbyt długo przy wysokim poziomie głośności.

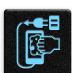

Przed rozpoczęciem czyszczenia należy odłączyć zasilanie prądem zmiennym. Do czyszczenia ekranu urządzenia należy używać wyłącznie czystej gąbki celulozowej lub miękkiej zamszowej ściereczki.

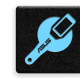

Urządzenie może być naprawiane wyłącznie przez wykwalifikowany personel serwisu ASUS.

## <span id="page-10-0"></span>**Właściwa utylizacja**

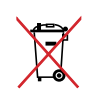

NIE NALEŻY wyrzucać baterii ze śmieciami miejskimi. Symbol przekreślonego kosza na kółkach oznacza, że baterii nie należy wyrzucać razem z odpadami miejskimi.

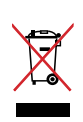

NIE należy wyrzucać ZenFone ze śmieciami miejskimi. Konstrukcja tego produktu umożliwia prawidłowe ponowne wykorzystanie części i recykling. Obecność na produkcie symbolu przekreślonego kosza na kółkach oznacza, że produkt (urządzenie elektryczne, elektroniczne i baterie zawierające rtęć) nie powinny być umieszczane razem z odpadami miejskimi. Sprawdź lokalne przepisy dotyczące utylizacji produktów elektronicznych.

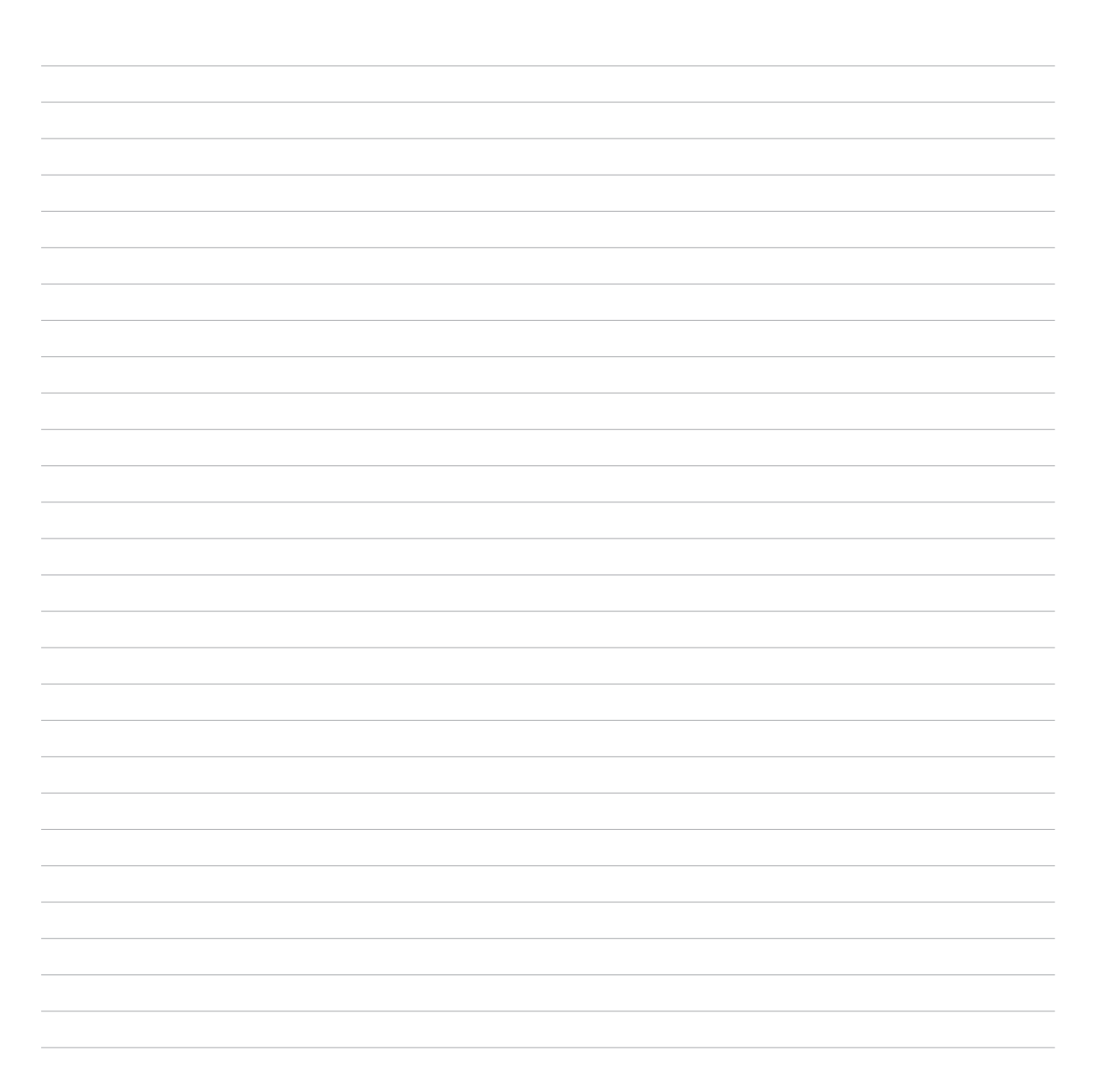

<span id="page-12-0"></span>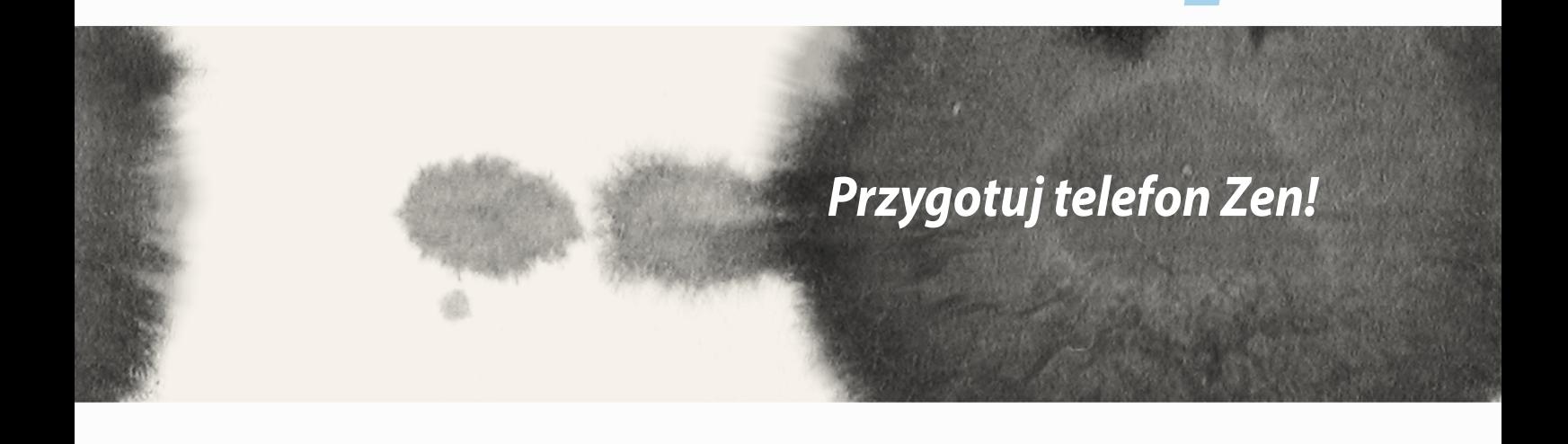

## <span id="page-13-0"></span>**Części i funkcje**

Przygotowanie urządzenia do użytkowania zajmuje tylko chwilę.

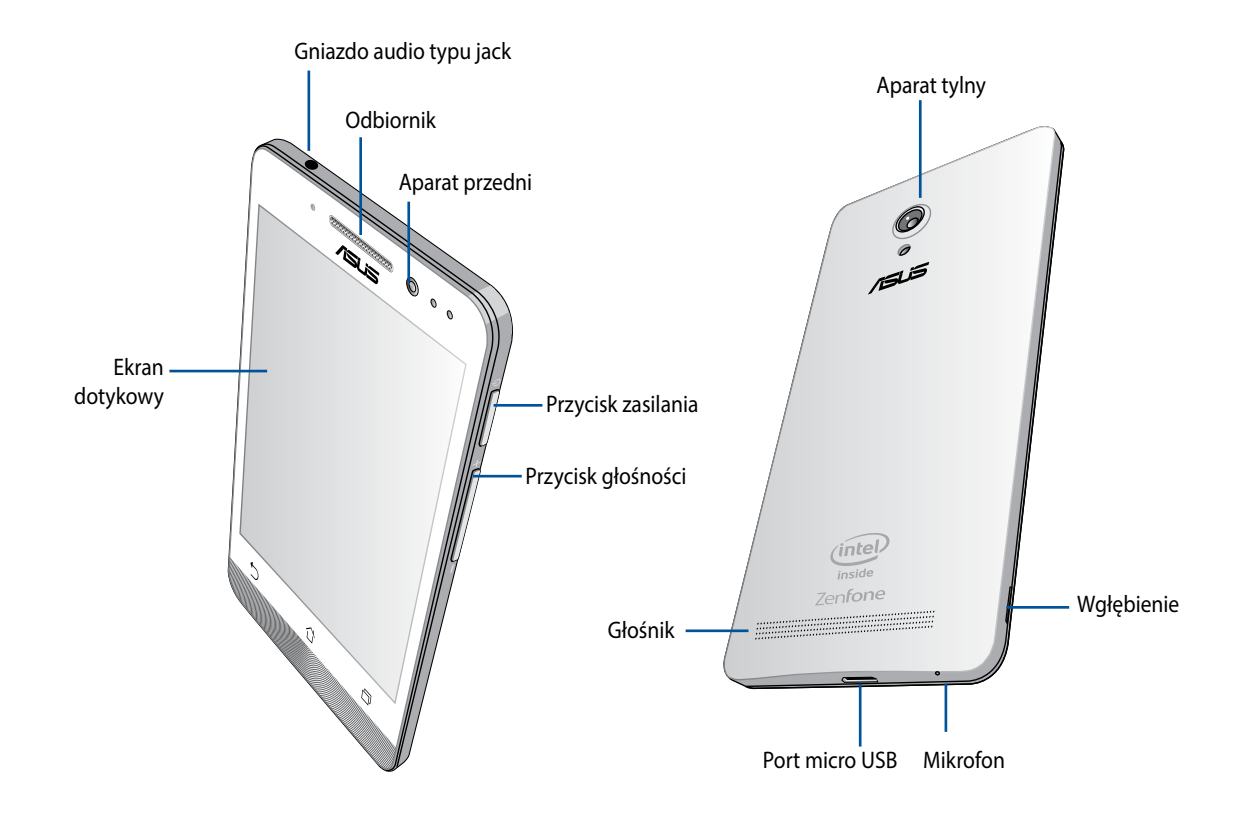

#### <span id="page-14-0"></span>**WAŻNE:**

- • Zalecamy, aby nie używać osłony ekranu, ponieważ może ona zakłócać działanie czujnika zbliżeniowego. Jeśli wymagane jest używanie osłony ekranu, należy się upewnić, że nie będzie ona blokowała czujnika zbliżeniowego.
- • Urządzenie, a szczególnie ekran dotykowy, powinno być przez cały czas suche. Woda i inne płyny mogą spowodować awarię ekranu dotykowego.
- • Podczas używania lub przenoszenia urządzenia, należy zawsze sprawdzić, czy jest zamknięta pokrywa wnęki karty Micro-SIM/karty pamięci.

## **Instalacja karty micro-SIM**

Karta micro modułu identyfikacji abonenta (micro-SIM) przechowuje takie informacje, jak numer telefonu komórkowego, kontakty, wiadomości i inne dane, które zapewniają użytkownikowi dostęp do sieci komórkowej.

Telefon ZenFone jest dostarczany z dwiema kartami micro-SIM, co umożliwia skonfigurowanie i używanie dwóch usług sieci komórkowej, bez konieczności używania w tym samym czasie dwóch urządzeń.

#### **OSTRZEŻENIE:**

- • To urządzenie jest przeznaczone do używania wyłącznie z kartą micro-SIM, zatwierdzoną do stosowania przez operatora sieci komórkowej.
- • Nie zalecamy używania przyciętych kart SIM w gnieździe karty micro-SIM.
- Przed włożeniem karty micro-SIM należy wyłączyć urządzenie.
- • Podczas obsługi karty micro-SIM należy zachować zwiększoną ostrożność. Firma ASUS nie odpowiada za wszelkie straty lub uszkodzenia posiadanej karty micro-SIM.
- Karty pamięci nie należy wkładać do gniazda karty micro-SIM! Jeśli zdarzy się włożenie karty pamięci do gniazda micro-SIM, urządzenie należy wysłać do wykwalifikowanego personelu serwisu ASUS.

Aby zainstalować kartę micro-SIM:

- 1. Wyłącz swoje urządzenie.
- 2. Podważ pokrywę tylną w zagłębieniu w dolnym, lewym rogu, a następnie zdejmij ją.

**OSTRZEŻENIE!** Podczas podważania pokrywy należy zachować ostrożność.

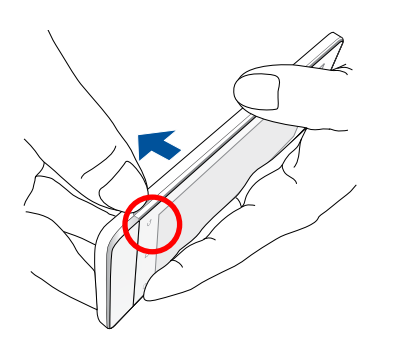

- 3. Ustaw kartę micro-SIM złotymi stykami w dół, a następnie włóż ją do gniazda 1 karty Micro-SIM.
- 4. Pchnij kartę micro-SIM do końca, aż do pewnego osadzenia w gnieździe.

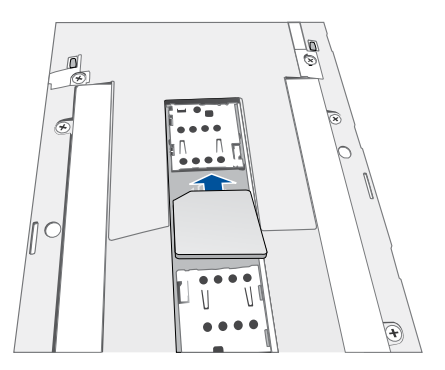

- 5. Aby zainstalować drugą kartę micro-SIM, ustaw kartę micro-SIM złotymi stykami w dół, a następnie włóż ją do gniazda 2 karty Micro-SIM.
- 6. Załóż pokrywę z powrotem na miejsce. Naciśnij tylną pokrywę z każdej strony w celu jej zamocowania.

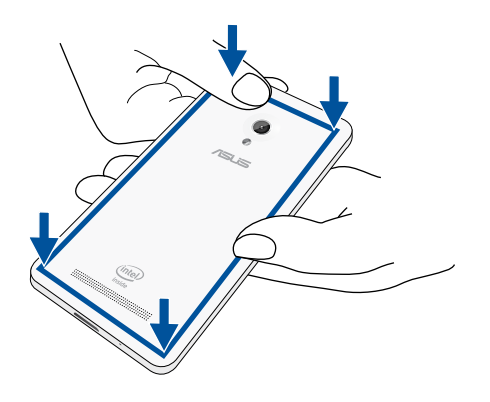

**UWAGA:** Po zainstalowaniu dwóch kart micro-SIM, przejdź do **Ustawienia** > **Dual SIM card settings (Ustawienia dwóch kart SIM)** w celu uzyskania informacji i konfiguracji kart SIM.

### **Usuwanie karty micro-SIM**

**OSTRZEŻENIE:** Podczas obsługi karty micro-SIM należy zachować zwiększoną ostrożność. Firma ASUS nie odpowiada za wszelkie straty lub uszkodzenia posiadanej karty micro-SIM.

Aby usunąć kartę micro-SIM:

- 1. Wyłącz swoje urządzenie.
- 2. Podważ pokrywę tylną w zagłębieniu w dolnym, lewym rogu, a następnie zdejmij ją.

**OSTRZEŻENIE!** Podczas podważania pokrywy należy zachować ostrożność.

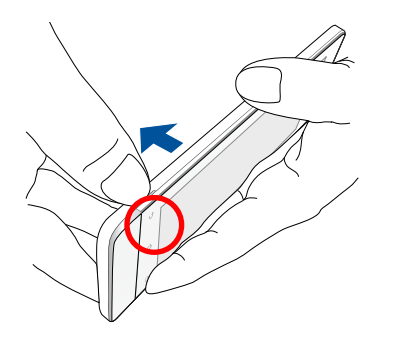

3. Naciśnij kartę micro-SIM, która ma zostać usunięta, a następnie ją wyciągnij.

Powtórz tę samą czynność, aby usunąć inną kartę micro-SIM.

4. Załóż pokrywę z powrotem na miejsce. Naciśnij tylną pokrywę z każdej strony w celu jej zamocowania.

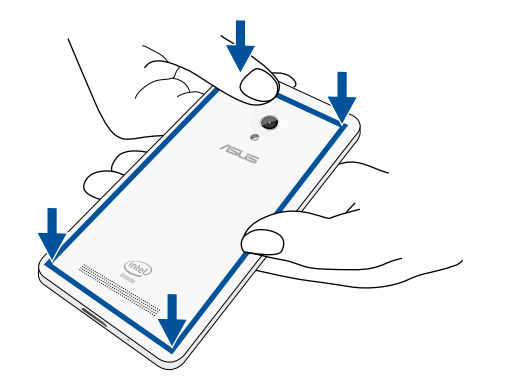

## <span id="page-19-0"></span>**Instalacja karty pamięci**

ZenFone obsługuje karty pamięci microSD™, microSDHC™ oraz microSDXC™ o pojemności do 64 GB.

**UWAGA:** Niektóre karty pamięci mogą nie być zgodne z ZenFone. Aby zapobiec utracie danych, uszkodzeniu urządzenia lub karty pamięci albo obu, należy używać wyłącznie zgodnych kart pamięci.

#### **OSTRZEŻENIE!**

- • Podczas obsługi karty pamięci należy zachować zwiększoną ostrożność. Firma ASUS nie ponosi odpowiedzialności za utratę danych ani uszkodzenia karty pamięci.
- • Karty micro-SIM nie należy wkładać do gniazda karty pamięci! Jeśli zdarzy się włożenie karty micro-SIM do gniazda karty pamięci, urządzenie należy wysłać do wykwalifikowanego personelu serwisu ASUS.

### Aby zainstalować kartę pamięci:

- 1. Wyłącz swoje urządzenie.
- 2. Podważ pokrywę tylną w zagłębieniu w dolnym, lewym rogu, a następnie zdejmij ją.

**OSTRZEŻENIE!** Podczas podważania pokrywy należy zachować ostrożność.

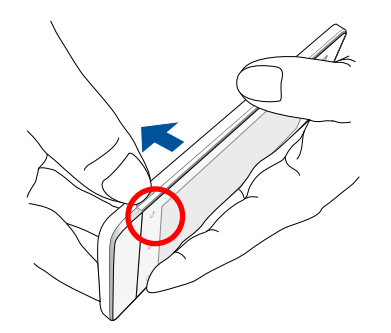

- 2. Dopasuj i włóż kartę pamięci do gniazda karty pamięci.
- 3. Wciśnij kartę pamięci do końca gniazda, aż do jej pewnego osadzenia na miejscu.

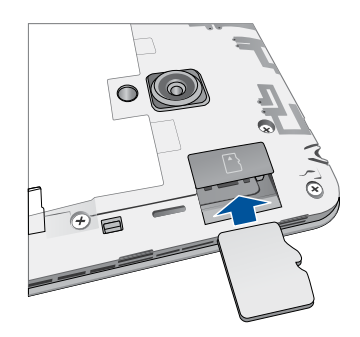

4. Załóż pokrywę z powrotem na miejsce. Naciśnij tylną pokrywę z każdej strony w celu jej zamocowania.

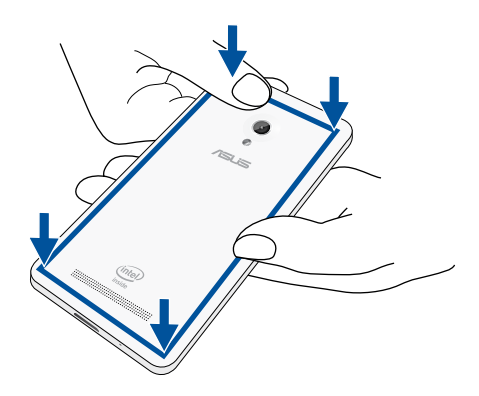

**UWAGA:** Po zainstalowaniu sformatowanej karty pamięci, dostęp do jej zawartości można uzyskać z **Menedżer plików > sdcard (karta SD)***.*

### **Wyjmowanie karty pamięci**

#### **OSTRZEŻENIE!**

- • Podczas obsługi karty pamięci należy zachować zwiększoną ostrożność. Firma ASUS nie ponosi odpowiedzialności za utratę danych ani uszkodzenia karty pamięci.
- • Aby kartę pamięci można było bezpiecznie wyjąć z urządzenia, należy ją prawidłowo wysunąć. Aby wysunąć kartę pamięci, przejdź do **Home (Ekran główny)** > **Wszystko aplikacje** > **Ustawienia** > **Storage (Pamięć)** > **Unmount external storage (Odinstaluj pamięć zewnętrzną)**.

Aby wyjąć kartę pamięci:

- 1. Wyłącz swoje urządzenie.
- 2. Podważ pokrywę tylną w zagłębieniu w dolnym, lewym rogu, a następnie zdejmij ją.

**OSTRZEŻENIE!** Podczas podważania pokrywy należy zachować ostrożność.

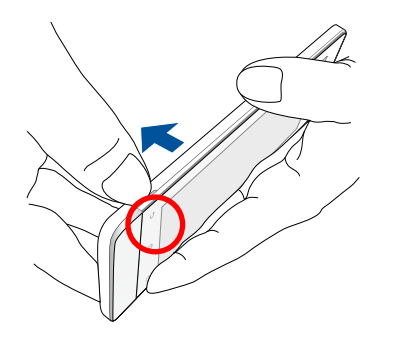

2. Naciśnij kartę pamięci, aby ją wysunąć, a następnie wyciągnij ją.

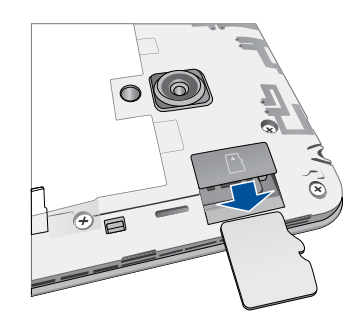

3. Załóż pokrywę z powrotem na miejsce. Naciśnij tylną pokrywę z każdej strony w celu jej zamocowania.

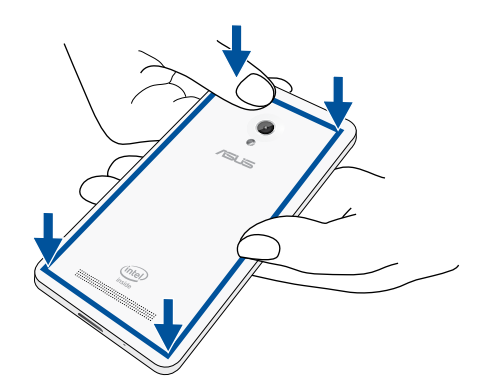

## <span id="page-23-0"></span>**Ładowanie ZenFone**

Dostarczany ZenFone jest częściowo naładowany, ale przed jego pierwszym użyciem konieczne jest pełne naładowanie. Przed rozpoczęciem ładowania urządzenia należy przeczytać poniższe ważne uwagi i ostrzeżenia.

#### **WAŻNE!**

- • Do ładowania ZenFone należy używać wyłącznie dostarczonego adaptera prądu zmiennego i kabla micro-USB. Użycie innego adaptera prądu zmiennego i kabla może spowodować uszkodzenie urządzenia.
- • Przed użyciem adaptera prądu zmiennego i kabla micro-USB z urządzeniem, należy zdjąć z nich folię ochronną.
- • Adapter prądu zmiennego należy podłączyć do zgodnego gniazda zasilania. Adapter prądu zmiennego można podłączyć do dowolnego zgodnego gniazda zasilania 100–240 V.
- Napiecie wyjścia tego adaptera jest stałe i wynosi 5.2V, a prad 1.35A.
- • Podczas używania telefonu w trybie adaptera zasilania, w pobliżu urządzenia powinno znajdować się uziemione i łatwo dostępne gniazdo zasilania.
- • W celu oszczędzania energii nieużywany adapter prądu zmiennego należy odłączać od gniazda zasilania.
- Na ZenFone nie należy umieszczać żadnych ciężkich przedmiotów.

#### **OSTRZEŻENIE!**

- • Podczas ładowania, ZenFone może się nagrzewać. Jest to normalne zjawisko; jeśli jednak urządzenie nagrzeje się zbyt mocno, należy odłączyć od niego kabel micro-USB i przekazać urządzenie, wraz z adapterem prądu zmiennego i kablem, do sprawdzenia przez wykwalifikowany personel serwisu ASUS.
- • Aby zapobiec uszkodzeniu ZenFone, adaptera prądu zmiennego lub kabla micro-USB, przed rozpoczęciem ładowania należy się upewnić, że kabel micro-USB, adapter prądu zmiennego i urządzenie zostały prawidłowo podłączone.

W celu ładowania ZenFone:

- 1. Podłącz kabel micro USB do adaptera zasilania.
- 2. Podłącz adapter zasilania do uziemionego gniazda zasilania.
- 3. Podłącz złącze micro USB do ZenFone.

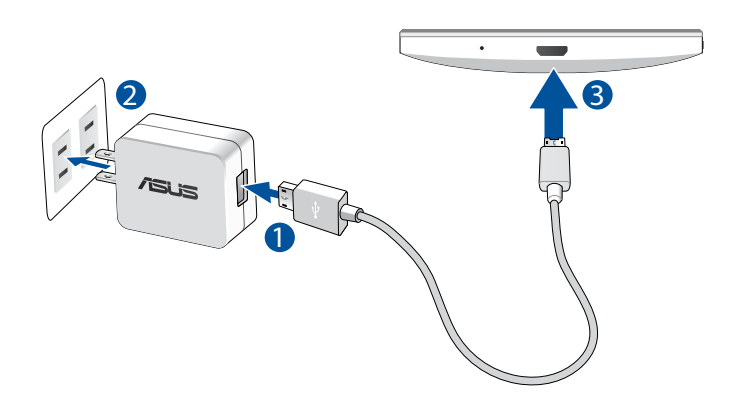

### **WAŻNE!**

- • Przed pierwszym użyciem w trybie zasilania bateryjnego, ZenFone należy ładować przez osiem (8) godzin.
- • Stan naładowania baterii jest wskazywany przez następujące ikony:

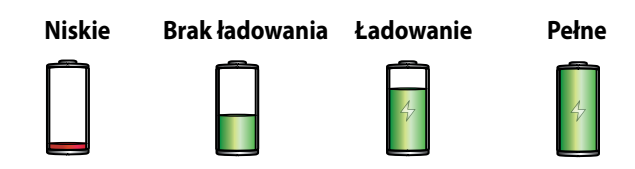

4. Po całkowitym naładowaniu, odłącz kabel USB od ZenFone, przed odłączeniem adaptera prądu zmiennego od gniazda zasilania.

### **UWAGI:**

- • Podczas ładowania można korzystać z urządzenia, ale pełne naładowanie urządzenia może wówczas zająć więcej czasu.
- • Całkowite naładowanie urządzenia poprzez złącze USB komputera może wymagać więcej czasu.
- • Jeśli komputer nie zapewnia wystarczającej energii do naładowania przez port USB, ZenFone należy naładować przy użyciu adaptera prądu zmiennego, podłączonego do gniazda zasilania.

## <span id="page-26-0"></span>**Włączanie lub wyłączanie ZenFone**

### **Włączanie urządzenia**

Aby włączyć urządzenie, naciśnij i przytrzymaj przycisk zasilania, aż urządzenie zacznie wibrować i uruchomi się.

### **Wyłączanie urządzenia**

Aby wyłączyć urządzenie:

- 1. Jeśli ekran jest wyłączony, naciśnij przycisk zasilania w celu włączenia ekranu. Jeśli ekran jest zablokowany, odblokuj ekran urządzenia.
- 2. Naciśnij i przytrzymaj przycisk zasilania, a po pojawieniu się monitu, stuknij **Power off (Wyłączenie zasilania)**, a następnie stuknij **OK**.

### **Tryb uśpienia**

Aby przełączyć urządzenie na tryb uśpienia, naciśnij raz przycisk zasilania, aż do wyłączenia ekranu.

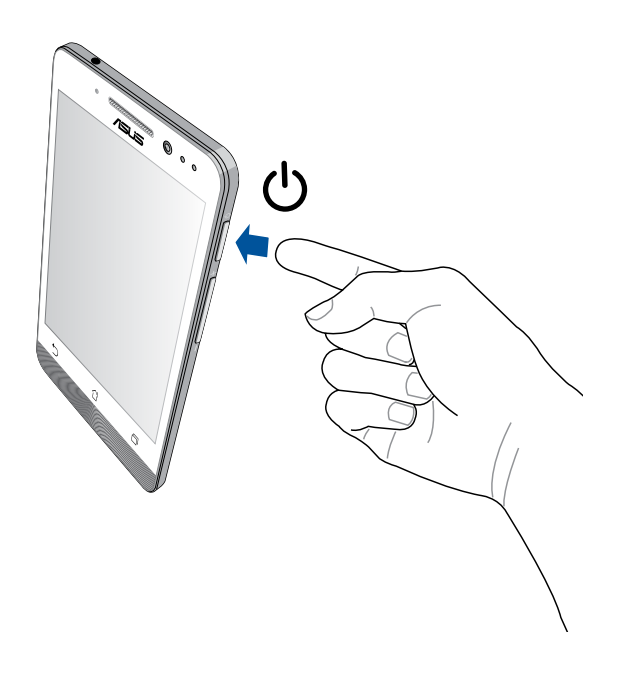

### **Rozpoczęcie użytkowania**

Przy włączeniu ZenFone po raz pierwszy, uruchomiony zostanie kreator konfiguracji, który przeprowadzi użytkownika przez proces ustawień. Należy wykonać instrukcje ekranowe, aby wybrać język i metodę wprowadzania danych, skonfigurować sieć komórkową i Wi-Fi, zsynchronizować konta oraz skonfigurować usługi lokalizacyjne.

Urządzenie należy skonfigurować, korzystając z konta Google lub ASUS. Jeśli użytkownik nie ma konta Google lub ASUS, musi je utworzyć.

### **Konto Google**

Korzystanie z konta Google umożliwia pełne wykorzystanie następujących funkcji systemu operacyjnego Android:

- • Organizowanie i wyświetlanie wszystkich informacji z dowolnego miejsca.
- • Automatyczne tworzenie kopii zapasowych wszystkich danych.
- • Wygodne korzystanie z usług Google z dowolnego miejsca.

### **Konto ASUS**

Konto ASUS zapewnia następujące korzyści:

- • Spersonalizowana usługa pomocy technicznej ASUS oraz możliwość przedłużenia gwarancji na zarejestrowane produkty.
- • 5 GB wolnego miejsca w pamięci chmury.
- • Otrzymywanie najnowszych aktualizacji urządzenia i firmware.

**UWAGA:** Z kreatora konfiguracji można także skorzystać w dowolnej chwili w celu ponownego skonfigurowania urządzenia. Na **Home Screen (Ekranie głównym)** przejdź do **Wszystko aplikacje** > **Setup Wizard (Kreator konfiguracji)**.

### **Porady dotyczące oszczędzania energii baterii**

Energia baterii jest źródłem działania ZenFone. Poniżej przedstawiono kilka porad dotyczących oszczędzania energii baterii ZenFone.

- Gdy urządzenie nie jest używane, naciśnij przycisk zasilania w celu przełączenia na tryb uśpienia.
- Uaktywnij tryb Smart Saving (Inteligentne oszczędzanie energii) w aplikacji Funkcja oszczędzania energii.
- Ustaw audio na tryb Power Saving (Oszczędzanie energii).
- Zmniejsz jasność wyświetlacza.
- Ustaw niski poziom głośności głośnika.
- Wyłącz funkcję Wi-Fi.
- Wyłącz funkcję Bluetooth.
- Wyłącz funkcję Miracast.
- Wyłącz GPS.
- Wyłącz funkcję automatycznego obracania ekranu.
- Wyłącz wszystkie funkcje automatycznej synchronizacji urządzenia.

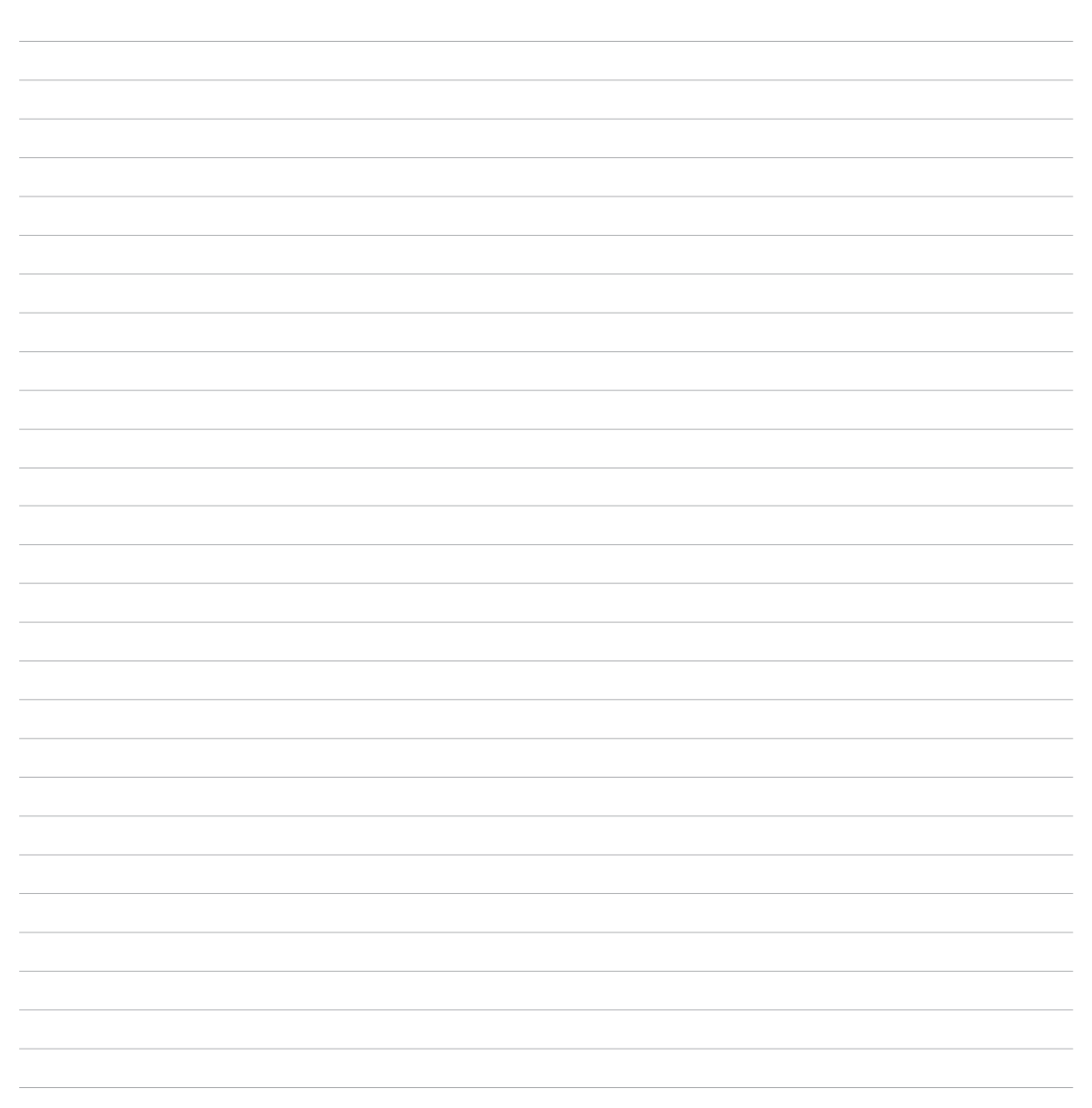

<span id="page-30-0"></span>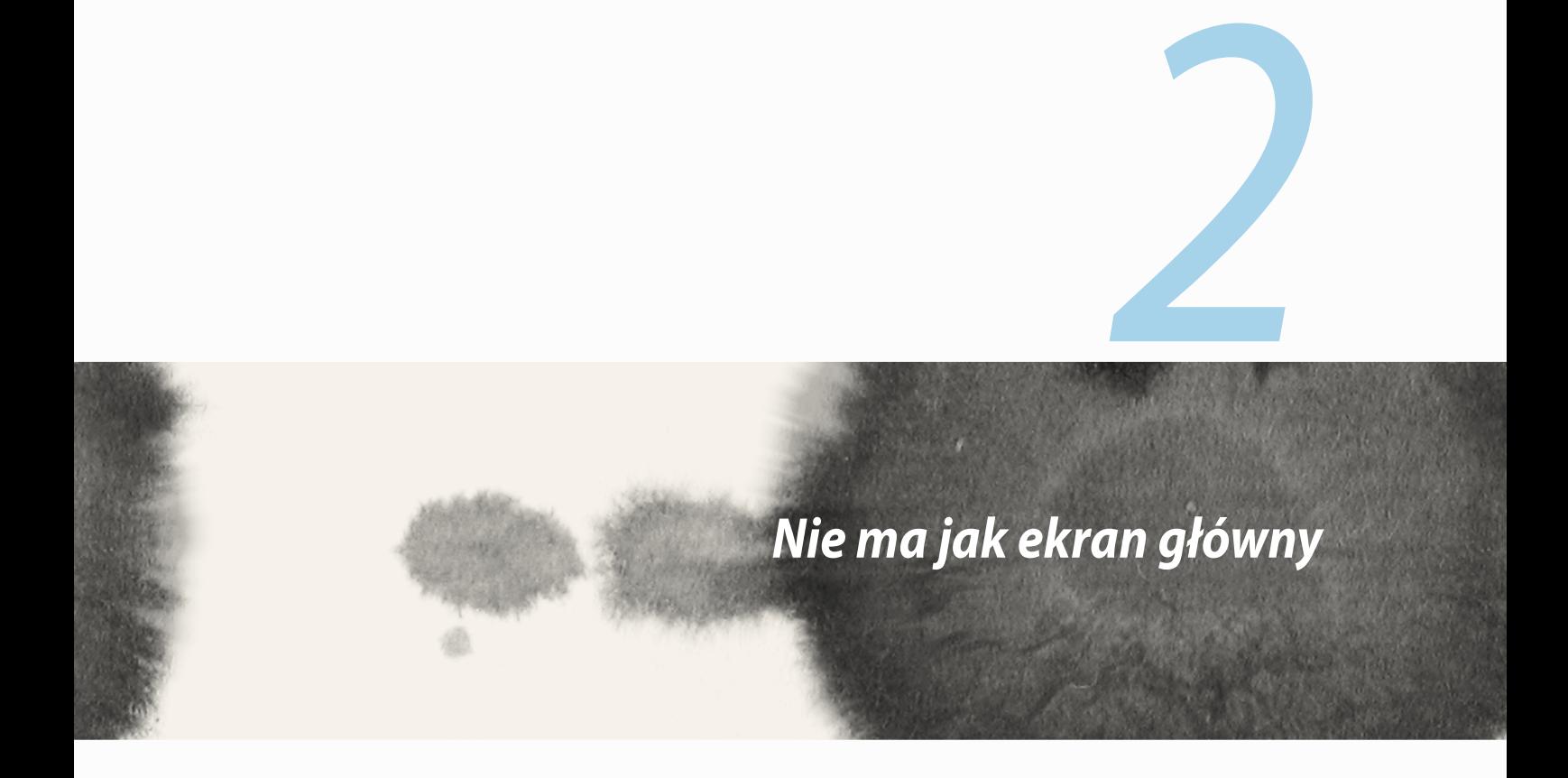

## <span id="page-31-0"></span>**Funkcje ekranu głównego telefonu Zen**

## **Ekran główny**

Na ekranie głównym można otrzymywać przypomnienia o ważnych wydarzeniach, powiadomienia o aktualizacjach aplikacji i systemu, informacje o prognozie pogody oraz wiadomościach tekstowych od ważnych osób.

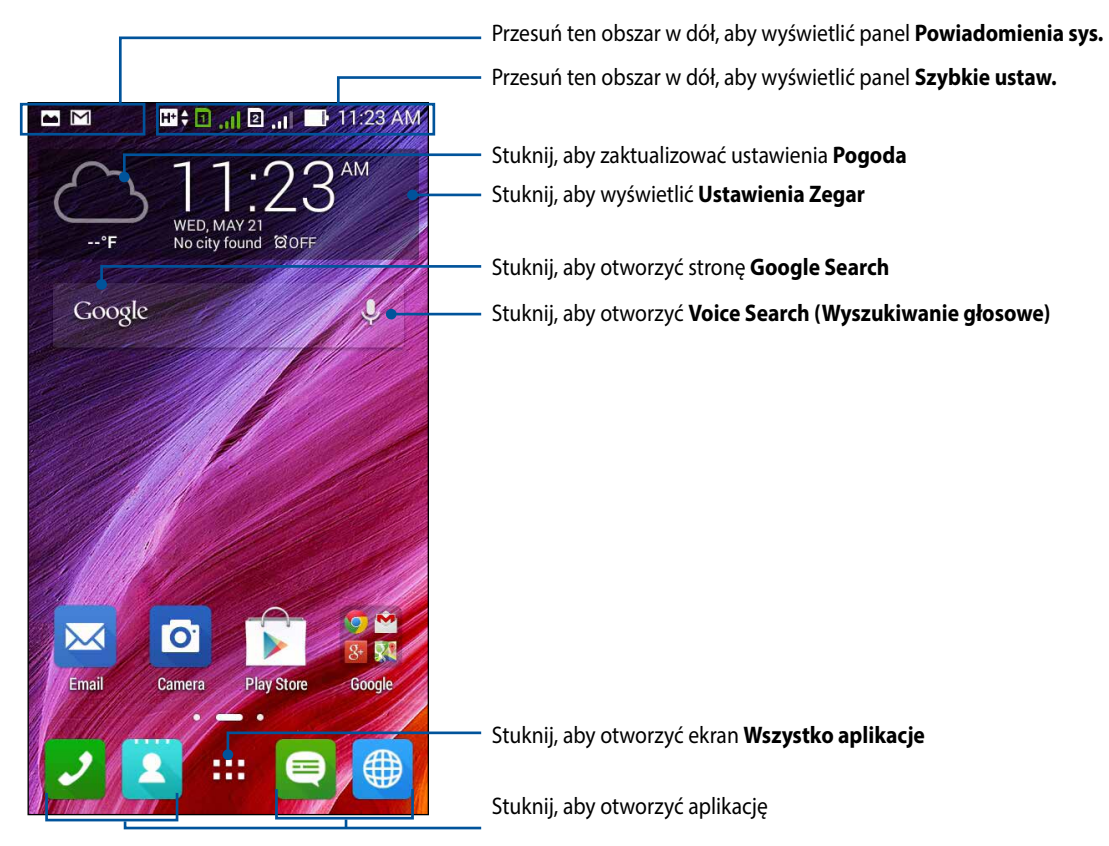

Przesuń po ekranie głównym w lewo lub w prawo, aby wyświetlić rozszerzony ekran główny

## **Zrozumienie ikon**

Poniższe ikony są wyświetlane na pasku stanu i wskazują bieżący stan ZenFone.

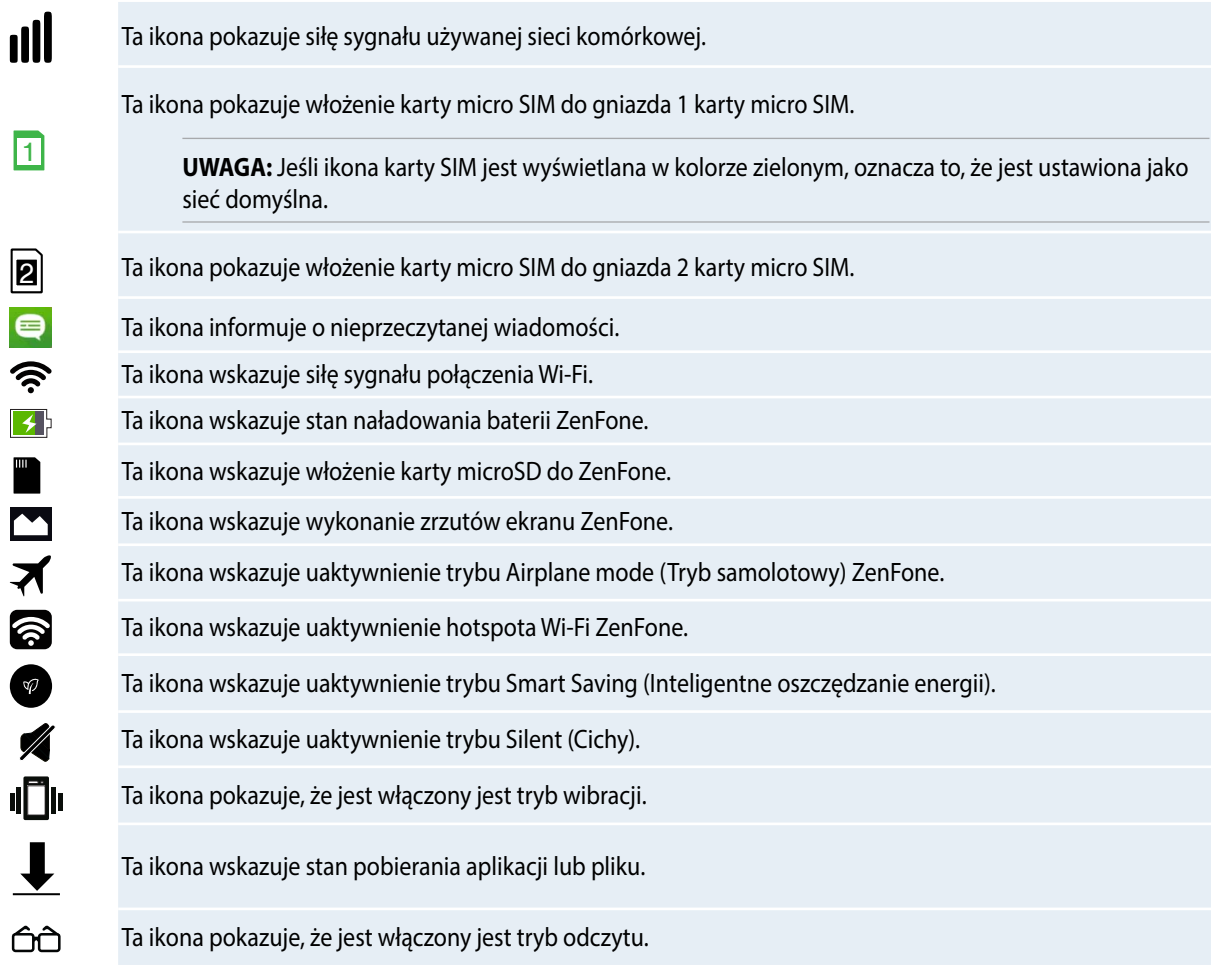

## <span id="page-33-0"></span>**Zarządzanie ekranem głównym**

Ekran główny można dostosować do własnych preferencji. Można wybrać ładną tapetę, dodać skróty zapewniające szybki dostęp do ulubionych aplikacji, a także widżety umożliwiające szybkie sprawdzanie ważnych informacji. Istnieje także możliwość dodania kolejnych stron, aby można było umieścić na ekranie głównym więcej aplikacji i widżetów w celu uzyskiwania do nich szybkiego dostępu i ich przeglądania.

- • Aby dodać elementy do ekranu głównego, stuknij i przytrzymaj jego pusty obszar i wybierz dowolną z następujących kategorii: **Aplikacje**, **Widżety**, **Tapety** i **Edytuj stronę**.
- • Aby przechodzić pomiędzy stronami ekranu głównego, przesuń palcem w lewo lub w prawo.

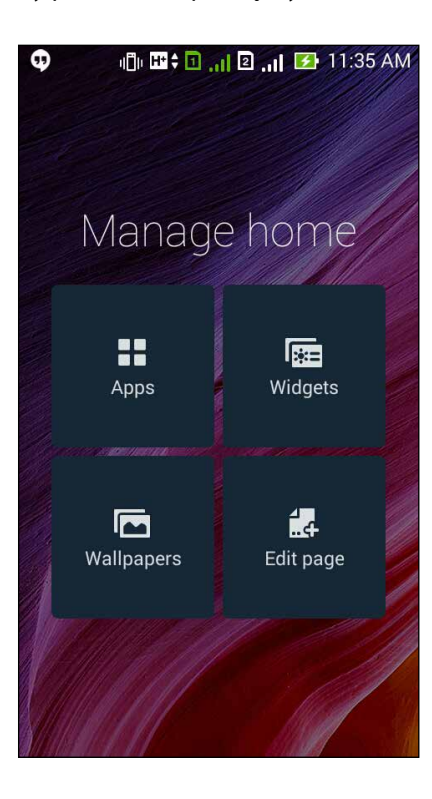

## **Skróty aplikacji**

Dodanie skrótów umożliwia uzyskiwanie szybkiego dostępu do często używanych aplikacji, bezpośrednio z ekranu głównego.

Aby dodać skrót aplikacji:

- 1. Stuknij i przytrzymaj pusty obszar ekranu głównego i wybierz **Aplikacje**.
- 2. Stuknij i przytrzymaj aplikację na ekranie Wszystko aplikacje, a następnie przeciągnij ją do pustego obszaru ekranu głównego.

Aby usunąć skrót aplikacji:

Stuknij i przytrzymaj aplikację na ekranie głównym, a następnie przeciągnij ją do **X Usuń** na górze ekranu.

### **Widżety**

Dodanie widżetów umożliwia szybkie sprawdzanie kalendarza, map, stanu naładowania baterii, itp. Aby dodać widżet:

- 1. Stuknij i przytrzymaj pusty obszar ekranu głównego i wybierz **Widżety**.
- 2. Stuknij i przytrzymaj widżet na ekranie **Widżety**, a następnie przeciągnij go do pustego obszaru ekranu głównego.

Aby usunąć skrót aplikacji:

Stuknij i przytrzymaj widżet na ekranie głównym, a następnie przeciągnij go do **X Usuń** na górze ekranu.

**UWAGA:** Można także stuknąć na ekranie głównym, aby wyświetlić ekran **Wszystko aplikacje** i **Widżety***.*

### **Tapety**

Aplikacje, ikony oraz inne elementy telefonu Zen można umieszczać na atrakcyjnych tapetach. W celu zwiększenia czytelności i przejrzystości na tapetę można nałożyć półprzezroczysty odcień tła. Ekran można także ożywić poprzez zastosowanie tapety animowanej.

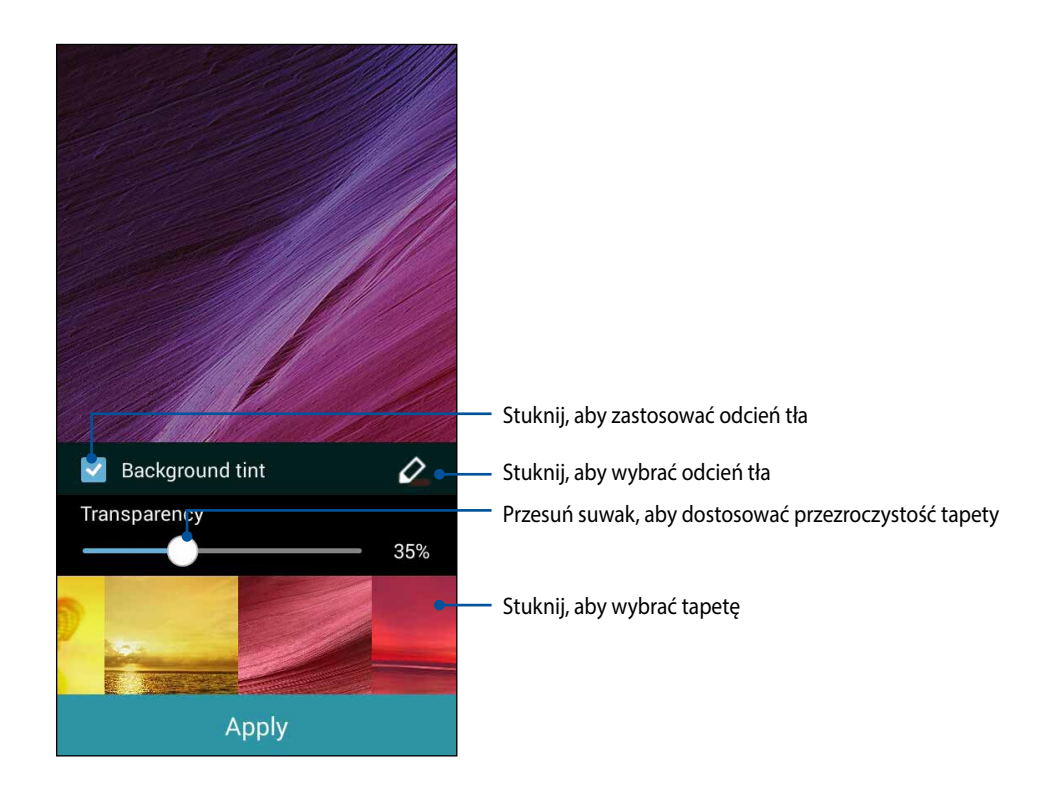
#### **Ustawianie tapety i odcienia tła**

Aby ustawić tapetę i odcień tła:

- 1. Stuknij i przytrzymaj pusty obszar ekranu głównego i wybierz **Tapety**.
- 2. Wybierz lokalizację tapety: na ekranie głównym, na ekranie blokady lub na jednym i drugim. Jeśli nie chcesz, aby na tapetę nałożony został odcień tła, przejdź do kroku 5.
- 3. Zaznacz pole wyboru **Odcień tła**, a następnie ustaw poziom przezroczystości.
- 4. Stuknij $\overline{\mathscr{L}}$ , a następnie wybierz kolor.
- 5. Wybierz tapetę, a następnie stuknij **Zastosuj**.

#### **UWAGI:**

- • Odcień tła można zastosować na ekranie głównym lub na ekranie głównym i ekranie blokady.
- ■ ■ ■ ■ ■ ■ Ustawienia tapety można także skonfigurować z  **■ > Ustawienia > Wyświetlacz**.

#### **Ustawianie tapety animowanej**

Aby ustawić tapetę animowaną:

- 1. Stuknij i przytrzymaj pusty obszar ekranu głównego i wybierz **Tapety**.
- 2. Wybierz lokalizację tapety: na ekranie głównym lub na ekranie głównym i na ekranie blokady.
- 3. Wybierz tapetę animowaną, a następnie stuknij **Zastosuj**.

**UWAGA:**Ustawienia tapety można także skonfigurować z > **Ustawienia** > **Wyświetlacz**.

## **Szybkie ustawienia**

Panel **Szybkie ustawienia** umożliwia włączanie funkcji jednym stuknięciem oraz personalizowanie ZenFone. Ta wyjątkowa funkcja telefonu Zen zapewnia także dostęp do powiadomień systemowych, które pomagają śledzić najnowsze aktualizacje oraz zmiany ZenFone.

Panel Szybkie ustawienia można wyświetlić w dowolnym momencie, nawet podczas korzystania z aplikacji ZenFone.

### **Wyświetlanie panelu Szybkie ustawienia**

Przesuń palcem w dół od górnego, prawego rogu ekranu ZenFone.

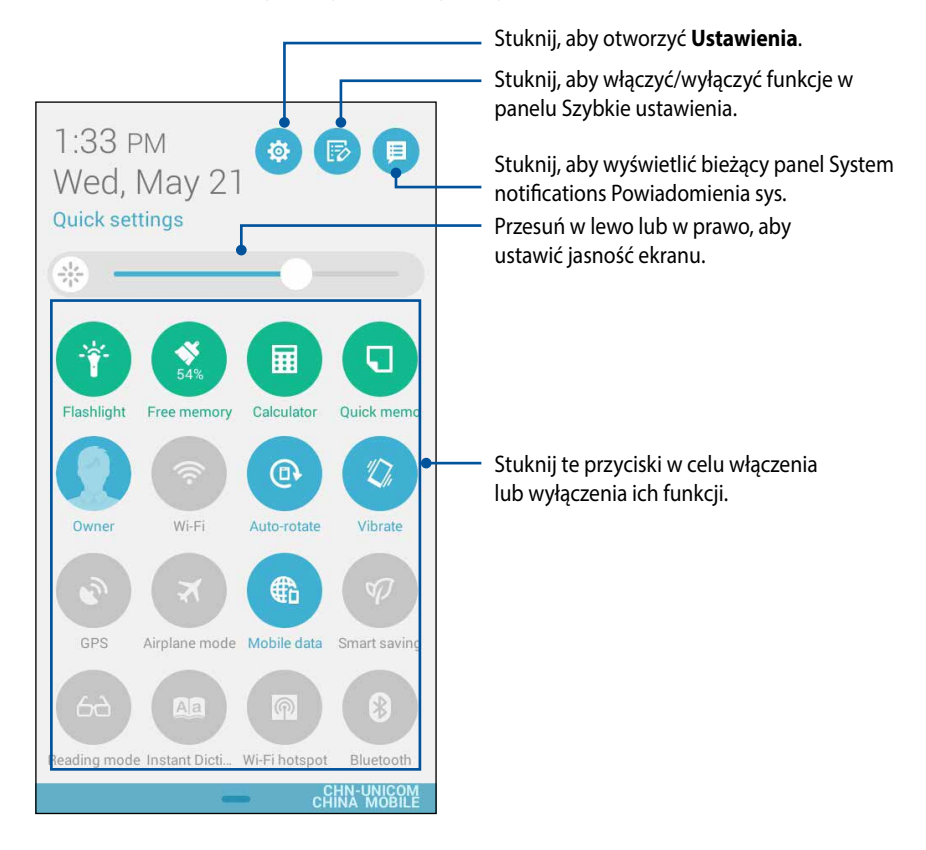

### **Elementy panelu Szybkie ustawienia**

Panel Szybkie ustawienia zapewnia dostęp jednym stuknięciem palca do niektórych funkcji i programów ZenFone.

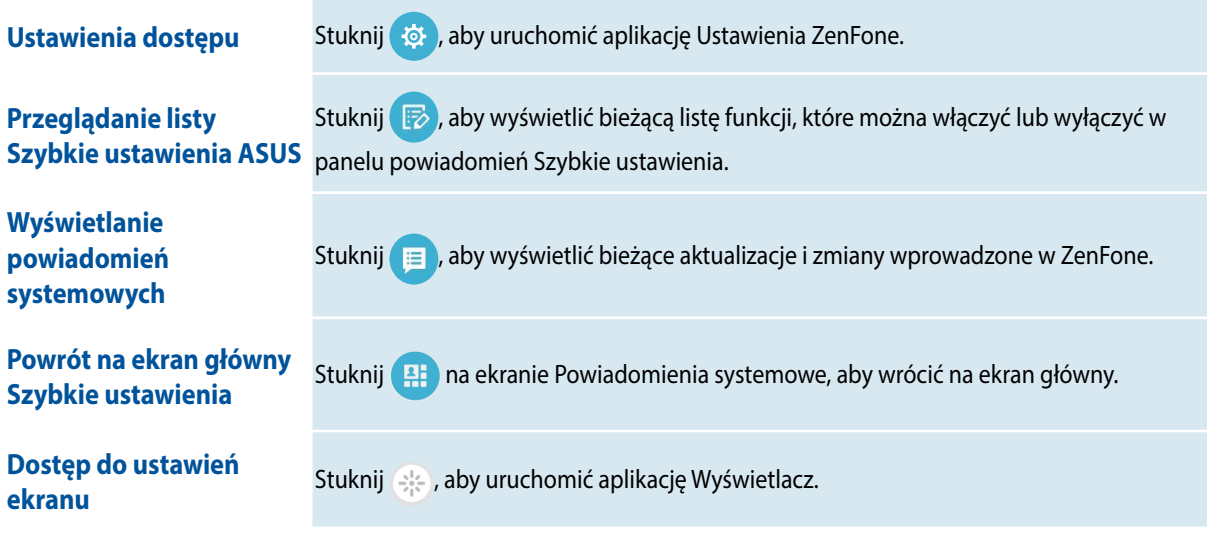

#### **Korzystanie z panelu powiadomień Szybkie ustawienia**

Panel powiadomień Szybkie ustawienia zapewnia dostęp jednym stuknięciem palca do niektórych funkcji bezprzewodowych i ustawień ZenFone. Każda z tych funkcji jest reprezentowana poprzez przycisk.

**UWAGA:** Niebieski przycisk oznacza, że funkcja jest aktualnie włączona, a szary przycisk wskazuje wyłączenie funkcji.

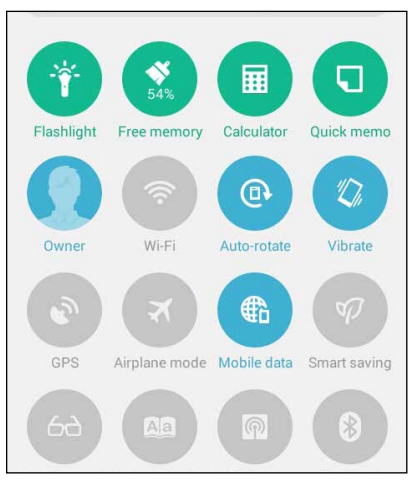

**Dodawanie lub usuwanie przycisków**

Aby dodać lub usunąć istniejące przyciski w panelu powiadomień Szybkie ustawienia ASUS:

- 1. Wyświetl panel Szybkie ustawienia, a następnie stuknij  $\triangledown$ .
- 2. Stuknij pole obok funkcji, która ma być dodana do panelu powiadomień Szybkie ustawienia ASUS lub która ma być z niego usunięta.

**UWAGA:** Zaznaczone pole oznacza, że przycisk funkcji jest dostępny w panelu powiadomień Szybkie ustawienia ASUS, a niezaznaczone pole oznacza brak dostępności przycisku.

3. Stuknij < , aby przejść do tyłu i obejrzeć bieżący panel powiadomień Szybkie ustawienia ASUS

#### **Korzystanie z panelu Powiadomienia systemowe**

W panelu Powiadomienia systemowe widoczne są informacje o najnowszych aktualizacjach oraz zmianach systemowych wprowadzonych w ZenFone. Większość tych zmian dotyczy danych i systemu. Ekran Powiadomienia systemowe jest intuicyjny, nawigacja po nim może być wykonywana w następujący sposób:

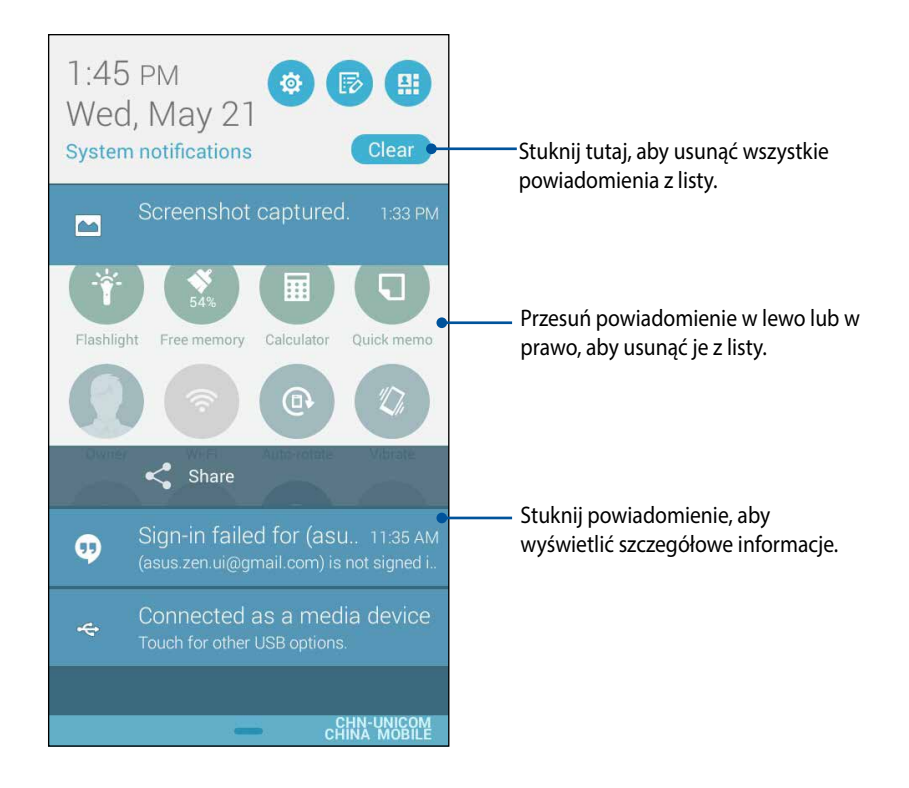

## **Ustawienia klawiatury ASUS**

Za pomocą klawiatury dotykowej ZenFone można tworzyć wiadomości SMS, e-mail oraz wprowadzać hasła logowania.

W celu uzyskania dostępu do ustawień klawiatury ASUS:

- 1. Wyświetl panel Szybkie ustawienia, a następnie stuknij
- 2. Przewiń w dół ekran **Ustawienia**, a następnie wybierz **Język, klawiatura, głos**.

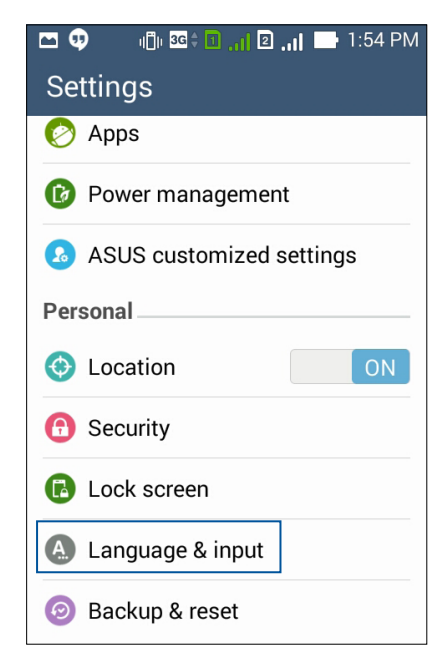

- 3. Stuknij  $\bullet$  obok ASUS keyboard settings (ustawień klawiatury ASUS).
- 4. Skonfiguruj ustawienia zgodnie z własnymi preferencjami.

## **Wyszukiwanie głosowe**

Aplikacja Wyszukiwanie głosowe umożliwia wprowadzanie poleceń głosowych obsługi ZenFone. Za pomocą poleceń głosowych aplikacji Wyszukiwanie głosowe można wykonać następujące czynności:

- Wyszukiwanie danych i informacji w trybie online lub w pamięci ZenFone
- • Uruchamianie aplikacji w ZenFone
- Uzyskiwanie wskazówek dotyczących dotarcia do określonej lokalizacji

**WAŻNE!** Do korzystania z tej funkcji niezbędne jest połączenie ZenFone z Internetem.

#### **Uruchamianie aplikacji Wyszukiwanie głosowe**

- 1. Stuknij > **Wyszukiwanie głosowe**.
- 2. Gdy kolor ikony mikrofonu zmieni się na czerwony, wypowiedz polecenie głosowe.

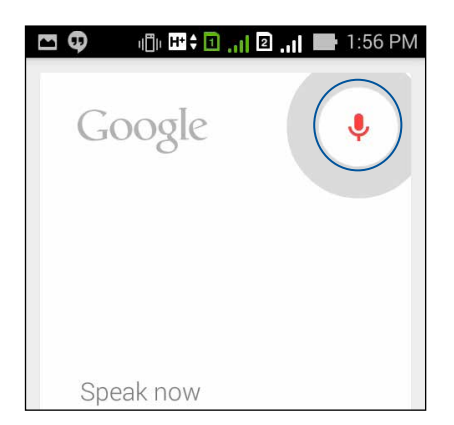

**UWAGA:** Polecenia obsługi ZenFone należy wypowiadać wyraźnie i z użyciem krótkich wyrażeń. Pomocne jest także rozpoczęcie polecenia od czasownika związanego z funkcją ZenFone, która ma zostać użyta.

#### **Dostosowanie wyników wyszukiwania głosu z grupy Wyszukiwanie telefonu**

W celu ustawienia parametrów dla wyników wyszukiwania głosowego, które zostały zebrane z konta Google i danych ZenFone, należy wykonać następujące czynności:

- 1. Na ekranie głównym ZenFone, stuknij **= = = > Wyszukiwanie głosowe**.
- 2. Stuknij > **Ustawienia**.

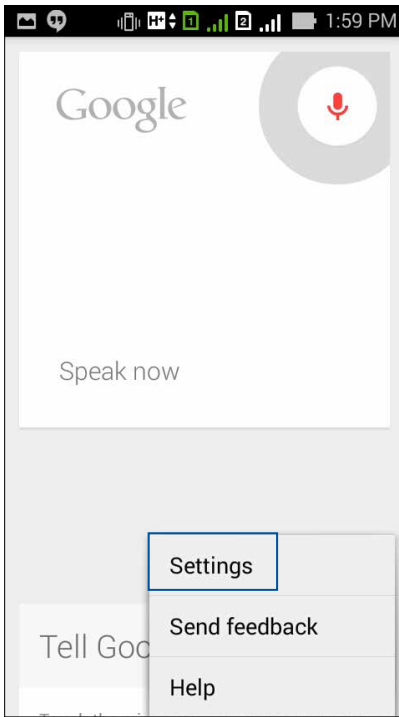

3. Stuknij **Phone search (Wyszukiwanie telefonu)**.

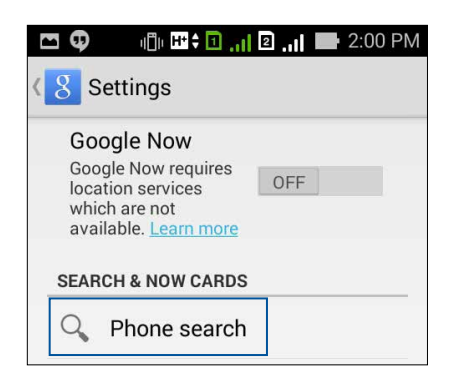

 4. Zaznacz pole wyboru grup wyszukiwania, które mają być brane pod uwagę jako źródło, podczas używania funkcji **Voice Search (Wyszukiwanie głosowe).**

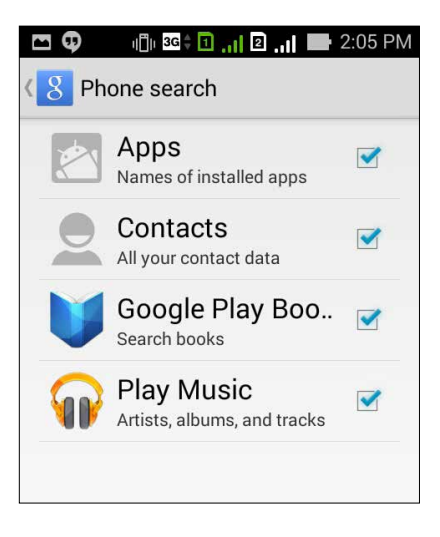

# **Ekran blokady**

Ekran blokady pojawia się domyślnie po włączeniu urządzenia i wznowieniu jego pracy z trybu uśpienia. Z ekranu blokady można przejść do systemu Android® poprzez przesunięcie palcem po panelu ekranu dotykowego.

Ekran blokady urządzenia można także dostosować pod kątem kontroli dostępu do mobilnych danych i aplikacji.

#### **Dostosowywanie ekranu blokady**

W celu zmiany domyślnej opcji **Przesunięcie palcem** w ustawieniach ekranu blokady, należy wykonać następujące czynności:

- 1. Wyświetl panel Szybkie ustawienia, a następnie stuknij  $\langle \Phi \rangle$
- 2. Przewiń w dół ekran **Ustawienia** i wybierz **Lock screen (Ekran blokowania)**.

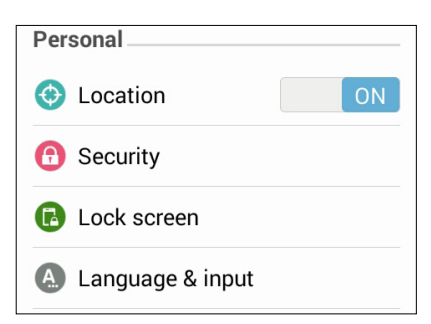

3. Na następnym ekranie, stuknij **Screen lock (Blokada ekranu).**

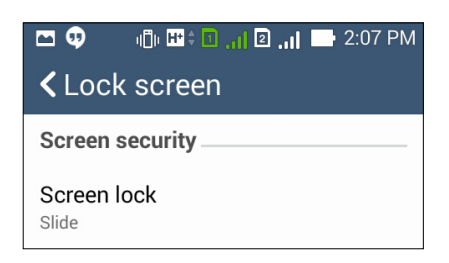

4. Stuknij opcję blokady ekranu do zastosowania.

# **Podłączanie ZenFone do komputera**

ZenFone można podłączyć do portu USB komputera w celu naładowania jego baterii lub przesłania plików pomiędzy urządzeniami.

#### **UWAGI:**

- • Całkowite naładowanie urządzenia przez port USB komputera może zająć więcej czasu.
- • Jeśli komputer nie zapewnia wystarczającego zasilania do ładowania ZenFone, należy go wówczas naładować przez uziemione gniazdo zasilania.

## **Podłączanie do notebooka**

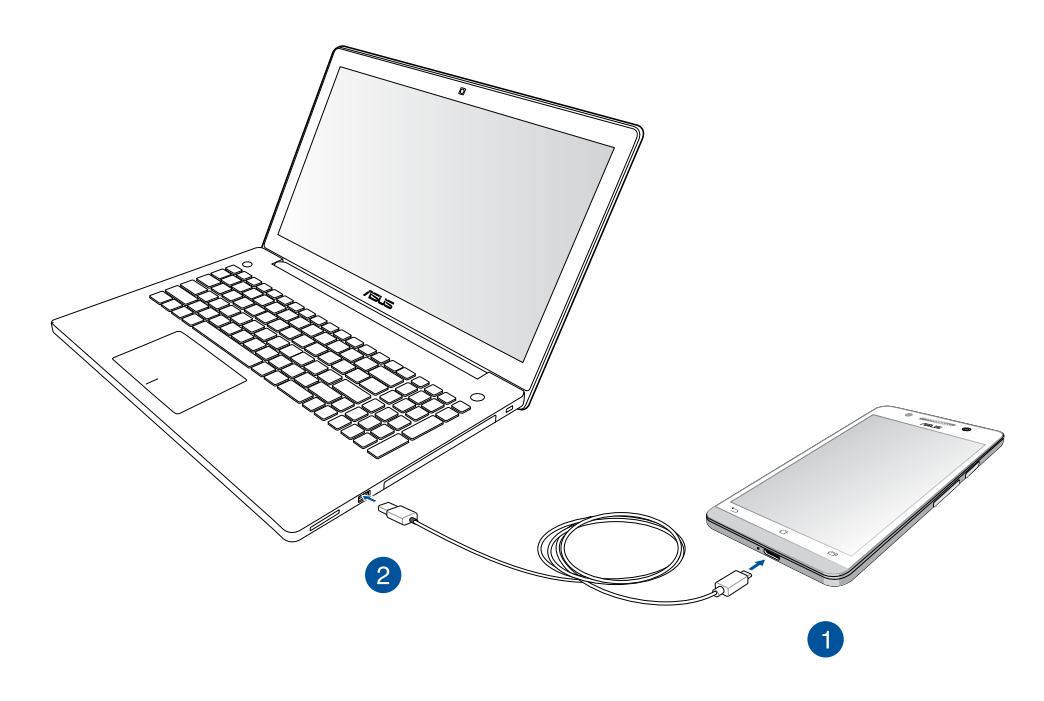

# **Podłączanie do komputera stacjonarnego**

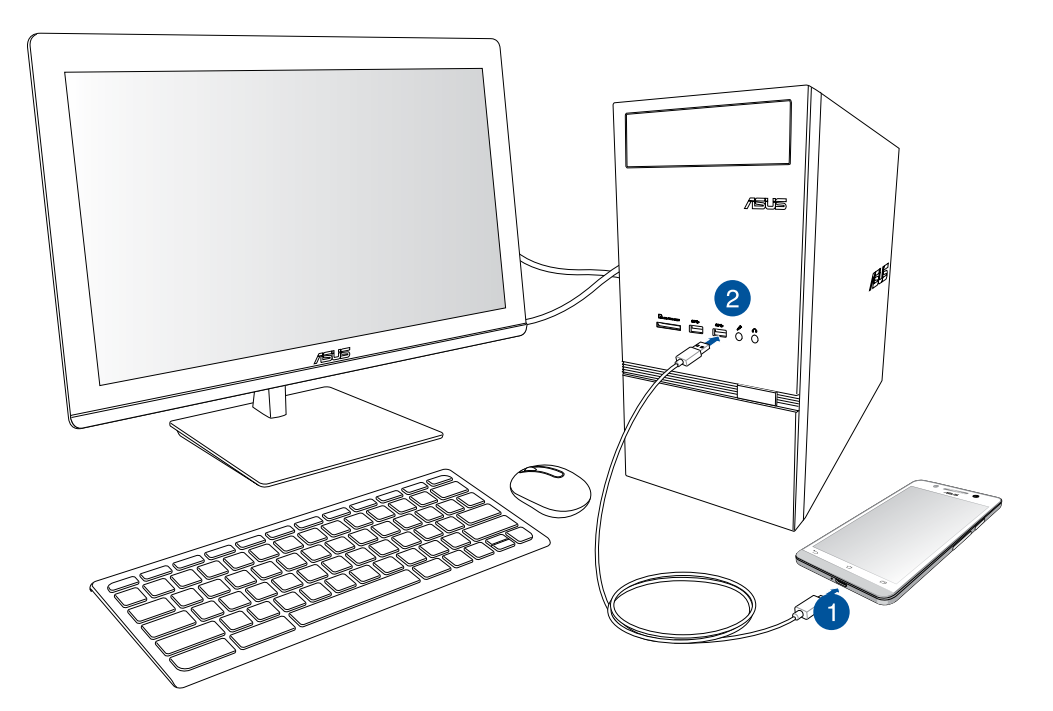

Aby podłączyć ZenFone do komputera:

- 1. Podłącz złącze micro USB do ZenFone.
- 2. Podłącz złącze USB do portu USB komputera.

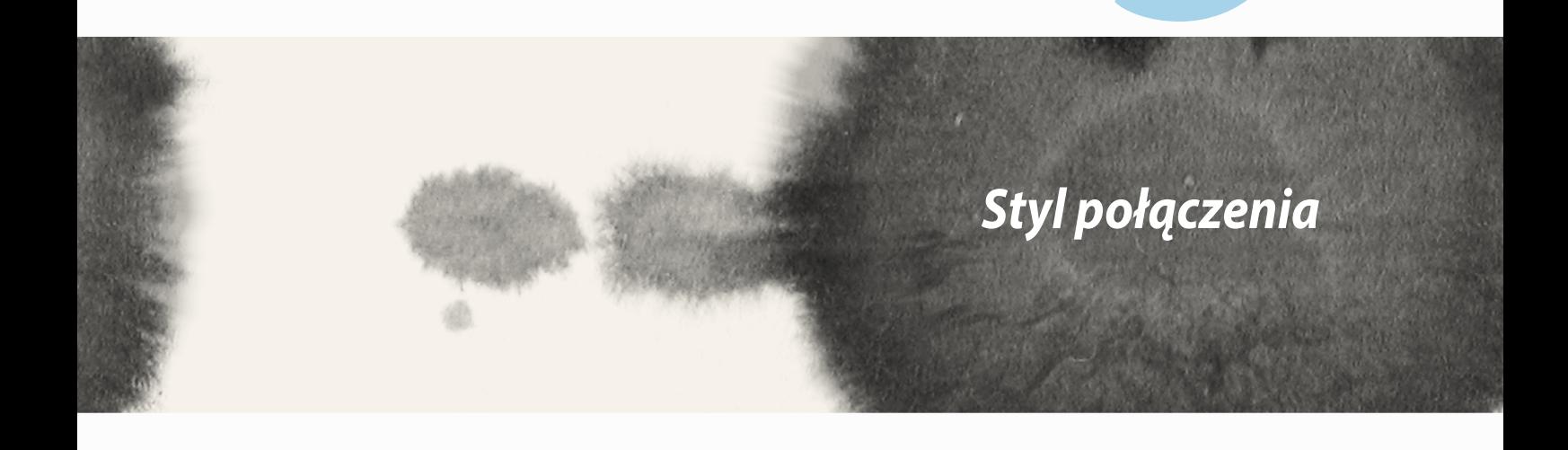

*3*

# **Zarządzanie kontaktami**

Dodaj, importuj lub eksportuj kontakty z karty SIM lub z kont e-mail do ZenFone in a odwrót.

## **Dodawanie kontaktów**

Aby dodać kontakty:

- 1. Stuknij aplikację **Contacts (Kontakty)**, a następnie stuknij **Create a new contact (Utwórz nowy kontakt)**.
- 2. Na ekranie Kontakty, wybierz konto do zapisania kontaktu:
	- a. Urządzenie
	- b. Pamięć karty SIM (SIM1 lub SIM2)
	- c. Konto e-mail

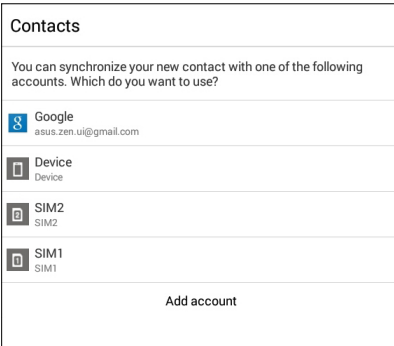

**UWAGA:** W przypadku braku konta e-mail, stuknij **Dodaj nowe konto** w celu jego utworzenia.

3. Wykonaj kolejne instrukcje ekranowe, aby dodać i zapisać nowy kontakt.

## **Importowanie kontaktów**

Zaimportuj kontakty ich odpowiednie dane ze źródła kontaktów do ZenFone, konta e-mail lub na kartę micro SIM.

Aby zaimportować kontakty:

- 1. Stuknij aplikację **Contacts (Kontakty)**, a następnie stuknij **> Manage contacts (Zarządzaj kontaktami)**.
- 2. Stuknij **Import/export (Importuj/eksportuj)**, a następnie wybierz spośród następujących opcji importu:
	- a. Import z karty SIM 1/Import z karty SIM 2
	- b. Import z pamięci masowej
- 3. Wybierz spośród następujących kont do zapisania kontaktu:
	- a. Konto e-mail
	- b. Urządzenie
	- c. Pamięć karty SIM (SIM1 lub SIM2)
- 4. Zaznacz, aby wybrać kontakty do importu, a po zakończeniu, stuknij **Import (Importuj)**.

## **Eksportowanie kontaktów**

Kontakty można eksportować do dowolnych kont pamięci, obsługiwanych w ZenFone.

- 1. Stuknij aplikację **Contacts (Kontakty)**, a następnie stuknij **> Manage contacts (Zarządzaj kontaktami)**.
- 2. Stuknij **Import/export (Importuj/eksportuj)**, a następnie wybierz spośród następujących opcji:
	- a. Eksport do karty SIM 1/Eksport do karty SIM 2
	- b. Eksport do pamięci
- 3. Stuknij, aby wybrać kontakty z następujących kont:
	- a. Wszystkie kontakty
	- b. Konto e-mail
	- c. Urządzenie
	- d. Pamięć karty SIM (SIM1 lub SIM2)
- 4. Zaznacz kontakty, które chcesz wyeksportować.
- 5. Po zakończeniu, stuknij **Export (Eksportuj)**.

# **Wykonywanie i odbieranie rozmów**

## **Wykonywanie połączenia**

Telefon ZenFone oferuje wiele sposobów wykonywania połączenia. Połączenie z przyjaciółmi z zapisanej listy kontaktów, bezpośredni wybór numeru telefonicznego, lub nawet wybranie numeru bez wprowadzania klucza na zablokowanym ekranie.

#### **Połączenie z aplikacji Kontakty**

Użyj aplikacji Kontakty do wykonania połączenia z listy kontaktów.

W celu połączenia przez aplikację Kontakty:

1. Na ekranie głównym, stuknij aplikację **Contacts (Kontakty)**, a następnie wyszukaj nazwę do połączenia.

**UWAGA:** Aby wyświetlić wszystkie kontakty ze wszystkich kont kontaktów, stuknij rozwijaną listę **Contacts to display (Kontakty do wyświetlenia)**, a następnie zaznacz wszystkie konta.

2. Stuknij nazwę kontaktu, a następnie stuknij numer.

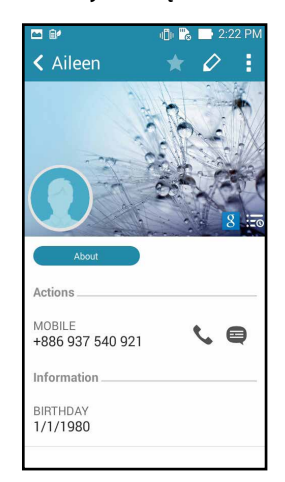

3. Jeśli zainstalowane są dwie karty SIM, stuknij kartę SIM, z której ma być wykonane połączenie.

### **Wybieranie numeru telefonicznego**

Użyj aplikacji Telefon, do bezpośredniego wyboru numeru telefonicznego.

W celu połączenia przez aplikację Telefon:

- 1. Na ekranie głównym, stuknij aplikację **Phone (Telefon)**, a następnie stuknij przyciski numeryczne.
- 2. Wybierz spośród przycisków połączenia **SIM1** lub **SIM2**, aby wybrać numer.

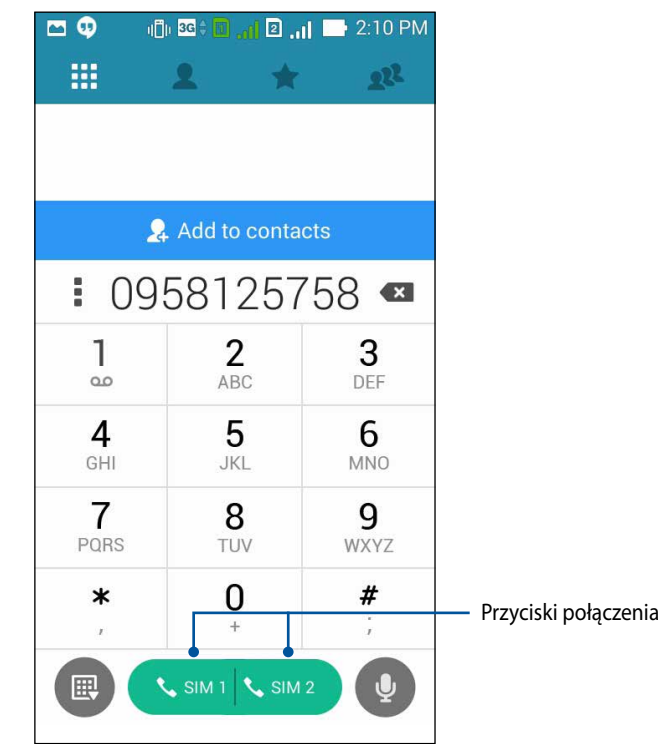

**UWAGA:** Etykiety przycisków połączenia mogą być różne, zależnie od ustawienia na kartach micro SIM. W celu uzyskania dalszych informacji, sprawdź część **Dual SIM feature (Funkcja dwóch kart SIM)** tego podręcznika.

# **Odbieranie połączenia**

Po nadejściu połączenia, ekran dotykowy telefonu ZenFone rozjaśnia się. Wyświetlacz połączeń przychodzących także wygląda różnie, zależnie od stanu telefonu ZenFone.

### **Odpowiadanie na połączenie**

Dostępne są dwa sposoby odpowiadania na połączenie, zależnie od stanu telefonu ZenFone:

- Jeśli posiadane urządzenie jest aktywne, stuknij **Answer (Odpowiedz)**. Aby odrzucić połączenie, stuknij **Decline (Odrzuć)**.
- Jeśli urządzenie jest zablokowane, przeciągnij  $\bullet$  do  $\bullet$ , aby odpowiedzieć lub do  $\bullet$ , aby odrzucić połączenie.

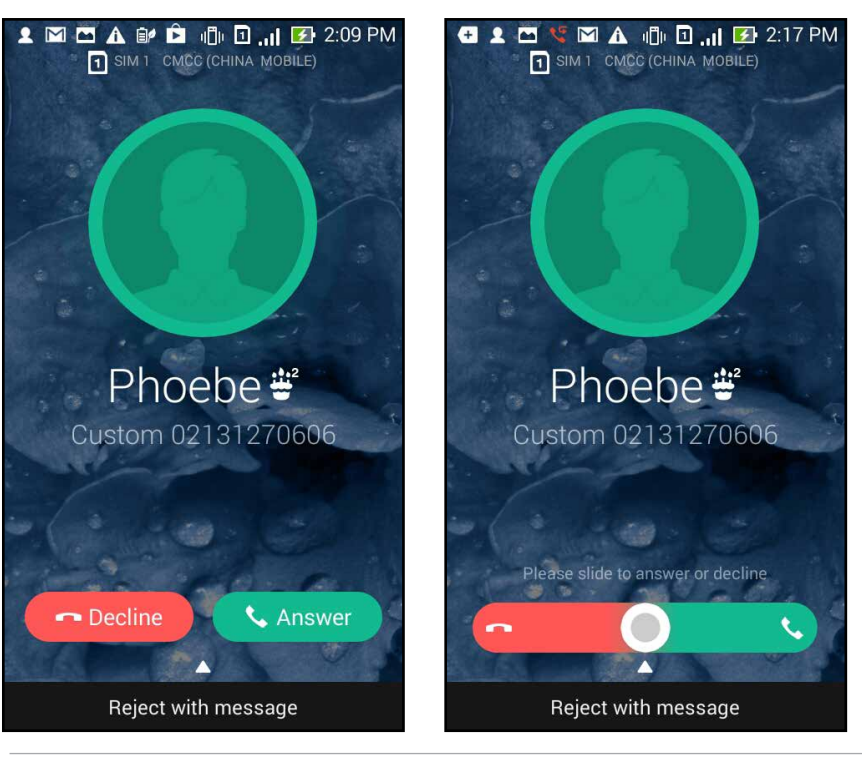

**UWAGA:** Można także wysłać wiadomość o odrzuceniu połączenia. Przeciągnij w górę **Reject with message (Odrzuć z wiadomością)**, a następnie wybierz spośród wyświetlonych opcji, aby wysłać wiadomość.

# **Funkcja dwóch kart SIM**

Funkcja dwóch kart SIM telefonu ZenFone, umożliwia zarządzanie ustawieniami zainstalowanych kart micro SIM. Z tą funkcją, można włączyć/wyłączyć karty micro SIM, przypisać kartom SIM nazwy lub ustawić jedną z nich jako sieć preferowaną.

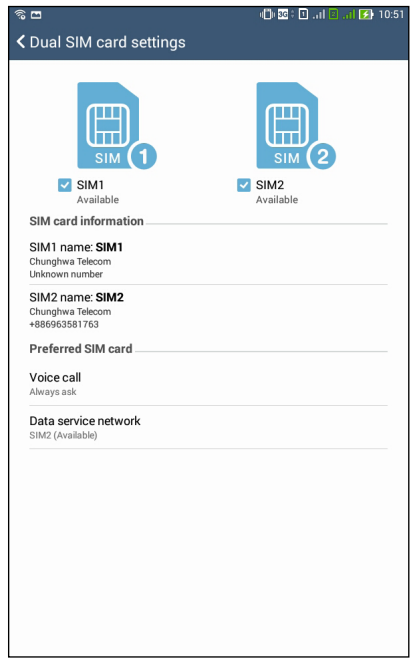

### **Zmiana nazw kart micro SIM**

Zmiana nazw kart micro SIM telefonu ZenFone, aby można je było łatwo identyfikować.

W celu zmiany nazw kart micro SIM, stuknij **Nazwa SIM1: SIM1** lub **Nazwa SIM2: SIM2**, a następnie wprowadź nazwy dla kart micro SIM.

**UWAGA:** Jeśli posiadane karty SIM mają różnych dostawców usługi telefonii komórkowej, zalecamy użycie nazw tych dostawców dla nazw posiadanych kart SIM. Jeśli obydwie karty SIM mają tego samego dostawcę usługi telefonii komórkowej, zalecamy użycie dla nazw kart SIM, numerów telefonu komórkowego.

## **Przypisanie domyślnej karty micro SIM**

Przypisanie domyślnej karty micro SIM, jako preferowanej karty SIM dla połączeń głosowych i usług danych.

#### **Karta SIM dla połączeń głosowych**

Podczas wykonywania połączenia, telefon ZenFone automatycznie wykorzystuje do połączenia preferowaną kartę micro SIM.

Aby przypisać kartę micro SIM dla połączeń głosowych, stuknij **Voice call (Połączenie głosowe)**, a następnie stuknij kartę SIM, która ma być używana.

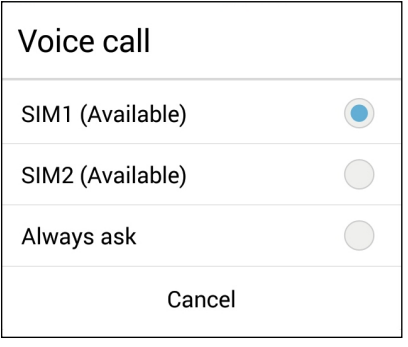

**WAŻNE!** Funkcję ta można używać jedynie do wykonywania połączeń z listy kontaktów.

### **Karta SIM dla usługi danych**

Aby przypisać kartę micro SIM dla usługi danych, stuknij **Data service network (Sieć usługi danych)**, a następnie wybierz z **SIM1** lub **SIM2**.

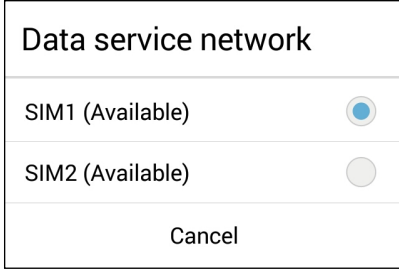

# **Kopia zapasowa/przywracanie dzienników połączeń**

W telefonie ZenFone zapisywane są dzienniki połączeń, umożliwiające śledzenie połączeń odebranych, wykonanych lub nieodebranych. Zapisane dzienniki połączeń można także wysłać do posiadanego konta pamięci online lub przez e-mail, z wykorzystaniem zainstalowanych w telefonie ZenFone aplikacji e-mail.

## **Tworzenie kopii zapasowej dziennika połączeń**

Aby wykonać kopię zapasową dzienników połączeń:

- 1. Na ekranie głównym, stuknij aplikację **Phone (Telefon)**, a następnie stuknij (FEP), aby ukryć klawiaturę.
- 2. Stuknij , a następnie stuknij **Backup call log (Kopia zapasowa dziennika połączeń)**.
- 3. Stuknij **Backup call log to device (Kopia zapasowa dziennika połączeń do urządzenia)**, aby zapisać kopię zapasową dziennika połączeń w swoim telefonie ZenFone. Aby wysłać kopię zapasową dziennika połączeń przez e-mail, stuknij **Backup call log to device and send out (Kopia zapasowa dziennika połączeń do urządzenia i wysłanie)**.
- 4. Wprowadź nazwę pliku kopii zapasowej, a następnie stuknij **OK**. Po pomyślnym wykonaniu kopii zapsowej, stuknij **OK**.

## **Przywracanie kopii zapasowych dziennika połączeń**

Aby przywrócić kopie zapasowe dziennika połączeń:

- 1. From the Home screen, tap **Phone** then tap  $\left(\mathbb{H}\right)$  to hide the keypad.
- 2. Stuknij **a** następnie stuknij **Restore call log (Przywróć dziennik połączeń)**.
- 3. Wybierz dziennik połączeń do odtworzenia, a następnie stuknij **OK**.
- 4. Po pomyślnym przywróceniu dziennika połączeń, stuknij **OK**.
- 5. Stuknij  $\bigcirc$ , ab obejrzeć przywrócone dzienniki połączeń.
- 58

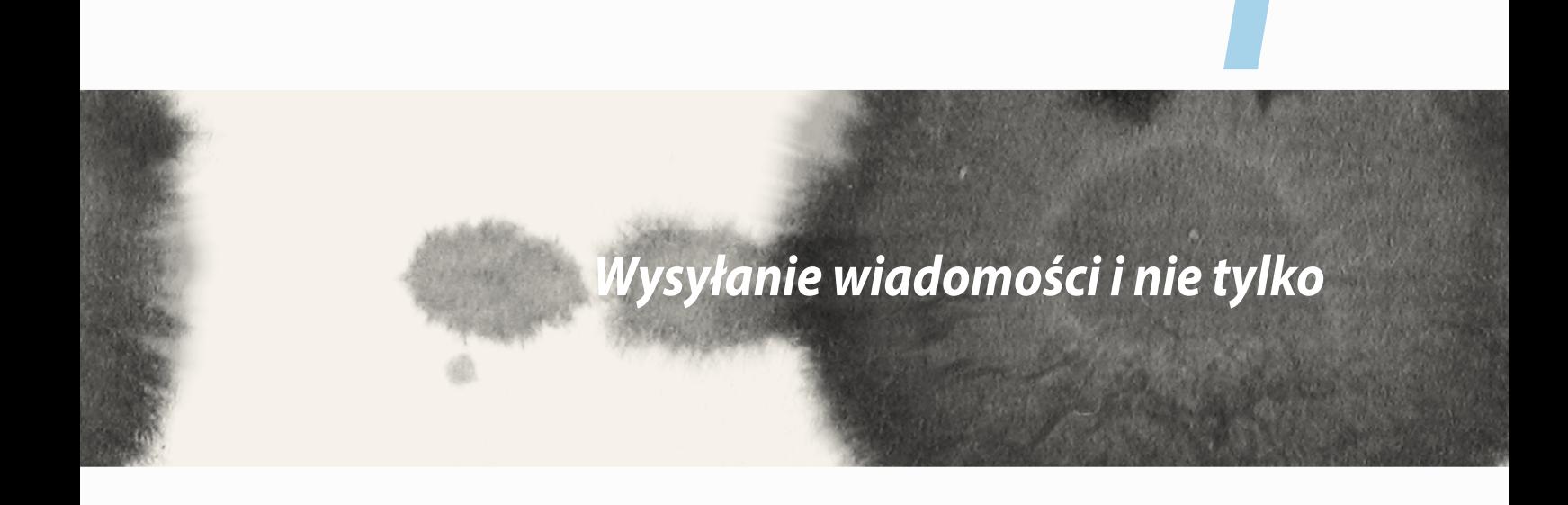

*4*

# **Obsługa wiadomości**

Obsługa wiadomości umożliwia wysyłanie, szybkie odpowiadanie, lub późniejsze odpowiadanie na ważne wiadomości od kontaktów w dowolnej z zainstalowanych w urządzeniu kart SIM. Można także wysyłać przez e-mail wątki wiadomości lub konwersacji innym, aby zachować je w formie pętli.

### **Wysyłanie i odpowiadanie na wiadomości**

Aby rozpocząć wątek wiadomości:

- 1. Na ekranie **Home screen (głównym)**, stuknij  $\bigcirc$ , a następnie stuknij  $+$ .
- 2. W polu **To (Do)**, wprowadź numer lub stuknij  $\bigstar$ , aby wybrać kontact z listy.
- 3. Rozpocznij tworzenie wiadomości w polu **Type message (Wpisz wiadomość)**.
- 4. Po wykonaniu, wybierz konto SIM, z którego ma zostać wysłana wiadomość.

# **Konfiguracja opcji wiadomości**

Wątek wiadomości lub konwersacji, można przekazać innym i ustawić alarm, aby można było odpowiedzieć na ważne wiadomości w dogodnym czasie.

Aby przesłać dalej konwersację SMS:

- 1. Na ekranie **Home screen (głównym)**, stuknij **e.**
- 2. Stuknij, aby wybrać obraz nadawcy, a następnie stuknij > **Forward SMS conversation (Prześlij dalej konwersację SMS)**.
- 3. Stuknij **Select All (Wybierz wszystkie)** lub dowolną wiadomość z wątku, a następnie stuknij **Forward (Prześlij dalej)**.
- 4. W polu **To (Do)**, stuknij  $\bigoplus$ , aby wybrać adres e-mail kontaktu lub numer telefonu komórkowego.
- 5. Po wykonaniu, wybierz konto SIM, z którego ma zostać wysłana wiadomość. Konwersacja zostanie przesłana dalej, jako wiadomość MMS (Usługa wiadomości multimedialnych).

**UWAGI:** 

- Należy sprawdzić, że wykonana została subskrypcja MMS u dostawcy usługi telefonii komórkowej.
- Upewnij się, że w urządzeniu włączony jest dostęp do danych. Na ekranie głównym, stuknij **E E E** > Ustawienia > **More... (Więcej...)** > **Mobile networks (Sieci komórkowe)**, a następnie zaznacz **Data enabled (Włączenie dostępu do danych)**.
- • Podczas konwersacji z innymi osobami mają zastosowanie opłaty za przesyłanie danych komórkowych i wiadomości.

Aby ustawić wiadomość, jako zadanie odpowiedz później:

Po odebraniu ważnej wiadomości w niedogodnym na odpowiedź czasie, można ją dodać do listy zadań do wykonania, aby odpowiedzieć na nią później.

- 1. Na ekranie wiadomości, stuknij $\blacksquare$ .
- 2. Stuknij **Reply later (Odpowiedz później)**. Wiadomość zostanie dodana do zadań **Do It Later**.
- 3. Gdy będzie można odpowiedzieć na wiadomość, przejdź do aplikacji **Do It Later** na liście **All Apps (Wszystkie aplikacje).**

# **Aplikacja Omlet Chat**

Omlet Chat to aplikacja do obsługi wiadomości w trybie online, która umożliwia czatowanie ze znajomymi, wysyłanie wiadomości multimedialnych oraz zapisywanie danych na dowolnych kontach w chmurze w sposób bezpieczny i z zachowaniem prywatności.

**UWAGA:** Aplikacja Omlet Chat może być dostępna wyłącznie w niektórych krajach.

## **Rejestracja w aplikacji Omlet Chat**

Dostępne są dwa sposoby rejestracji w aplikacji Omlet Chat: za pomocą numeru telefonu komórkowego i konta e-mail lub Facebook.

#### **Rejestracja numeru telefonu komórkowego**

Do aplikacji Omlet Chat można zalogować się za pomocą numeru telefonu komórkowego.

Aby zarejestrować swój numer telefonu komórkowego:

- 1. Stuknij , a następnie stuknij aplikację **Omlet Chat**.
- 2. Na stronie rejestracji, wybierz kraj i wprowadź numer telefonu komórkowego, a następnie stuknij **Next (Dalej)**. Aplikacja Omlet Chat wyśle wiadomość tekstową z kodem PIN w celu kontynuowania rejestracji.
- 3. Wprowadź kod PIN, a następnie stuknij **Dalej**.
- 4. Wprowadź swoją nazwę, a następnie stuknij **Get Started (Rozpocznij pracę)**.
- 5. Aby aplikacja Omlet Chat zaktualizowała automatycznie znajomych z listy kontaktów, stuknij **Okay! Let's do it! (Zróbmy to!)** Aby dodać znajomych ręcznie, stuknij **No thanks (Nie, dziękuję).**

**UWAGI:**

- • Jako wprowadzenie do aplikacji wyświetlonych zostanie kilka ekranów. Wykonaj instrukcje ekranowe, aż do pojawienia się ekranu głównego aplikacji Omlet Chat.
- • Do aplikacji Omlet Chat można dodawać tylko te kontakty, które mają zainstalowaną w swoich urządzeniach aplikację Omlet Chat.
- 6. Stuknij **START CHAT (ROZPOCZNIJ CZAT)** na ekranie głównym aplikacji Omlet Chat, a następnie wybierz kontakt, z którym chcesz czatować.

### **Rejestracja konta e-mail lub Facebook**

Do aplikacji Omlet Chat można zalogować się za pomocą konta e-mail lub Facebook.

Aby zarejestrować konto e-mail lub Facebook:

- 1. Stuknij , a następnie stuknij aplikację **Omlet Chat**.
- 2. Na stronie logowania stuknij **Connect a different account here (Połącz tutaj z różnymi kontami)**, aby wybrać konto **Poczta** lub **Facebook**, a następnie wykonaj kolejne instrukcje ekranowe.
	- • Po wybraniu opcji Poczta, wprowadź konto e-mail, a następnie stuknij **Dalej**. Aplikacja Omlet Chat wyśle wiadomość z potwierdzeniem na konto e-mail.
	- • Po wybraniu opcji Facebook aplikacja Omlet Chat wyświetli stronę logowania do konta w serwisie Facebook.
- 3. Wprowadź swoją nazwę, a następnie stuknij **Get Started (Rozpocznij pracę)**.
- 4. Aby aplikacja Omlet Chat zaktualizowała automatycznie znajomych z listy kontaktów, stuknij **Okay! Let's do it! (Zróbmy to!)** Aby dodać znajomych ręcznie, stuknij **No thanks (Nie, dziękuję).**

#### **UWAGI:**

- • Jako wprowadzenie do aplikacji wyświetlonych zostanie kilka ekranów. Wykonaj instrukcje ekranowe, aż do pojawienia się ekranu głównego aplikacji Omlet Chat.
- • Do aplikacji Omlet Chat można dodawać tylko te kontakty, które mają zainstalowaną w swoich urządzeniach aplikację Omlet Chat.
- 5. Stuknij **START CHAT (ROZPOCZNIJ CZAT)** na ekranie głównym aplikacji Omlet Chat, a następnie wybierz kontakt, z którym chcesz czatować.

### **Wysyłanie zaproszeń do aplikacji Omlet**

Aby można było dodawać kontakty do aplikacji Omlet Chat, należy najpierw zaprosić znajomych do pobrania i używania aplikacji Omlet Chat.

Aby wysłać zaproszenie aplikacji Omlet:

- 1. Stuknij **Osoby** w menu aplikacji Omlet Chat.
- 2. Na ekranie Add contacts (Dodaj kontakty) stuknij **Invite a friend (Zaproś znajomych)**, a następnie wybierz spośród następujących opcji:
	- • **Invite an Email or Phone number (Zaproś za pomocą adresu e-mail lub numeru telefonu)**. Wprowadź numer telefonu komórkowego lub adres e-mail znajomego, a następnie stuknij **Go (Przejdź)**.
	- • **Invite Facebook friends (Zaproś znajomych z serwisu Facebook)**. Stuknij, aby zalogować się na konto Facebook.
	- • **Invite address book friends (Zaproś znajomych z książki adresowej)**. Stuknij, aby zaprosić znajomych z listy kontaktów poczty e-mail.
- 3. Aplikacja Omlet Chat zbierze kontakty z twojego konta. Po wybraniu kontaktów, wykonaj instrukcje ekranowe w celu dokończenia operacji.
	- • W przypadku aplikacji Facebook zaznacz kontakty, a następnie stuknij **Send (Wyślij)**.
	- • W przypadku książki adresowej zaznacz kontakty, a następnie stuknij **SEND INVITES (WYŚLIJ ZAPROSZENIA)**.

### **Korzystanie z aplikacji Omlet Chat**

Aplikacja umożliwia prowadzenie zabawnych, kreatywnych oraz interaktywnych konwersacji za pomocą wiadomości tekstowych i multimedialnych.

Aby rozpocząć konwersację, stuknij **Osoby** w menu aplikacji Omlet Chat, a następnie stuknij nazwę kontaktu.

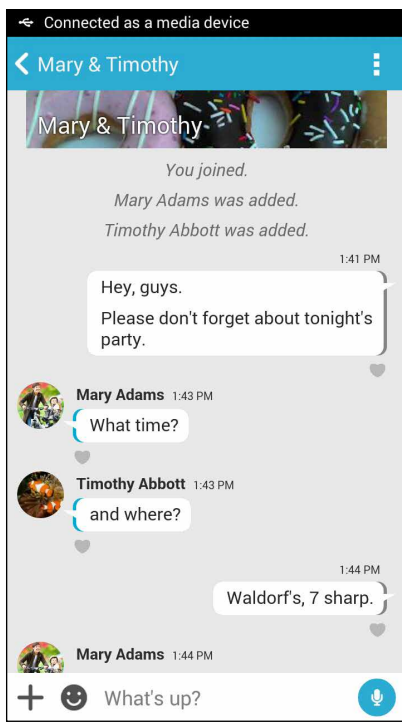

#### **Wysyłanie wiadomości na czacie**

Aby wysłać wiadomość na czacie, wpisz wiadomość w polu **What's up (Co słychać?)**, a następnie stuknij .

#### **Wysyłanie wiadomości głosowej**

Aby wysłać wiadomość głosową, stuknij i przytrzymaj **Podczas wypowiadania wiadomości**, a następnie zwolnij $\left( \frac{Q}{r} \right)$  w celu wysłania.

#### **Wysyłanie wirtualnej nalepki**

Aby wysłać wirtualna nalepke, stuknij  $\ddot{\bullet}$ , a nastepnie wybierz dowolną z dostępnych wirtualnych nalepek.

**UWAGA:** Więcej wirtualnych nalepek można pobrać ze sklepu z nalepkami. Aby pobrać wirtualne nalepki, stuknij  $\bigcirc$  >  $\biguparrow$  , a następnie stuknij $\bigcirc$ .

### **Wysyłanie wiadomości multimedialnych**

W oknie wątku na czacie stuknij  $\bigstar$ , a następnie wybierz dowolną z poniższych ikon w celu wysłania określonej wiadomości multimedialnej.

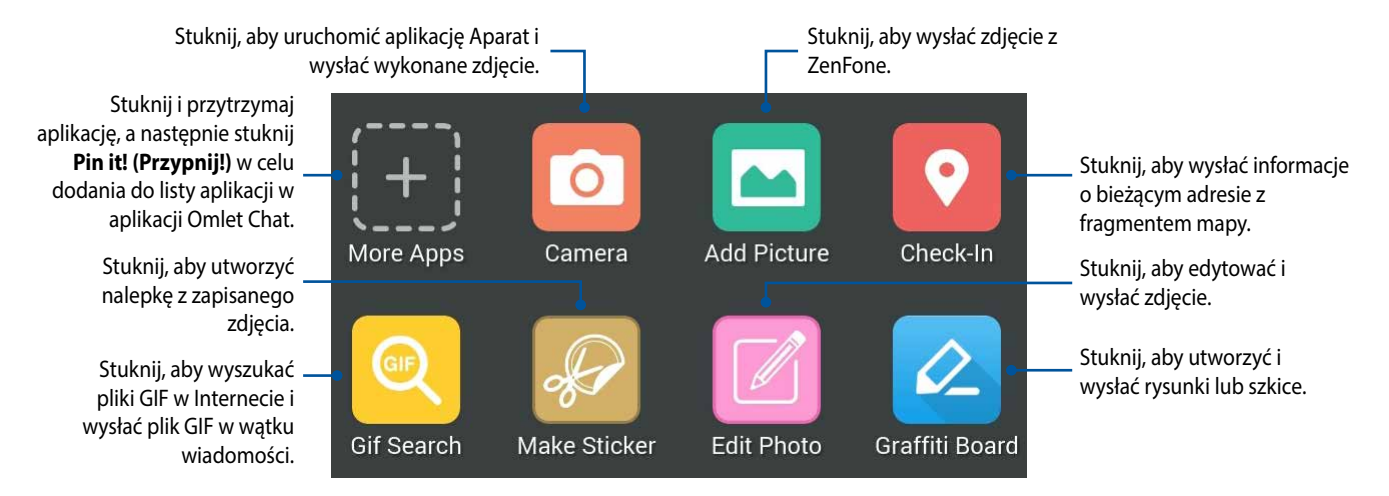

Przesuń ekran w górę, jak pokazano powyżej, aby przeglądać te ikony:

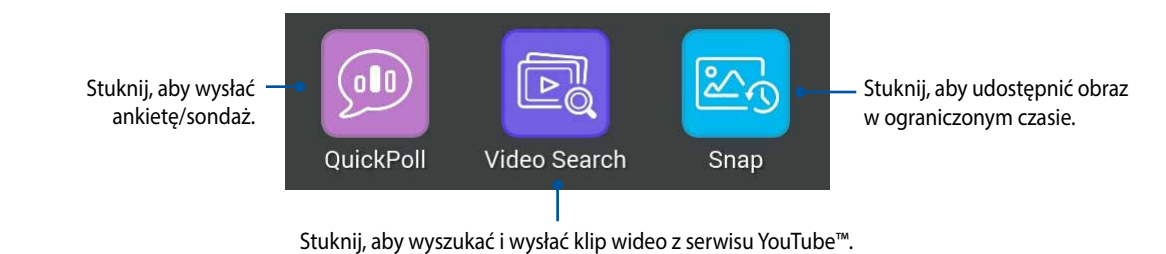

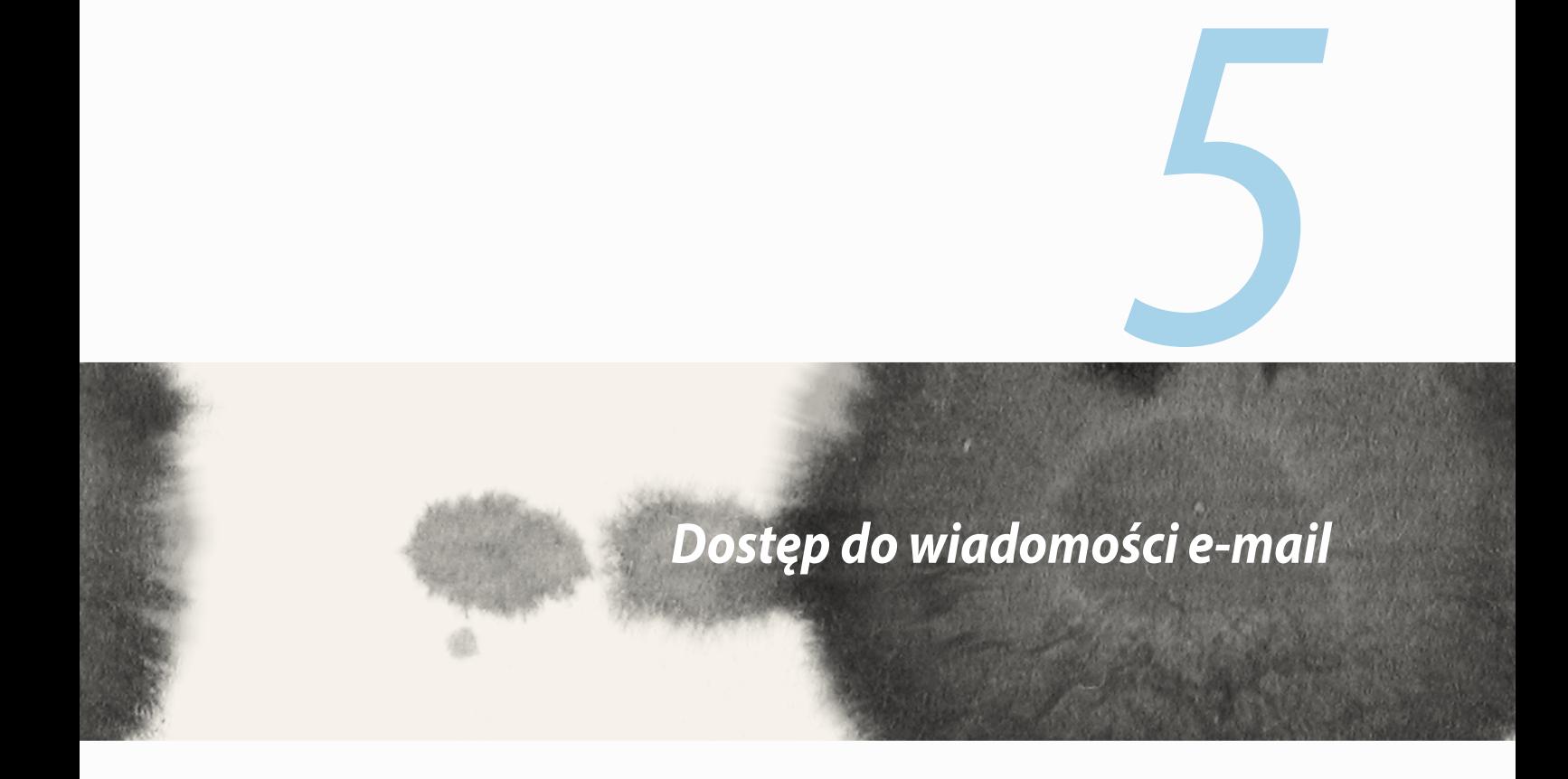

## **Poczta**

Dodanie kont Exchange, Gmail, Yahoo! Mail, Outlook.com, POP3/IMAP umożliwia odbieranie, tworzenie oraz przeglądanie wiadomości e-mail za pomocą urządzenia. Można także synchronizować kontakty poczty e-mail z tych kont z ZenFone.

**WAŻNE!** Aby możliwe było dodawanie kont e-mail, a także wysyłanie i odbieranie wiadomości e-mail dla dodanych kont, konieczne jest połączenie telefonu z Internetem.

## **Konfiguracja konta e-mail**

Aby ustawić konto pocztowe:

- 1. Na ekranie głównym stuknij **Poczta**, aby uruchomić aplikację Poczta.
- 2. Stuknij dostawcę poczty w celu konfiguracji.
- 3. Wprowadź adres e-mail i hasło, a następnie stuknij **Dalej**.

**UWAGA:** Zaczekaj, aż urządzenie sprawdzi automatycznie ustawienia serwera poczty przychodzącej i wychodzącej.

- 4. Skonfiguruj **Ustawienia konta**, takie jak częstotliwość sprawdzania skrzynki odebranych wiadomości, dni synchronizacji lub powiadomienia o przychodzących wiadomościach email. Po wykonaniu, stuknij polecenie **Dalej**.
- 5. Wprowadź nazwę konta, która będzie wyświetlana w wiadomościach wychodzących, a następnie stuknij **Dalej**, aby zalogować się do skrzynki odbiorczej.

## **Dodawanie kont e-mail**

W celu dodania innych kont e-mail:

- 1. Na ekranie głównym stuknij **Poczta**, aby uruchomić aplikację Poczta.
- 2. Stuknij **E** > **Ustawienia**, a następnie dodaj konto e-mail.
- 3. Stuknij dostawcę poczty w celu konfiguracji.
- 4. Wykonaj kolejne instrukcje w celu dokończenia konfigurowania nowego konta e-mail.

**UWAGA:** W celu zakończenia tego procesu konfiguracji można także sprawdzić kroki 3 do 5 z części **Konfiguracja konta e-mail** tego podręcznika.

## **Gmail**

Za pomocą aplikacji Gmail można utworzyć nowe konto Gmail lub zsynchronizować istniejące konto Gmail w celu wysyłania, odbierania i przeglądania wiadomości e-mail z urządzenia.

## **Konfiguracja konta Gmail**

- 1. Stuknij **Google**, a następnie **Gmail**.
- 2. Stuknij **Istniejące** i wprowadź istniejący **Gmail** i **Hasło**, a następnie stuknij .

#### **UWAGA:**

- • Stuknij **Nowe**, jeśli nie masz **Konto Google**.
- • Podczas logowania należy zaczekać na połączenie urządzenia z serwerami Google w celu skonfigurowania konta.

3. Używaj konta Google do tworzenia kopii zapasowych oraz przywracania ustawień i danych. Stuknij ikonę w celu zalogowania się na konto Gmail.

**WAŻNE!** Jeżeli poza Gmail dostępne są inne konta pocztowe, należy użyć Poczta, aby zaoszczędzić czas i uzyskać jednocześnie dostęp do wszystkich kont pocztowych.

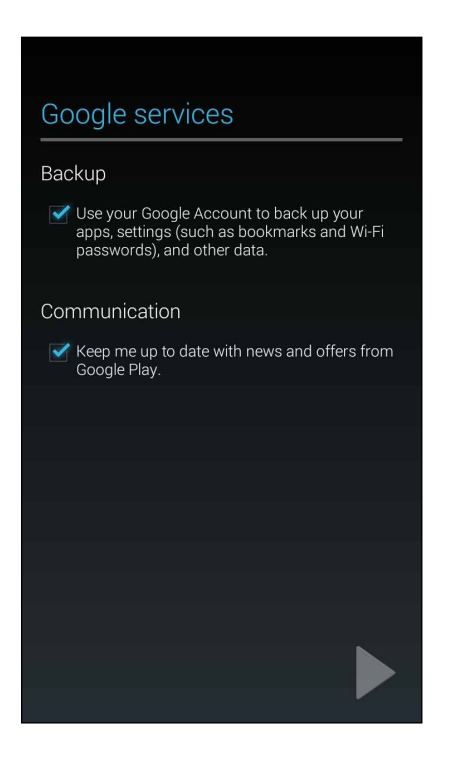

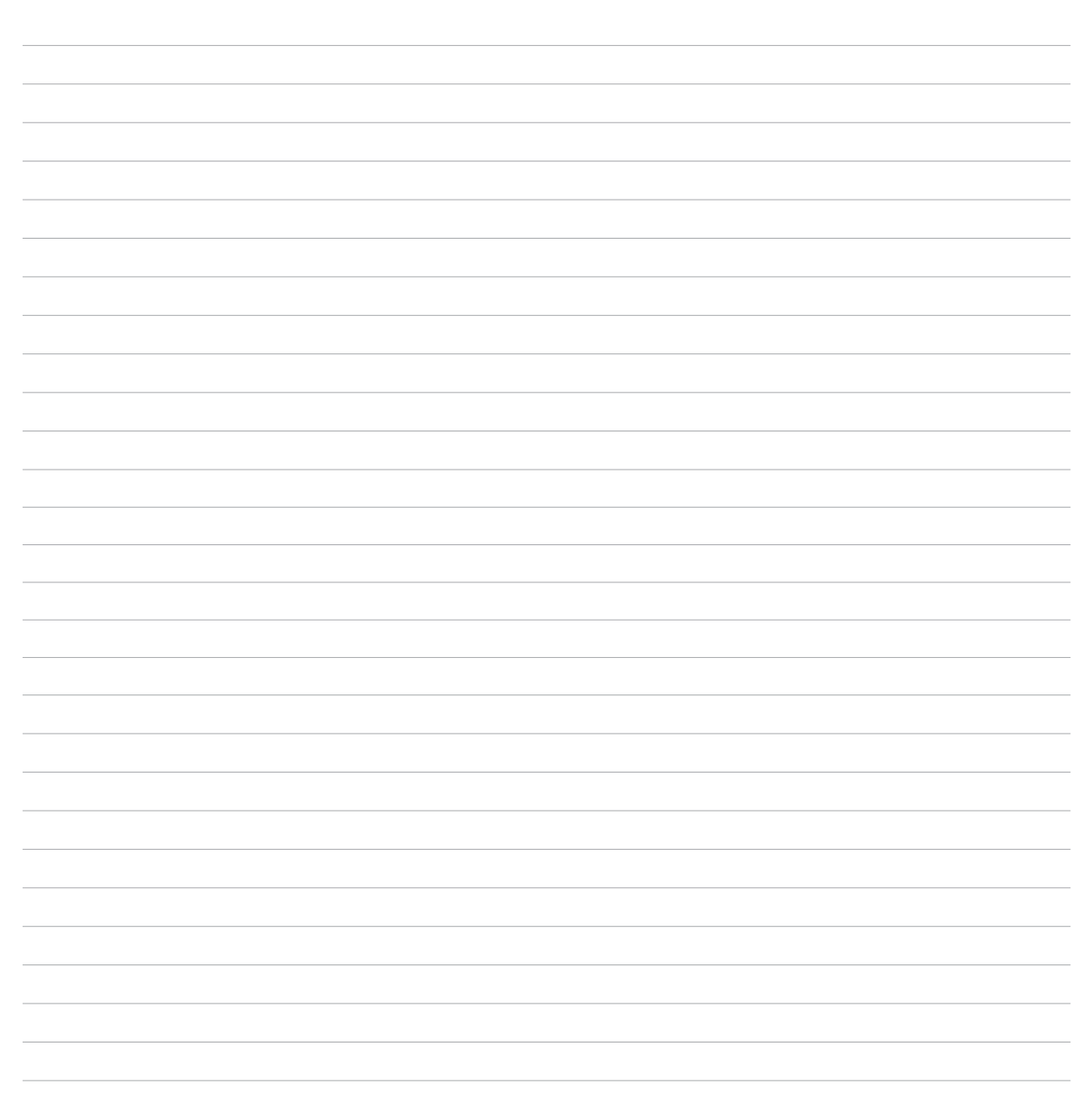
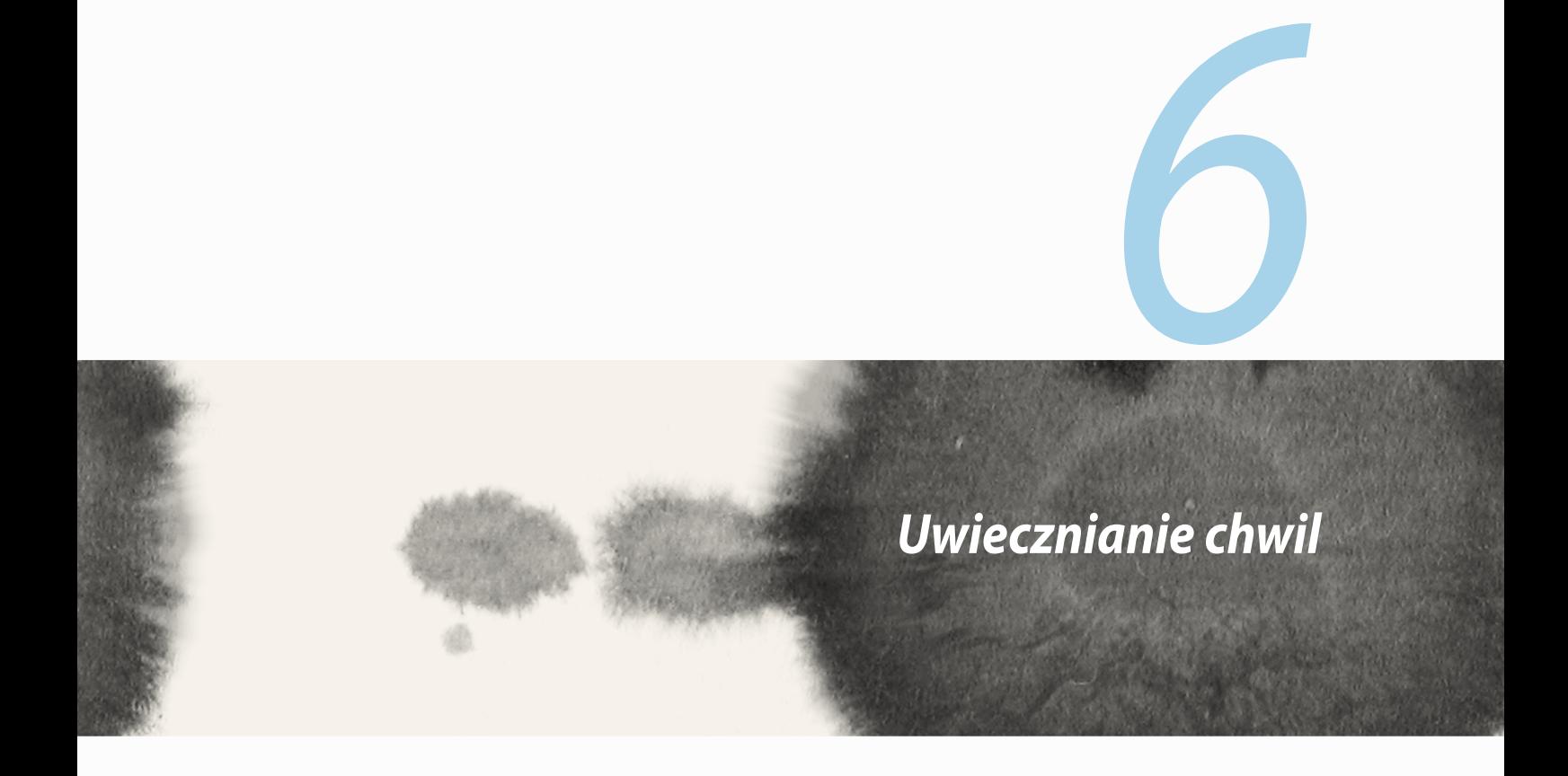

## **Uruchamianie aplikacji Aparat**

Z aplikacji Aparat ZenFone można robić zdjęcia oraz nagrywać klipy wideo. Aplikację Aparat można otworzyć jednym z podanych poniżej sposobów.

## **Z ekranu blokady**

Przeciagnij w dół  $\Box$ , aż do uruchomienia aplikacji Aparat.

### **Używanie widżetu aparatu**

Na ekranie blokady, przesuń w lewo, aby automatycznie uruchomić widżet aparatu, który automatycznie otwiera aplikację Camera.

### **Na ekranie głównym**

Stuknij **Camera**.

### **Za pomocą przycisku głośności**

Gdy ZenFone znajduje się w trybie uśpienia, naciśnij dwukrotnie przycisk głośności, aby wznowić działanie urządzenia i od razu uruchomić aplikację Aparat.

**UWAGA:** Przed użyciem przycisku głośności w celu uruchomienia aplikacji Aparat włącz tę funkcję, przechodząc do Ustawienia > Ekran blokowania i przesuń suwak Instant camera (Szybkie uruchamianie aparatu) na WŁ..

## **Pierwsze użycie aplikacji Aparat**

Po uruchomieniu aplikacji Aparat po raz pierwszy, wyświetlone zostaną kolejno dwie funkcje, pomocne w rozpoczęciu pracy: Przew. i Lokalizacje zdjęć.

### **Samouczek**

Po pierwszym uruchomieniu aplikacji **Aparat** ZenFone wyświetlony zostanie ekran samouczka. Aby kontynuować z tego ekranu, należy wykonać poniższe czynności.

- 1. Na ekranie Przew. stuknij **Ignoruj**, aby pominąć oglądanie lub **Start**, aby zapoznać się z podstawowym samouczkiem dotyczącym obsługi aplikacji Aparat.
- 2. Niezależnie od tego, która z tych opcji zostanie wybrana, w dalszej kolejności wyświetlony zostanie ekran Lokalizacje zdjęć.

## **Lokalizacje zdjęć**

Po wyłączeniu ekranu Przew. wyświetlony zostanie ekran Lokalizacje zdjęć umożliwiający utworzenie automatycznych znaczników lokalizacji dla zdjęć i klipów wideo. Aby kontynuować z tego ekranu, należy wykonać poniższe czynności.

- 1. Na ekranie Lokalizacje zdjęć stuknij **Nie, dziękuję**, aby przejść na ekran aplikacji Aparat lub **Tak**, aby skonfigurować znaczniki lokalizacji dla zarejestrowanych zdjęć i klipów wideo.
- 2. Przesuń suwak **Lokalizacja** na **WŁ.**, aby włączyć funkcję znaczników lokalizacji.
- 3. Stuknij **Zgadzam się** na następnym ekranie, aby w pełni włączyć tę funkcję i przejść do ekranu aplikacji Aparat.

# **Ekran główny aplikacji Aparat**

Stuknięcie poniższych ikon umożliwia rozpoczęcie korzystania z aparatu oraz funkcji zdjęć i klipów wideo dostępnych w ZenFone.

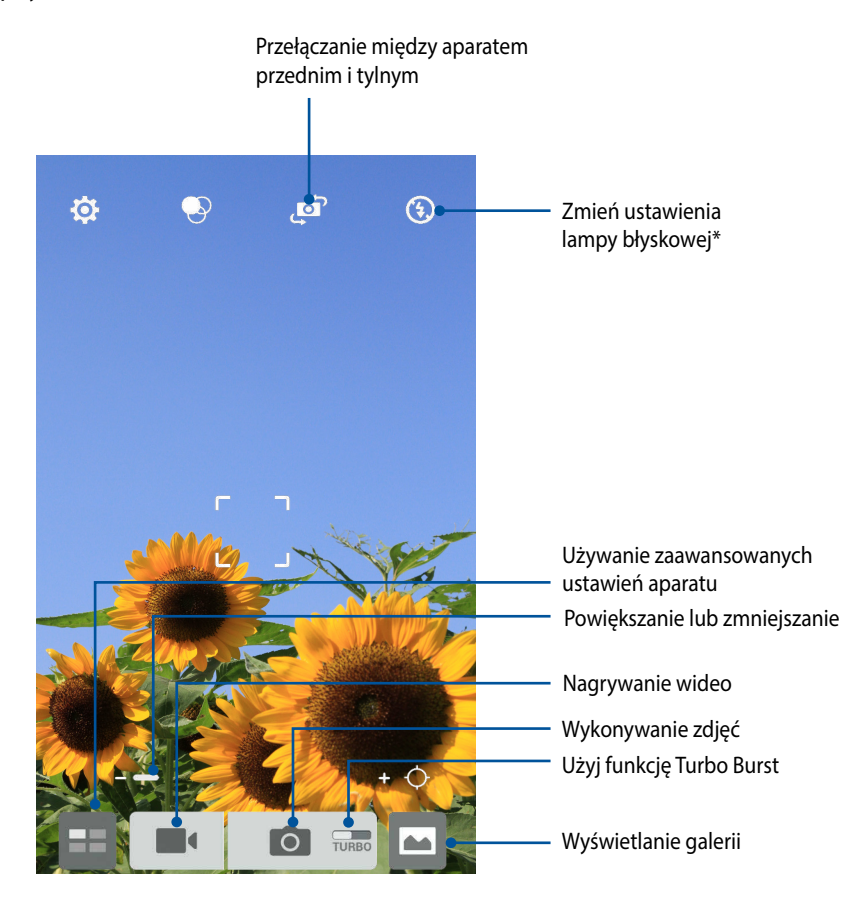

\* wyłącznie w wybranych modelach

### **Ustawienia obrazu**

Skonfigurowanie ustawień aparatu za pomocą poniższych czynności umożliwia dostosowanie wyglądu wykonywanych zdjęć.

**WAŻNE!** Ustawienia należy zastosować przed wykonaniem zdjęć.

- 1. Na ekranie głównym aplikacji Aparat stuknij $\overline{\mathbf{\Omega}}$  >  $\overline{\mathbf{\Omega}}$ .
- 2. Przewiń w dół i skonfiguruj dostępne opcje.

#### **Obraz**

Poniższe opcje umożliwiają konfigurację jakości obrazu.

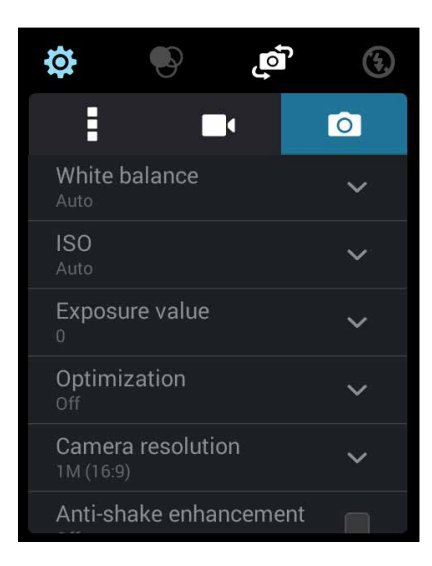

### **Tryb wykonywania zdjęć**

Ustawienie dla szybkości migawki trybu **Samowyzwalacz** lub zmiana szybkości **Seria** w tej opcji.

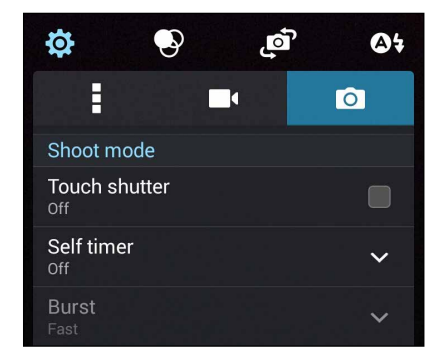

#### **Ostrość i ekspozycja**

Opcja ta umożliwia włączenie funkcji **Dotykowa autom. ekspozycja** lub **Wykr. twarzy**.

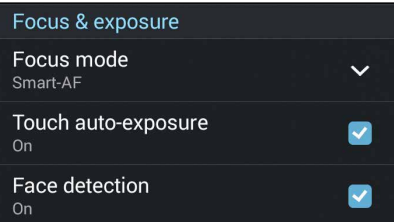

### **Ustawienia wideo**

Skonfigurowanie ustawień aparatu za pomocą poniższych czynności umożliwia dostosowanie wyglądu nagrywanego wideo.

**WAŻNE!** Ustawienia należy zastosować przed wykonaniem zdjęć.

- 1. Na ekranie głównym aplikacji Aparat stuknij $\bigotimes$  >  $\Box$ 1.
- 2. Przewiń w dół i skonfiguruj dostępne opcje.

#### **Obraz**

Opcje te umożliwiają konfigurację jakości wideo.

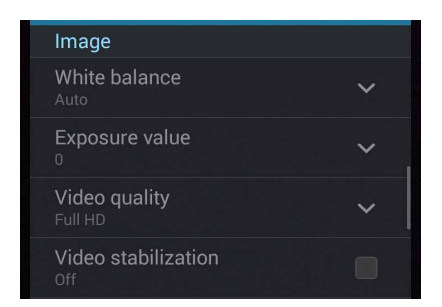

#### **Focus & exposure**

Opcja ta umożliwia włączenie funkcji **Dotykowa autom. ekspozycja**.

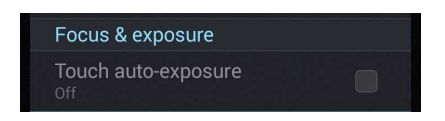

## **Zaawansowane funkcje aparatu**

Zaawansowane funkcje aparatu ZenFone zapewniają nowe metody rejestrowania zdjęć i klipów wideo oraz umożliwiają uwiecznianie wyjątkowych chwil w wyjątkowy sposób.

**WAŻNE!** Ustawienia należy zastosować przed wykonaniem zdjęć. Dostępne funkcje zależą od modelu.

## **Cofanie Wczasie**

Po wybraniu funkcji **Cofanie Wczasie** migawka rozpoczyna rejestrowanie serii zdjęć na dwie sekundy przed faktycznym naciśnięciem przycisku migawki. W efekcie uzyskuje się serię kolejnych zdjęć, z których można wybrać to najlepsze w celu jego zapisania w aplikacji Galeria.

**UWAGA:** Funkcja Cofanie Wczasie może być używana tylko z tylnym aparatem.

#### **Wykonywanie zdjęć z funkcją Cofanie Wczasie**

- 1. Na ekranie głównym aplikacji Aparat stuknij **Hall**
- 2. Stuknij **O** > **Cofanie Wczasie**.
- 3. Stuknij **19.** lub naciśnij przycisk głośności, aby rozpocząć wykonywanie zdjęć.

#### **Korzystanie z podglądu funkcji Cofanie Wczasie**

1. Po naciśnięciu migawki, na ekranie, w górnej części wykonywanego zdjęcia, pojawi się przeglądarka Time Rewind. Obróć przycisk podglądu, aby obejrzeć wykonane zdjęcia.

**UWAGA:** W celu wyświetlenia sugerowanego najlepszego zdjęcia serii stuknij **Best**.

2. Wybierz zdjęcie, a następnie stuknij **Wykonano**, aby zapisać zdjęcie w aplikacji Galeria.

## **HDR**

Funkcja HDR (High-dynamic-range [szeroki zakres dynamiczny]) umożliwia wykonywanie bardziej szczegółowych zdjęć ze scenami o słabym oświetleniu lub wysokim kontraście. Funkcja HDR jest zalecana w przypadku fotografowania w jasno oświetlonych miejscach, ponieważ pomaga zrównoważyć kolory na zdjęciu.

#### **Wykonywanie zdjęć HDR**

- 1. Na ekranie głównym aplikacji Aparat stuknij **14.**
- 2. Stuknij  $\odot$  > **HDR**.
- 3. Stuknij HPR lub naciśnij przycisk głośności, aby rozpocząć wykonywanie zdjęć HDR.

### **Panorama**

Funkcja Panorama umożliwia rejestrowanie zdjęć pod różnymi kątami. Zdjęcia wykonane w perspektywie szerokokątnej są za pomocą tej funkcji automatycznie ze sobą łączone.

#### **Wykonywanie zdjęć panoramicznych**

- 1. Na ekranie głównym aplikacji Aparat stuknij  $\blacksquare$ .
- 2. Stuknij **O** > **Panorama**.
- 3. Stuknij in lub naciśnij przycisk głośności, a następnie przesuń ZenFone w lewo lub w prawo w celu nagrania scenerii.

**UWAGA**: Podczas przesuwania ZenFone w dolnej części ekranu wyświetlona zostanie seria miniatur rejestrowanej sceny.

4. Po zakończeniu stuknij $\oslash$ 

### **Noc**

Funkcja Noc ZenFone umożliwia wykonywanie prawidłowo naświetlonych zdjęć nawet w nocy lub przy słabym oświetleniu.

**UWAGA:** Tuż przed i w trakcie wykonywania zdjęcia za pomocą ZenFone nie należy poruszać rękoma, aby uniknąć rozmycia obrazu.

#### **Wykonywanie zdjęć z funkcją Night (Noc)**

- 1. Na ekranie głównym aplikacji Aparat stuknij  $\Box$ .
- 2. Stuknij  $\overline{O}$  > **Noc**.
- 3. Stuknij  $\blacksquare$  lub naciśnij przycisk głośności, aby rozpocząć wykonywanie zdjęć z funkcją Noc.

### **Słabe światło**

Rozwiązanie problemów ze światłem, podczas używania funkcji Low light (Slabe światło) telefonu ZenFone. Funkcja ta optymalizuje wykonywanie serii zdjęć w ustawieniach słabego światła fotografii.

#### **Wykonywanie zdjęć z funkcją Low light (Słabe światło)**

- 1. Na ekranie aplikacji Camera, stuknij  $\blacksquare$ .
- 2. Stuknij **O** > **Low light (Słabe światło)**.
- 3. Stuknij **od lub przycisk głośności, aby rozpocząć wykonywanie zdjęć z funkcją Low light (Słabe światło).**

#### **Nagrywanie wideo z funkcją Low light (Słabe światło)**

- 1. Na ekranie aplikacji Camera, stuknij  $\blacksquare$ .
- 2. Stuknij **O** > **Low light (Słabe światło)**.
- 3. Stuknij <sup>Gol</sup> lub przycisk głośności, aby rozpocząć nagrywanie wideo z funkcją Low light (Słabe światło).

## **Autoportret**

Korzystanie z tylnego aparatu o dużej liczbie megapikseli nie wymaga naciskania przycisku migawki. Dostępna w ZenFone funkcja wykrywania twarzy umożliwia ustawienie wykrycia maksymalnie czterech twarzy za pomocą tylnego aparatu, a następnie automatyczne wykonanie autoportretu lub autoportretu grupowego.

#### **Wykonywanie autoportretów**

- 1. Na ekranie aplikacji Aparat stuknij  $\blacksquare$ .
- 2. Stuknij  $\overline{O}$  > Selfie.

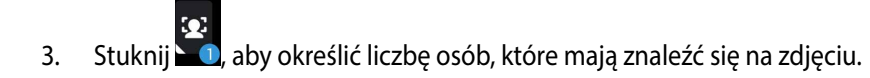

- 4. Użyj tylnego aparatu do wykrycia twarzy i poczekaj, aż ZenFone zacznie emitować sygnał dźwiękowy podczas odliczania czasu do wykonania zdjęcia.
- 5. Przeglądarka Time Rewind pojawia się na ekranie, w górnej części wykonanego zdjęcia. Obróć przycisk podglądu, aby obejrzeć wykonane zdjęcia.
- 6. Wybierz zdjęcie, a następnie stuknij **Wykonano**, aby zapisać zdjęcie w aplikacji Galeria.

### **Miniatura**

Funkcja Miniatura umożliwia symulowanie efektu tilt-shift obiektywów DSLR. Za pomocą tej funkcji można ustawiać ostrość na określonych obszarach fotografowanej sceny i dodawać efekt bokeh, który można stosować na zdjęciach i klipach wideo zarejestrowanych za pomocą ZenFone.

#### **Wykonywanie zdjęć z funkcją Miniatura**

- 1. Na ekranie głównym aplikacji Aparat stuknij  $\Box$ .
- 2. Stuknij **O** > Miniatura.
- 3. Stuknij $\begin{bmatrix} 1 & 1 \\ 2 & 3 \end{bmatrix}$ lub  $\begin{bmatrix} 1 & 1 \\ 2 & 3 \end{bmatrix}$ , aby wybrać obszar ostrości.
- 4. Stuknij de lub  $\Box$ , aby zwiększyć lub zmniejszyć rozmycie tła.
- 5. Stuknij **1944**, aby wykonać zdjęcie z funkcją Miniatura.

## **Głębia pola**

Funkcja Głębia pola, umożliwia wykonywanie zdjęć makro z miękkim tłem. Funkcja ta dopasowuje zdjęcia zbliżeń, dla uzyskania precyzyjniejszych i bardziej dramatycznych rezultatów.

#### **Wykonywanie zdjęć z głębią pola**

- 1. From the Camera app screen, tap
- 2. Stuknij  $\overline{O}$  > **Depth of Field (Głębia pola).**
- 3. Stuknij **lub przycisk głośności, aby rozpocząć wykonywanie zdjęć makro.**

### **Usuw. inteligentne**

Eliminacja niechcianych obiektów zaraz po wykonaniu zdjęcia, z użyciem funkcji Inteligentne usuwanie.

### **Wykonywanie zdjęć z funkcją Usuw. inteligentne**

- 1. Na ekranie głównym aplikacji Aparat stuknij **Hall**
- 2. Stuknij **O > Usuw. inteligentne.**
- 
- 3. Stuknij **lub naciśnij przycisk głośności, aby rozpocząć wykonywanie zdjęć, które można edytować** za pomoca funkcii Usuw. inteligentne.
- 4. Na kolejnym ekranie wyświetlone zostanie wykonane zdjęcie wraz ze wszystkimi możliwymi do usunięcia obiektami.
- 5. Stuknij **V**, aby usunąć wykryte obiekty lub **X**, aby usunąć zdjęcie i wrócić do aplikacji Aparat.

## **Z uśmiechem**

Funkcja Z uśmiechem umożliwia uwiecznienie doskonałego uśmiechu lub najzabawniejszego wyrazu twarzy, dzięki możliwości wybrania odpowiedniego zdjęcia z serii wykonanych. Funkcja ta pozwala na wykonanie, po naciśnięciu przycisku migawki, pięciu kolejnych zdjęć z automatycznym wykrywaniem twarzy w celu ich późniejszego porównania.

### **Wykonywanie zdjęć z funkcją Z uśmiechem**

- 1. Na ekranie głównym aplikacji Aparat stuknij **EH**.
- 2. Stuknij **O** > **Z uśmiechem**.
- 3. Stuknij  $\ddot{\bullet}$  lub naciśnij przycisk głośności, aby rozpocząć wykonywanie zdjęć, które można edytować za pomocą funkcji Z uśmiechem.
- 4. Wykonaj instrukcje ekranowe w celu wybrania najlepszego zdjęcia.

## **Upiększanie**

Funkcja Upiększanie ZenFone zapewnia świetną zabawę podczas robienia zdjęć rodzinie i znajomym, a także już po ich wykonaniu. Po właczeniu funkcja ta umożliwia upiekszanie twarzy fotografowanych osób na żywo, przed naciśnięciem przycisku migawki.

#### **Wykonywanie zdjęć z funkcją Upiększanie**

- 1. Na ekranie głównym aplikacji Aparat stuknij **30.**
- 2. Stuknij <sup>O</sup> > **Upiększanie**.
- 3. Stuknij  $\left(\mathbf{\bullet}\right)$ , aby rozpocząć wykonywanie zdjęć, które można edytować za pomocą funkcji Upiększanie.

### **Animacja GIF**

Funkcja Animacja GIF umożliwia tworzenie obrazów GIF (Graphics Interchange Format) bezpośrednio z aparatu ZenFone.

#### **Wykonywanie zdjęć z funkcją Animacja GIF**

- 1. Na ekranie głównym aplikacji Aparat stuknij <sup>11</sup>.
- 2. Stuknij  $\overline{O}$  > **Animacja GIF**.
- 3. Stuknij GIF, aby rozpocząć wykonywanie zdjęć, które można przekształcić w animację GIF.

### **Upływ czasu**

Dostępna w ZenFone funkcja filmu poklatkowego umożliwia wykonywanie zdjęć do automatycznego odtworzenia w trybie filmu poklatkowego. W efekcie wydarzenia zdają się przebiegać w przyspieszonym tempie, ale w rzeczywistości zostały po prostu uwiecznione w znacznych odstępach czasu.

#### **Nagrywanie filmów poklatkowych**

- 1. Na ekranie głównym aplikacji Aparat stuknij  $\blacksquare$ .
- 2. Stuknij **II > Upływ czasu**.
- 3. Stuknij  $\bigcirc$  , aby rozpocząć rejestrowanie filmu poklatkowego.

# **Party Link**

Włączenie funkcji Party Link umożliwia udostępnianie zdjęć w czasie rzeczywistym osobom z utworzonej grupy lub grupy istniejącej, do której dołączono. Dzięki tej funkcji telefonu Zen można wysyłać dopiero co wykonane zdjęcia znajomym, a także otrzymywać zdjęcia od nich nawet bez połączenia internetowego.

**WAŻNE!** Funkcja ta działa tylko z innymi urządzeniami z funkcją Party Link.

## **Udostępnianie zdjęć**

Aby udostępnić wykonane zdjęcia prosto z aparatu telefonu ZenFone lub odebrać zdjęcia z innych urządzeń z obsługą funkcji Party Link:

- 1. Uruchom aplikację **Aparat**, a następnie stuknij **...**.
- 2. Stuknij  $\boxed{\sqrt[2]{\mathbf{E}}} > \mathbf{OK}$ .

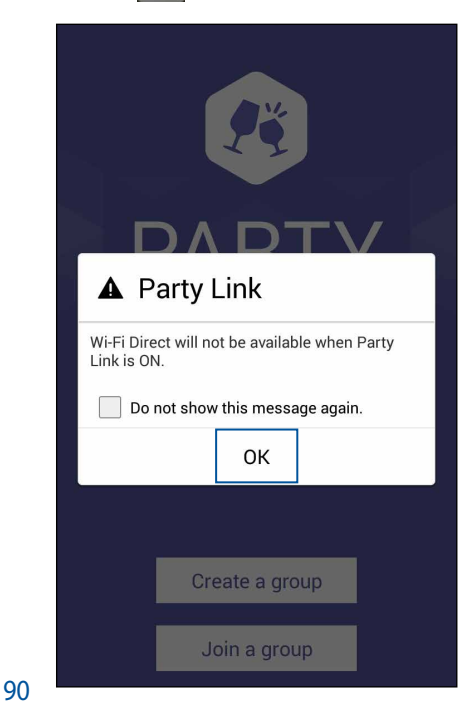

3. (opcjonalnie) Na ekranie głównym funkcji Party Link skonfiguruj następujące elementy:

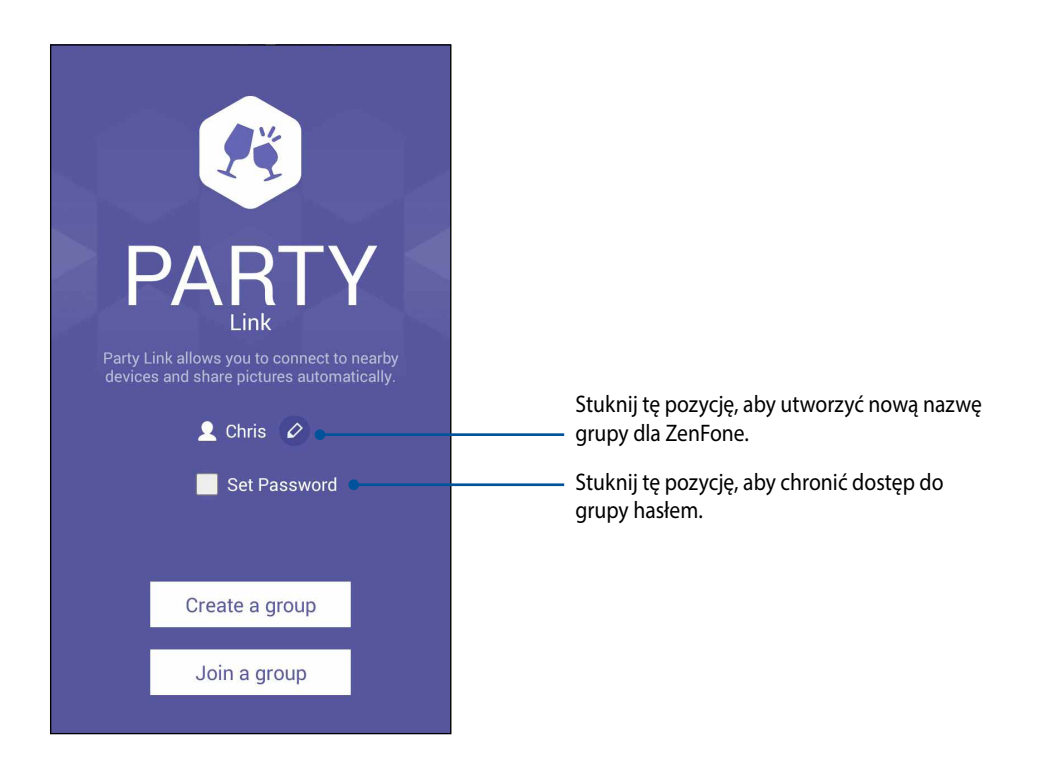

4. Stuknij **Create a group (Utwórz grupę)** lub **Join a group (Przyłącz grupę)** > **Scan (Skanuj)**, aby rozpocząć udostępnianie zdjęć wykonanych telefonem ZenFone lub odbieranie zdjęć z innych urządzeń z obsługą funkcji Party Link.

**WAŻNE!** W przypadku utworzenia grupy chronionej hasłem należy udostępnić hasło określonym odbiorcom, aby umożliwić im odbieranie zdjęć. Aby przyłączyć się do grupy zabezpieczonej hasłem, aby kontynuować zapytaj właściciela o hasło.

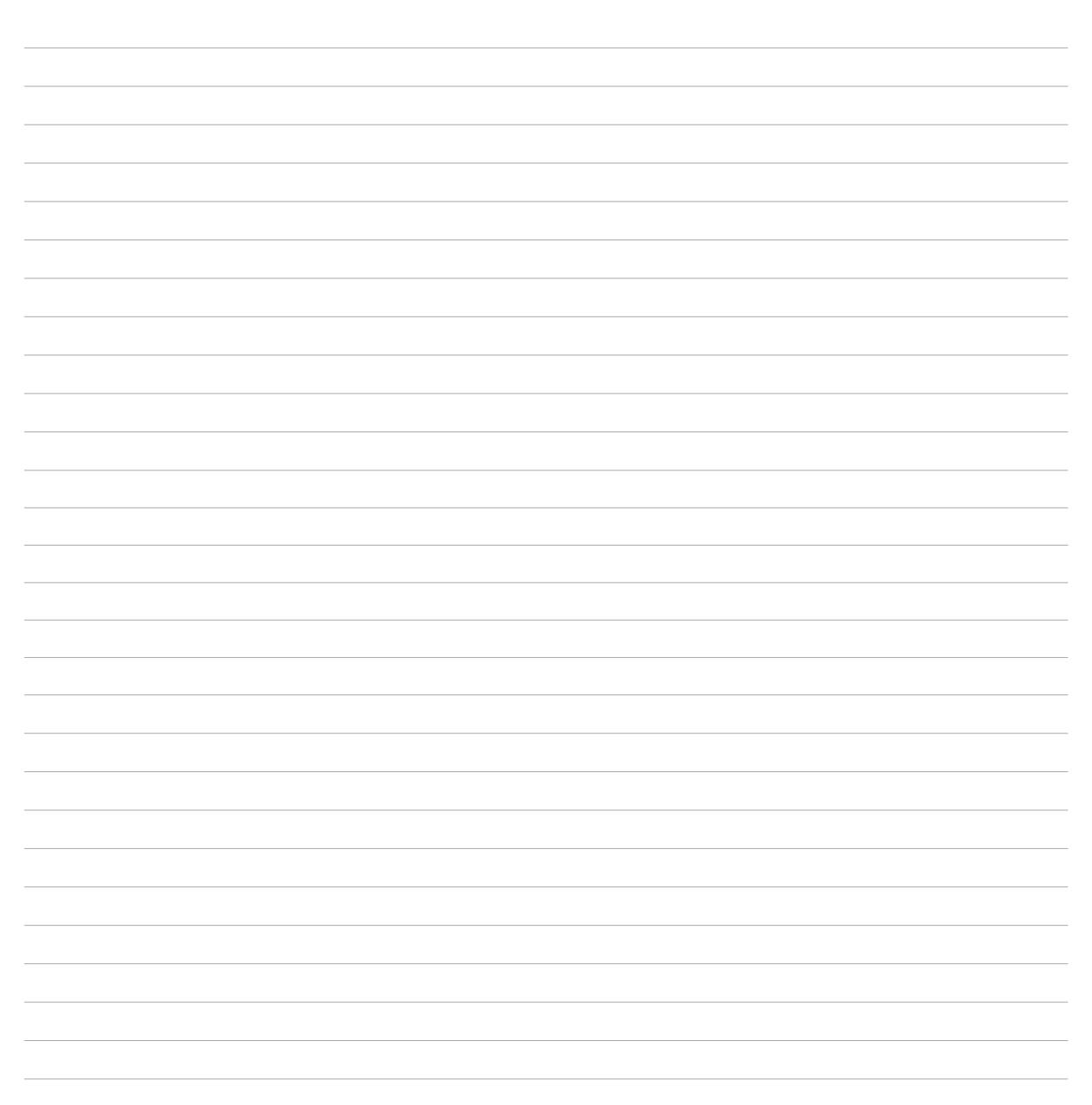

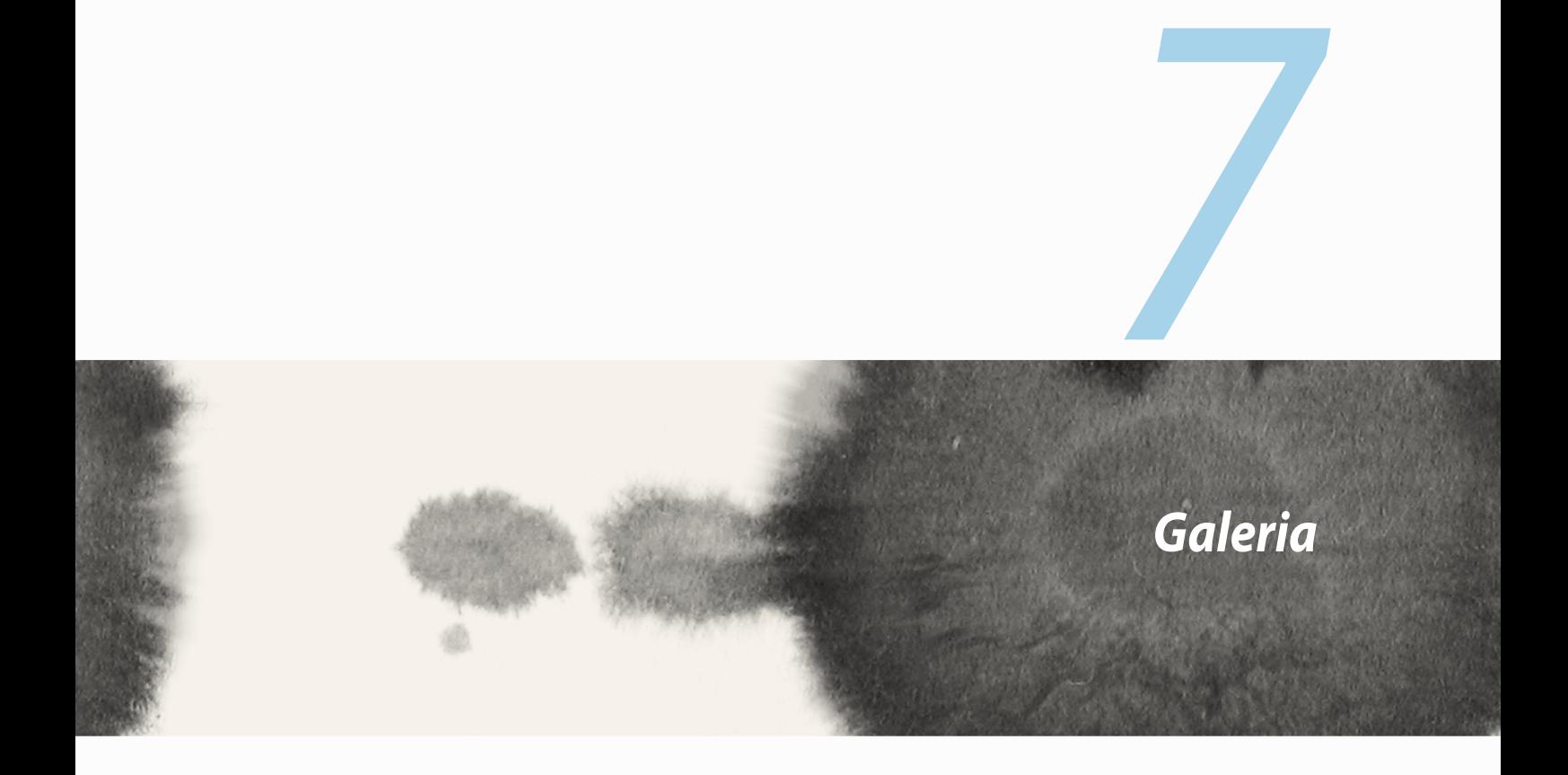

## **Korzystanie z aplikacji Galeria**

Przy użyciu aplikacji Galeria można przeglądać obrazy i odtwarzać klipy wideo na ekranie ZenFone. Aplikacja ta umożliwia także edycję, udostępnianie oraz usuwanie obrazów i plików wideo zapisanych w pamięci ZenFone. Obrazy dostępne w aplikacji Galeria można wyświetlać w postaci pokazu slajdów, ale można także stuknąć poszczególne pozycje w celu wyświetlenia wybranego obrazu lub pliku wideo.

Aby włączyć aplikację Galeria, stuknij > **Galeria**.

## **Ekran główny**

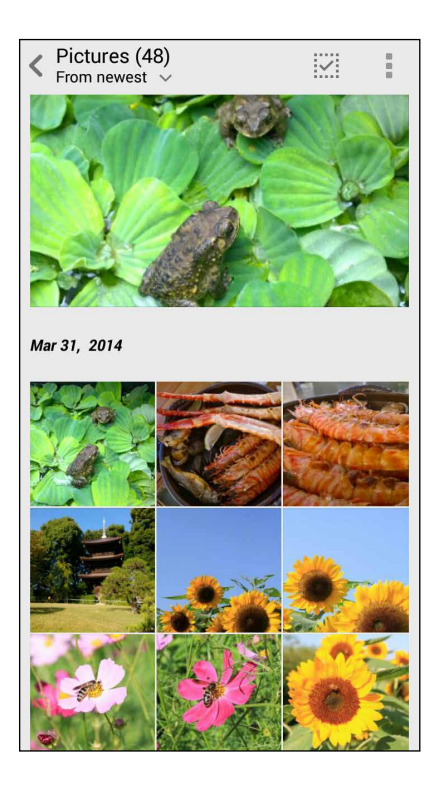

## **Wyświetlanie plików z innych lokalizacji źródłowych**

Domyślnie aplikacja Galeria wyświetla wszystkie pliki ZenFone zgodnie z folderami ich albumów. Aby wyświetlić pliki z innych lokalizacji dostępnych dla ZenFone:

- 1. Na ekranie głównym stuknij $\equiv$ .
- 2. Stuknij dowolną z poniższych lokalizacji źródłowych, aby wyświetlić znajdujące się w niej pliki.

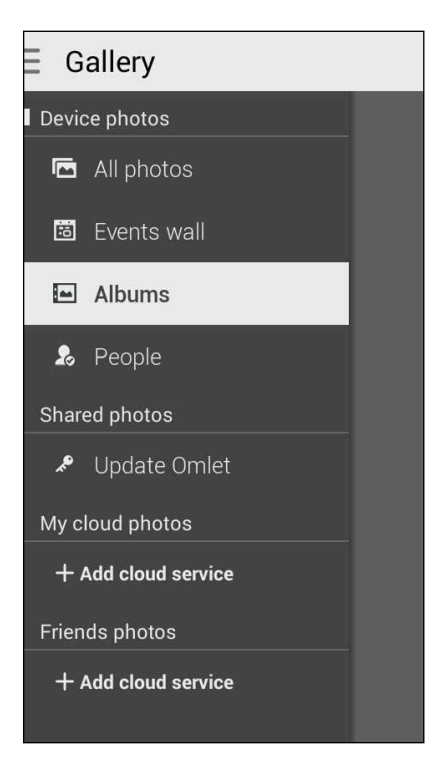

**WAŻNE!** Do wyświetlania zdjęć i klipów wideo dostępnych w obszarach **Zdj. w chmurze** oraz **Zdj. znajomych**  konieczne jest połączenie internetowe.

## **Udostępnianie plików galerii**

Aby udostępnić pliki galerii:

- 1. Na ekranie aplikacji Galeria stuknij folder, w którym znajdują się pliki do udostępnienia.
- 2. Po otwarciu folderu stuknij  $\overline{W}$ , aby uaktywnić wybieranie plików.
- 3. Stuknij pliki do udostępnienia. U góry zaznaczonych obrazów pojawi się znacznik wyboru.
- 4. Stuknij **SI**, a następnie wybierz z listy lokalizację udostępnienia obrazów.

## **Usuwanie plików z galerii**

Aby usunąć pliki z galerii:

- 1. Na ekranie aplikacji Galeria stuknij folder, w którym znajdują się pliki do usunięcia.
- 2. Po otwarciu folderu stuknij  $\overline{X}$ , aby uaktywnić wybieranie plików.
- 3. Stuknij pliki do usunięcia. U góry zaznaczonych obrazów pojawi się znacznik wyboru.
- 4. Stuknij

## **Edycja obrazu**

Aplikacja Galeria zawiera własne narzędzia edycji obrazów, za pomocą których można ulepszać obrazy zapisane w pamięci ZenFone.

W celu dokonania edvcii obrazu:

- 1. Na ekranie aplikacji Galeria stuknij folder, w którym znajdują się pliki.
- 2. Po otwarciu folderu stuknij obraz do edycji.
- 3. Po otwarciu obrazu stuknij go ponownie, aby wyświetlić funkcje.
- 4. Stuknij **AV**, aby otworzyć pasek narzędzi edycji obrazów.
- 5. Stuknij dowolną z ikon na pasku narzędzi edycji, aby zastosować zmiany na obrazie.

## **Powiększanie/zmniejszanie miniatur lub obrazu**

Na ekranie aplikacji Galeria lub na wybranym obrazie rozsuń palce na ekranie dotykowym w celu powiększenia obrazu. Aby zmniejszyć, zsuń palce na ekranie dotykowym.

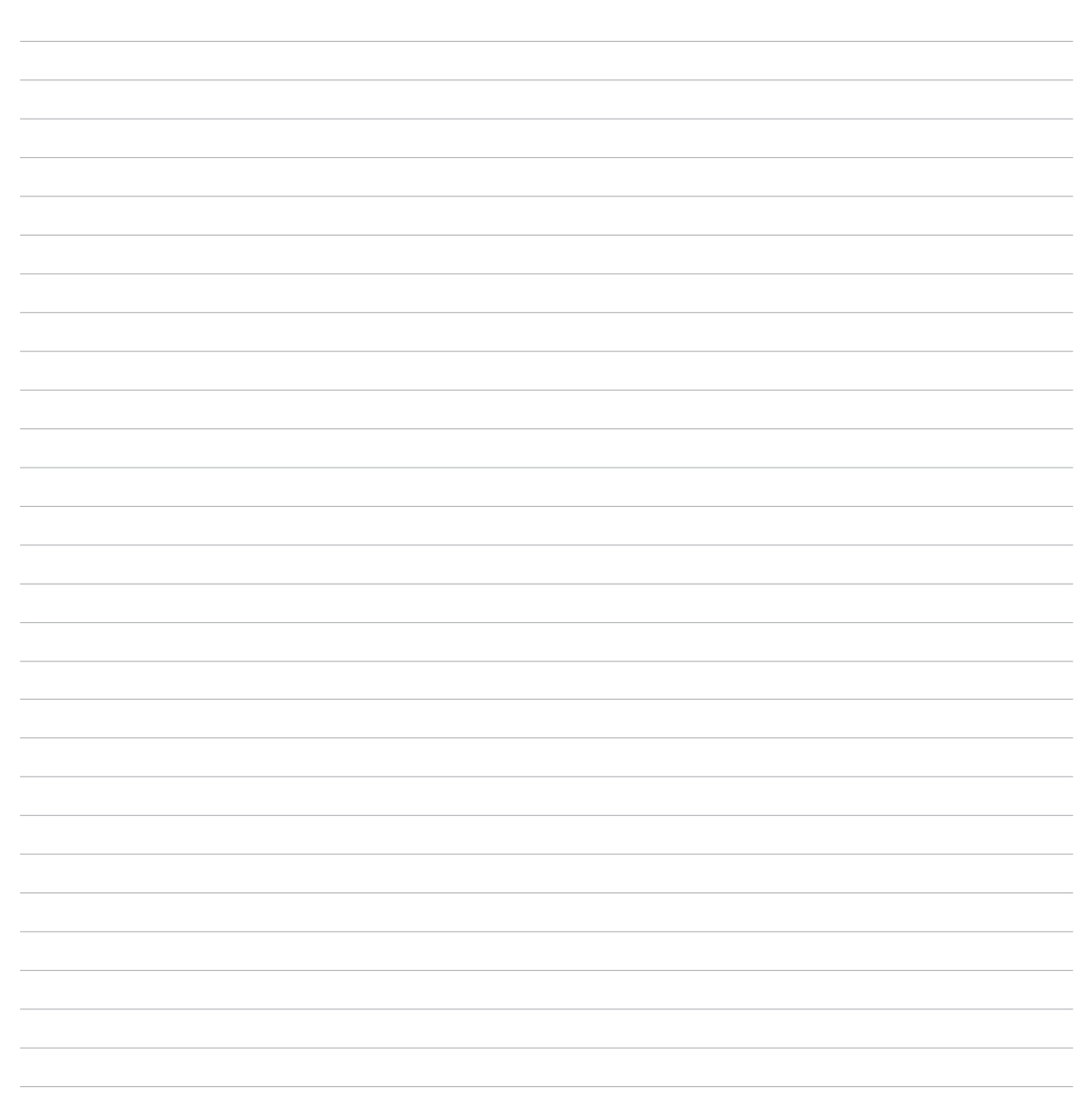

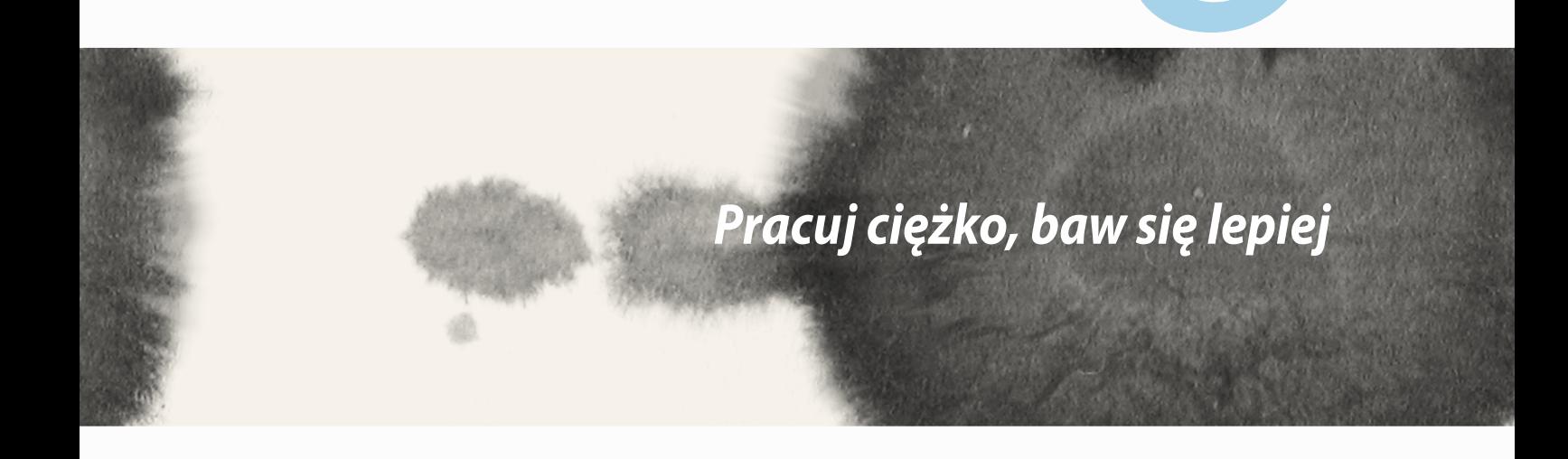

*8*

## **SuperNote**

Dzięki aplikacji SuperNote sporządzanie notatek stanie się przyjemną i twórczą czynnością, zapewniającą synchronizację z danymi mobilnymi.

Ta intuicyjna aplikacja umożliwia tworzenie notatek pogrupowanych w notatniki poprzez pisanie lub rysowanie bezpośrednio na ekranie dotykowym. Do sporządzanych notatek można ponadto dodawać pliki multimedialne z innych aplikacji, a po ich utworzeniu udostępniać je w sieciach społecznościowych lub na kontach pamięci w chmurze.

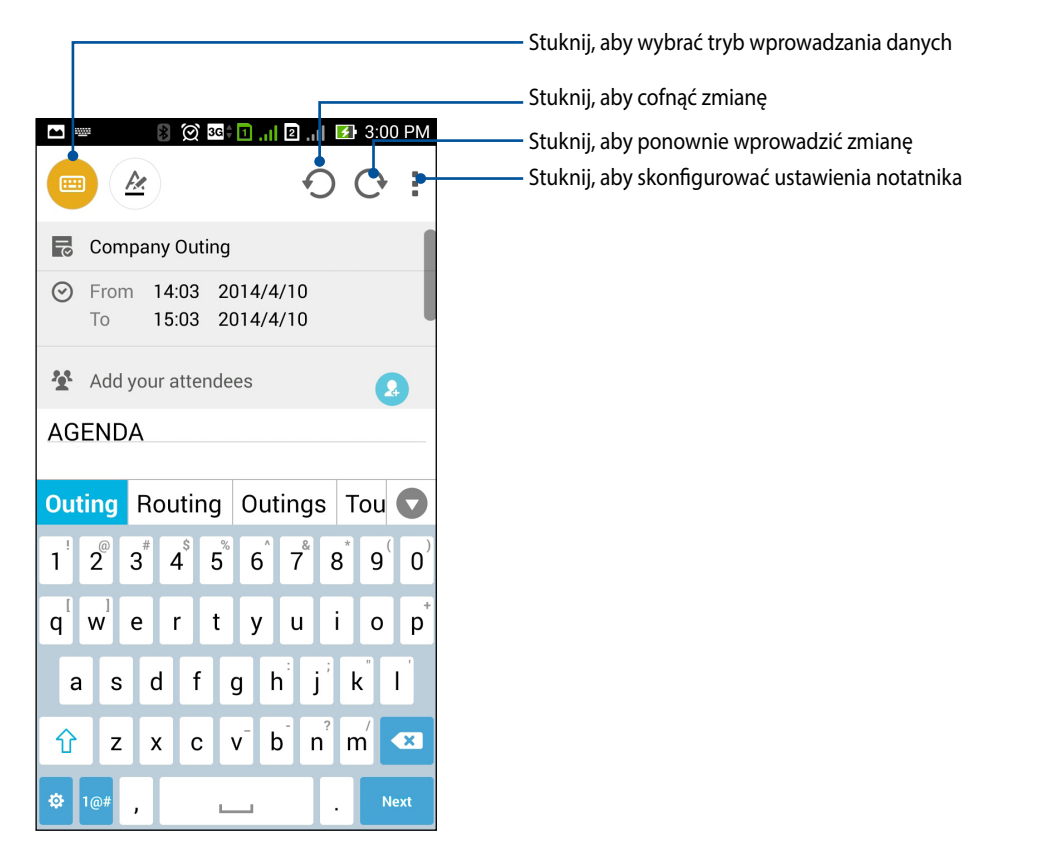

#### **Zrozumienie ikon**

W zależności od wybranego trybu wprowadzania danych, poniższe ikony pojawiają się podczas tworzenia notatek w aplikacji SuperNote.

- $\Box$ Wybierz ten tryb wprowadzania, aby tworzyć notatki za pomocą klawiatury ekranowej.
- $|z|$ Wybierz ten tryb pisania, aby szkicować lub pisać notatki pismem odręcznym.
- $\blacktriangleright$ Wybierz ten tryb rysowania, aby tworzyć rysunki lub odręczne napisy.
- AME W trybie rysowania stuknij tę ikonę, aby wybrać narzędzie do rysowania oraz rozmiar i kolor kreski.
- $\left( \blacklozenge \right)$ W trybie rysowania stuknij tę ikonę, aby wymazać niepotrzebne fragmenty notatki.
- Stuknij tę ikonę, aby zarejestrować zdjęcie lub klip wideo, nagrać dźwięk, dodać do notatki sygnaturę  $\mathbf{F}$ czasową itp.
- Stuknij tę ikonę, aby dodać nową stronę notatnika. $+$

### **Tworzenie nowego notatnika**

Aby utworzyć nowe pliki za pomocą aplikacji SuperNote, sprawdź następujące czynności:

- 1. Stuknij **<b>FRAN** > SuperNote.
- 2. Stuknij pozycję **Dodaj nowy notatnik**.
- 3. Nazwij plik i wybierz rozmiar strony **Dla urządzenia** lub **Dla telefonu**.
- 4. Wybierz szablon i rozpocznij tworzenie notatek.

## **Udostępnianie notatnika w chmurze**

Notatnik można udostępnić w chmurze, wykonując następujące czynności:

- 1. Na ekranie głównym aplikacji SuperNote stuknij i przytrzymaj notatnik, który chcesz udostępnić.
- 2. W pomocniczym oknie stuknij **Włącz synchronizację chmury**.
- 3. Wprowadź nazwę użytkownika oraz hasło konta w usłudze ASUS WebStorage, aby zsynchronizować notatnik z chmurą.
- 4. Po pomyślnym zsynchronizowaniu notatnika z chmurą u góry udostępnionego notatnika pojawi się ikona chmury.

### **Udostępnianie notatki w chmurze**

Oprócz notatników na koncie pamięci w chmurze można także udostępniać poszczególne notatki z aplikacji SuperNote. Aby to zrobić:

- 1. Otwórz notatnik zawierający notatkę, którą chcesz udostępnić.
- 2. Stuknij i przytrzymaj notatkę do udostępnienia.
- 3. W pomocniczym oknie stuknij **Udostępnij**, a następnie wybierz format pliku notatki do udostępnienia.
- 4. Na kolejnym ekranie wybierz konto pamięci w chmurze, gdzie ma być udostępniona notatka.
- 5. Wykonaj kolejne instrukcje w celu dokończenia udostępniania wybranej notatki.

## **Kalendarz**

Aplikacja Kalendarz umożliwia monitorowanie ważnych wydarzeń za pomocą ZenFone. Oprócz tworzenia wydarzeń można także dodawać notatki, ustawiać przypomnienia lub powiadomienia z odliczaniem czasu, aby nie zapomnieć o tych ważnych chwilach, które mają się wydarzyć.

# **Tworzenie wydarzenia za pomocą ZenFone**

- 1. Stuknij **= = =** > **Kalendarz**.
- 2. Stuknij **Nowe wydarzenie**, aby rozpocząć tworzenie nowego wydarzenia.
- 3. Na ekranie Nowe wydarzenie wprowadź wszystkie niezbędne szczegóły wydarzenia.
- 4. Po zakończeniu stuknij  $\bigcirc$ , aby zapisać i wyjść.

## **Dodawanie konta do aplikacji Kalendarz**

Oprócz tworzenia wydarzeń po zalogowaniu się do ZenFone, aplikacja Kalendarz umożliwia także tworzenie wydarzeń, które zostaną automatycznie zsynchronizowane z kontami online. Najpierw należy jednak dodać te konta do aplikacji Kalendarz, wykonując poniższe czynności:

- 1. Uruchom aplikację **Kalendarz**.
- 2. Stuknij $\blacksquare$  > **Konta**.
- 3. Stuknij konto, które chcesz dodać.
- 4. Wykonaj kolejne instrukcje ekranowe, aby dokończyć dodawanie nowego konta do aplikacji Kalendarz.

### **Tworzenie wydarzenia z poziomu konta**

Po dodaniu kont online, które mają być synchronizowane z aplikacją Kalendarz, można utworzyć w ZenFone powiadomienia dla tych kont online, wykonując poniższe czynności:

**UWAGA**: Aby można było wykonać poniższe czynności, konto online musi być już dodane do aplikacji Kalendarz. Szczegółowe informacje można znaleźć w części *Dodawanie konta do aplikacji Kalendarz* w wersji elektronicznej tego podręcznika.

- 1. Stuknij **BRAN** > Kalendarz.
- 2. Stuknij **Nowe wydarzenie**, aby rozpocząć tworzenie nowego wydarzenia.
- 3. Na ekranie NNowe wydarzenie stuknij **Mój kalendarz**, aby wyświetlić wszystkie konta zsynchronizowane aktualnie z aplikacia Kalendarz.
- 4. Stuknij konto, dla którego chcesz utworzyć nowe wydarzenie.
- 5. Na ekranie Nowe wydarzenie wprowadź wszystkie niezbędne szczegóły wydarzenia.

## **What's Next**

Dzięki tej aplikacji nie przegapisz żadnego istotnego wydarzenia, żadnej okazji do zabawy na słońcu ani wiadomości lub wiadomości e-mail od ważnych osób. Umożliwia ona konfigurację wydarzeń w kalendarzu, ulubionych kontaktów i grup VIP, a także ustawień aktualizacji prognozy pogody w celu uzyskiwania alertów i powiadomień o kolejnych wydarzeniach. Alerty aplikacji Co dalejwyświetlane są na ekranie blokady, w panelu powiadomień systemowych i w widżecie lub aplikacji What's Next.

W przypadku używania aplikacji **Co dalej**po raz pierwszy konieczne jest skonfigurowanie konta kalendarza lub skorzystanie z aplikacji Kalendarz ZenFone.

#### **UWAGI:**

- • W celu otrzymywania alertów o nieodebranych połączeniach albo nieprzeczytanych wiadomościach lub wiadomościach e-mail od ważnych osób należy najpierw skonfigurować ulubione kontakty i grupy VIP.
- • Szczegółowe informacje na temat tworzenia wydarzeń w kalendarzu można znaleźć w części **Kalendarz**.
- • Informacje na temat uzyskiwania aktualizacji prognozy pogody można znaleźć w części **Pogoda**.

# **Do It Later (Do zrobienia później)**

Dzięki tej aplikacji można mieć kontrolę nawet nad najbardziej błahymi sprawami w życiu. Nawet w przypadku bardzo napiętego grafika można odpowiadać na wiadomości e-mail, wiadomości SMS, połączenia, a także czytać wiadomości w trybie online w dogodnym dla siebie czasie.

Nieprzeczytane wiadomości lub wiadomości e-mail, interesujące strony internetowe i nieodebrane połączenia można oznaczyć jako elementy **Reply Later (Odpowiedz później)**, **Przeczytaj później** lub **Call Later (Zadzwoń później)**. Oznaczone elementy zostaną dodane do zadań aplikacji Do It Later (Do zrobienia później), aby można było zająć się nimi w dogodnym dla siebie czasie.

#### **UWAGI:**

- • Do popularnych aplikacji innych firm, które obsługują aplikację **Do It Later (Do zrobienia później)** należą Mapy Google, Google Chrome, Google Play, YouTube i iMDb.
- • Nie wszystkie aplikacje mogą udostępniać i dodawać zadania do aplikacji **Do It Later (Do zrobienia później)**.

### **Uzyskiwanie dostępu do zadań do wykonania lub ich tworzenie**

W przypadku wcześniejszego oznaczenia wiadomości lub wiadomości e-mail jako Reply Later (Odpowiedz później), połączenia jako Call Later (Zadzwoń później) lub strony internetowej jako Read Later (Przeczytaj później), można wrócić do tych ważnych wiadomości/wiadomości e-mail/połączeń/stron internetowych w aplikacji Do It Later (Do zrobienia później).

Aby uzyskać dostęp do zadań do wykonania:

- 1. Na ekranie głównym stuknij **a najprzed Bolt Later (Do zrobienia później)** na ekranie Wszystko aplikacje.
- 2. Wybierz zadanie, którym chcesz się zająć.

Aby utworzyć nowe zadanie do wykonania:

Na ekranie aplikacji Do It Later (Do zrobienia później) stuknij  $\pm$ , a następnie utwórz zadanie do wykonania.

## **Pogoda**

Aplikacja Pogoda umożliwia uzyskiwanie aktualizacji prognozy pogody w czasie rzeczywistym bezpośrednio na ekranie ZenFone. Za pomocą aplikacji Pogoda można także sprawdzać szczegółowe informacje o pogodzie w innych miejscach na świecie.

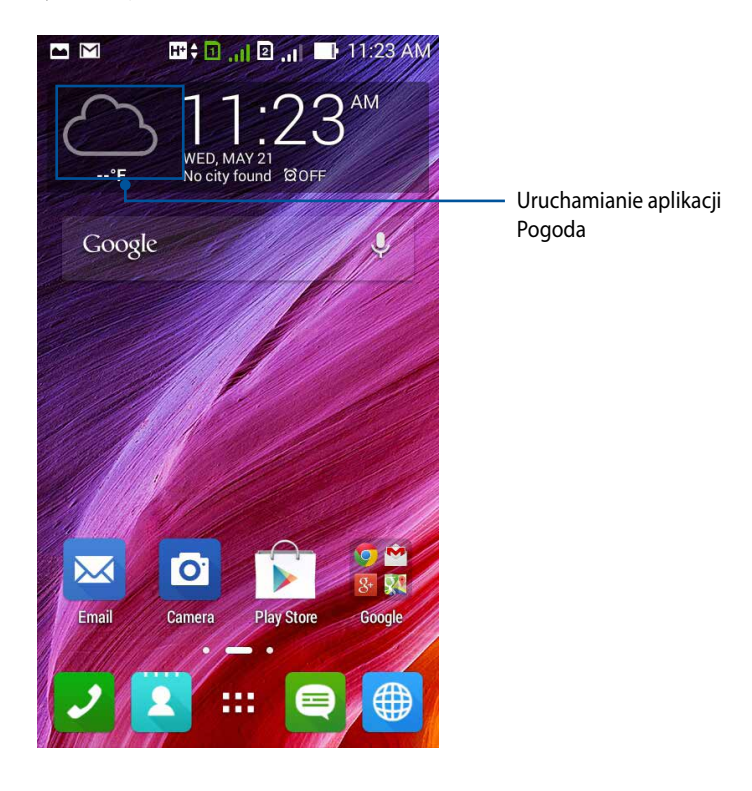

**UWAGA:** Aby uzyskać aktualizacje prognozy pogody, w oparciu o bieżącą lokalizację, włącz Wi-Fi i sieć komórkową wewnątrz pomieszczeń; i włącz GPS na zewnątrz pomieszczeń.
## **Ekran główny aplikacji Pogoda**

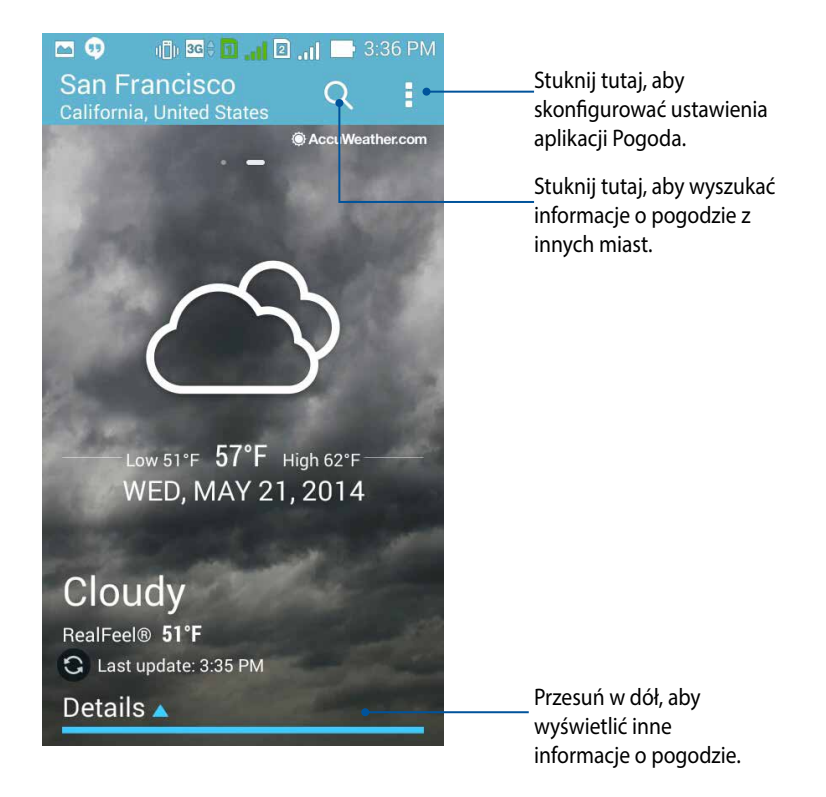

## **Zegar**

Aplikacja Zegar umożliwia dostosowywanie ustawień strefy czasowej ZenFone, ustawianie alarmów, a także używanie ZenFone jako stopera.

## **Uruchamianie aplikacji Zegar**

Aplikację Zegar można uruchomić poprzez użycie następujących sposobów:

• Stuknij wyświetlacz zegara cyfrowego na ekranie głównym ZenFone.

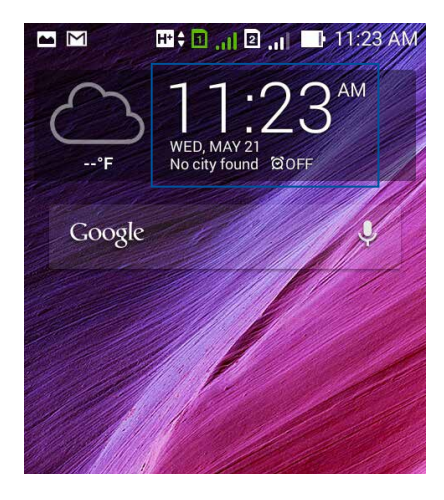

• Stuknij > **Zegar**.

### **Zegar światowy**

Stuknij  $\bigoplus$ , aby uzyskać dostęp do ustawień zegara światowego ZenFone.

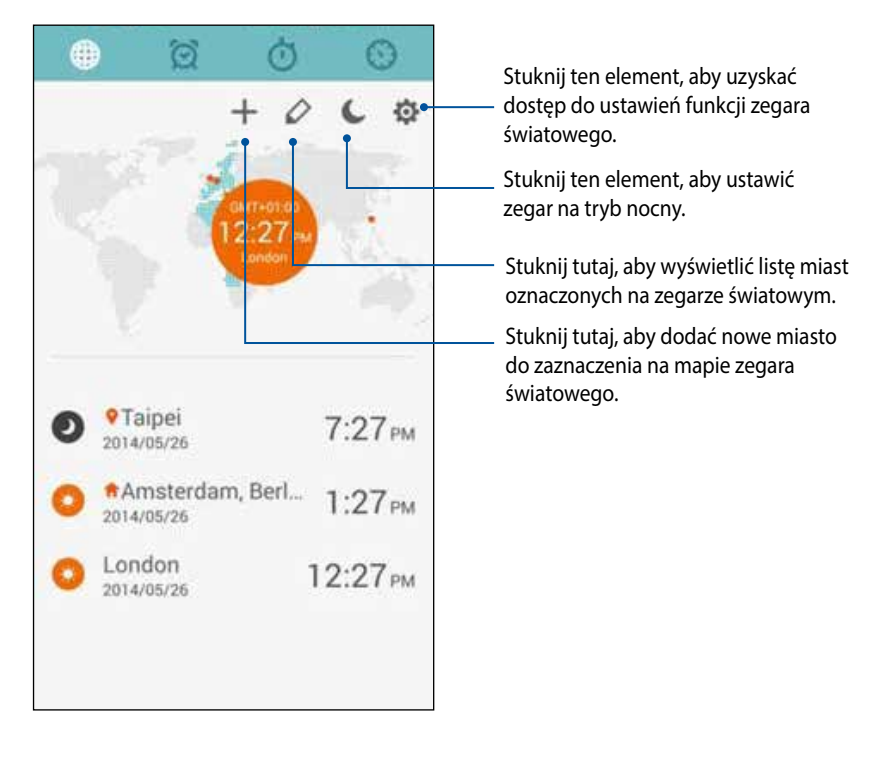

Aby używać zegar światowy:

- 1. Na stronie zegara światowego, stuknij **dowa** a następnie zaznacz **Automatic home clock (Automatyczny zegar domowy)** i stuknij **Home time zone (Strefa czasowa domu)**, aby wybrać strefę czasową domu.
- 2. Przejdź z powrotem na stronę zegara światowego i stuknij $\left| + \right|$ aby dodać zegar światowy.

### **Budzik**

Stuknij  $\circled{S}$ , aby uzyskać dostęp do ustawień zegara światowego ZenFone.

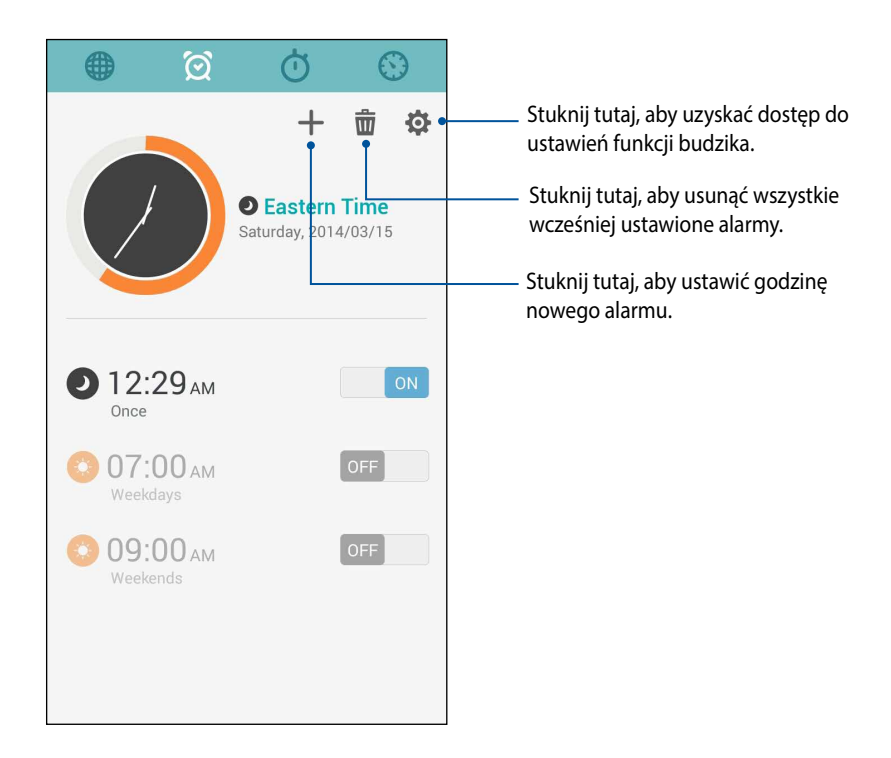

## **Stoper**

Stuknij  $\bigcirc$ , aby używać ZenFone jako stopera.

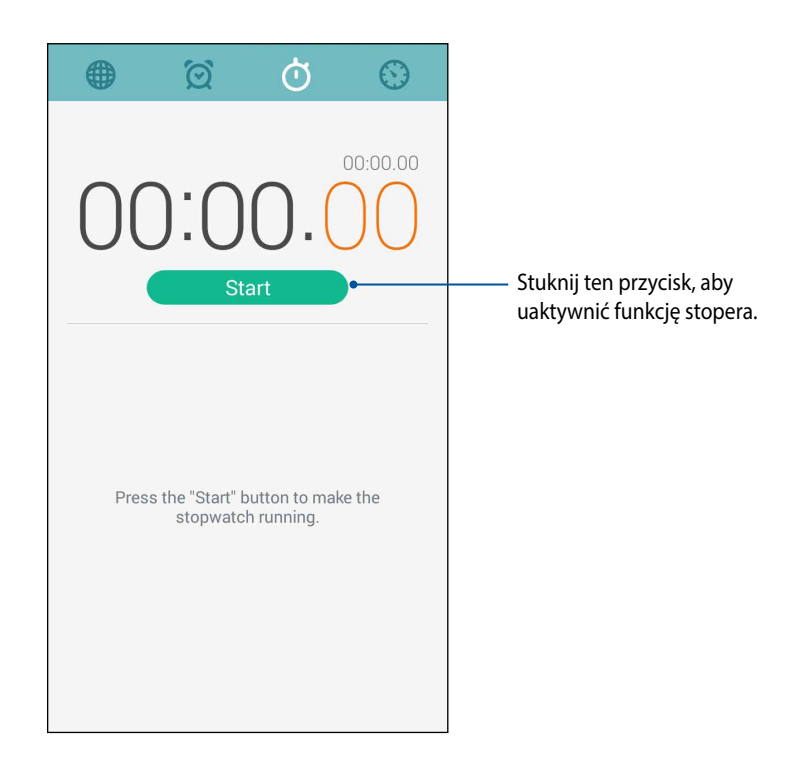

#### **Timer**

W ZenFone można ustawić kilka timerów. W tym celu należy wykonać poniższe czynności:

#### **Ustawianie timera**

1. Stuknij  $\bigcirc$ , aby uzyskać dostęp do funkcji timera ZenFone.

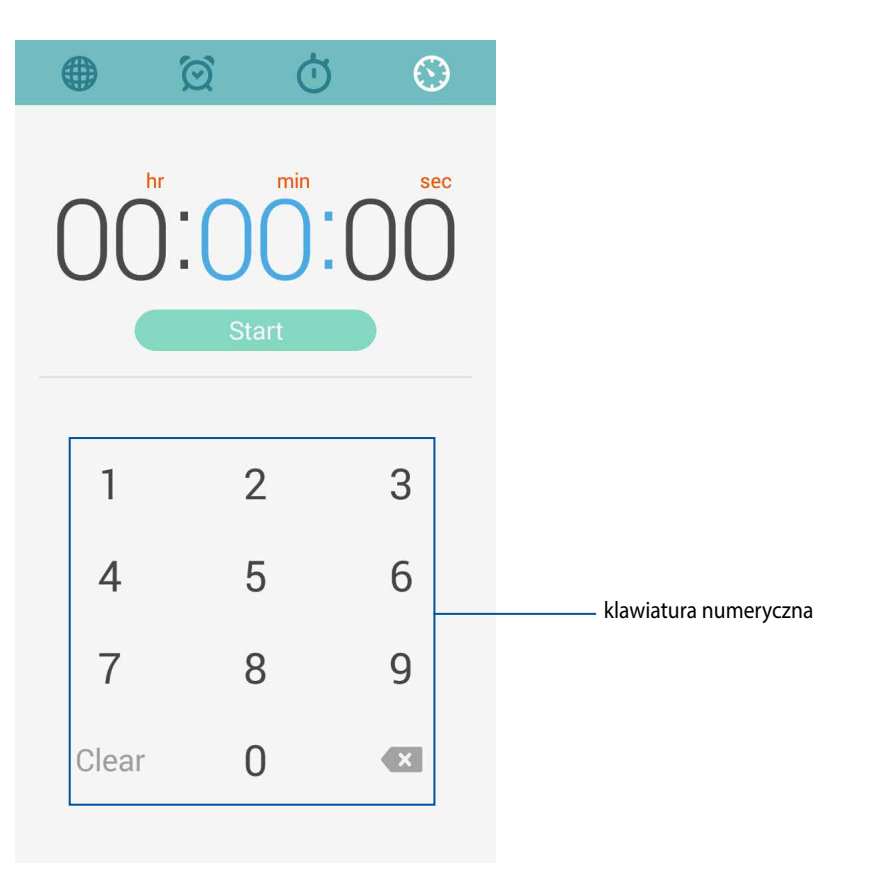

2. Wprowadź czas docelowy za pomocą klawiatury numerycznej, a następnie stuknij Start, aby uaktywnić timer.

#### **Dodawanie lub usuwanie ustawień timera**

Funkcja ta umożliwia także dodawanie nowych ustawień timera lub usuwanie istniejących, już nie potrzebnych. W celu wykonania tych opcji, należy sprawdzić następujące czynności:

- 1. Stuknij $\bigcirc$ , aby uzyskać dostęp do funkcji timera ZenFone.
- 2. W przypadku wcześniejszego utworzenia ustawienia timera, będzie on widoczny na ekranie głównym funkcji Timer. Za pomocą ikon na ekranie głównym funkcji Timer można usunąć lub dodać nowe ustawienia timera.

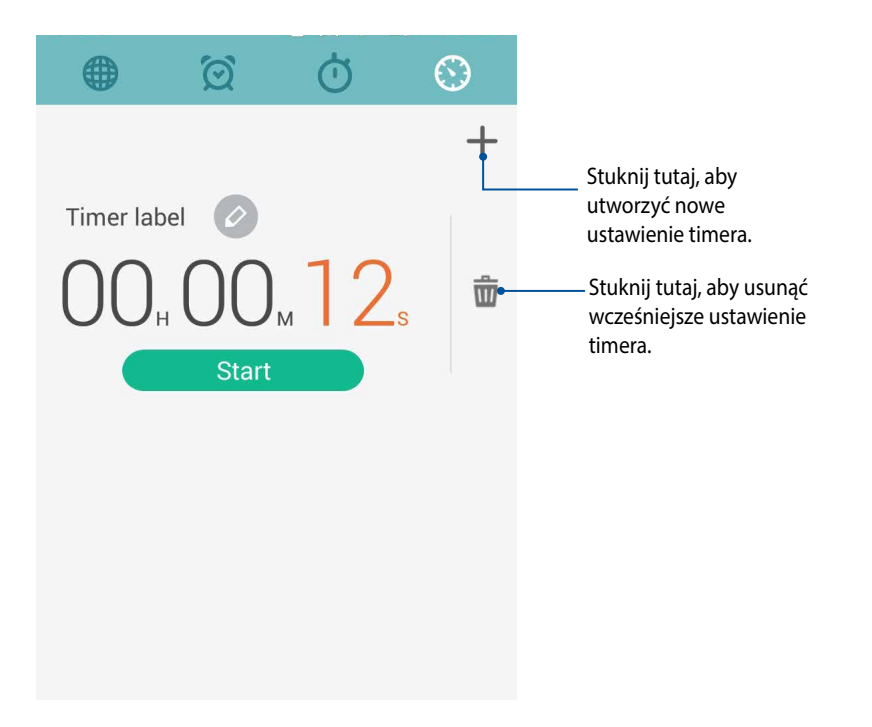

## **Menedżer plików**

Aplikacja Menedżer plików, umożliwia łatwe wyszukiwanie danych oraz zarządzanie danymi pamięci wewnętrznej ZenFone i podłączonych zewnętrznych urządzeń pamięci.

## **Uzyskiwanie dostępu do pamięci wewnętrznej**

W celu dostępu do wewnętrznej pamięci urządzenia:

- 1. Stuknij > **Menedżer plików**.
- 2. Stuknij > **Wewnętrzna pamięć masowa**, aby wyświetlić zawartość ZenFone, a następnie stuknij pozycję w celu jej wybrania.

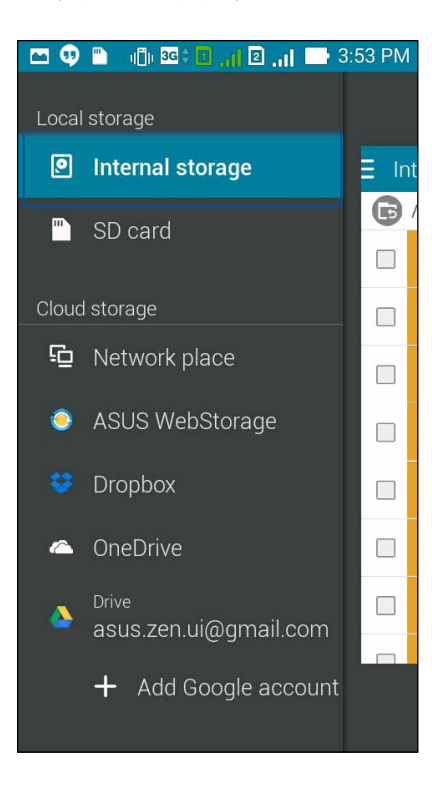

### **Uzyskiwanie dostępu do zewnętrznego urządzenia pamięci**

W celu uzyskania dostępu do zewnętrznego urządzenia pamięci:

1. Włóż kartę microSD do ZenFone.

UWAGA: W celu uzyskania szczegółowych informacji należy przejść do części *Instalacja karty pamięci* w tym podręczniku użytkownika.

- 2. Stuknij > **Menedżer plików**.
- 3. Stuknij > **SD card (Karta SD)**, aby przeglądać zawartość swojej karty microSD.

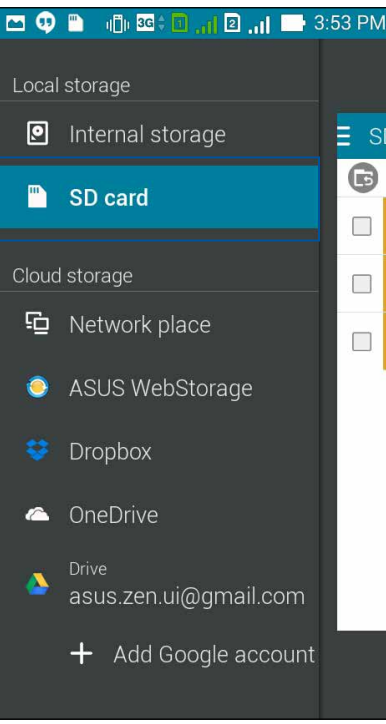

# **Uzyskiwanie dostępu do pamięci w chmurze**

**WAŻNE!** W celu wyświetlenia plików z **Pamięci w chmurze** należy włączyć sieć Wi-Fi w ZenFone.

Aby uzyskać dostęp do plików zapisanych na kontach pamięci w chmurze:

- 1. Stuknij > **Menedżer plików**.
- 2. Stuknij **E**, a następnie stuknij lokalizację pamięci w chmurze w **Pamięć w chmurze**.

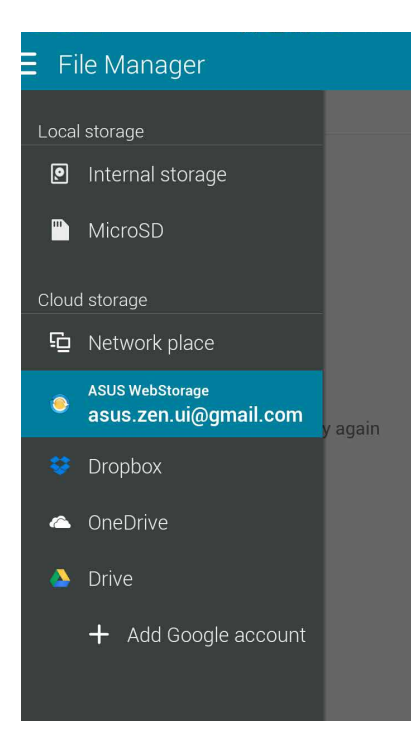

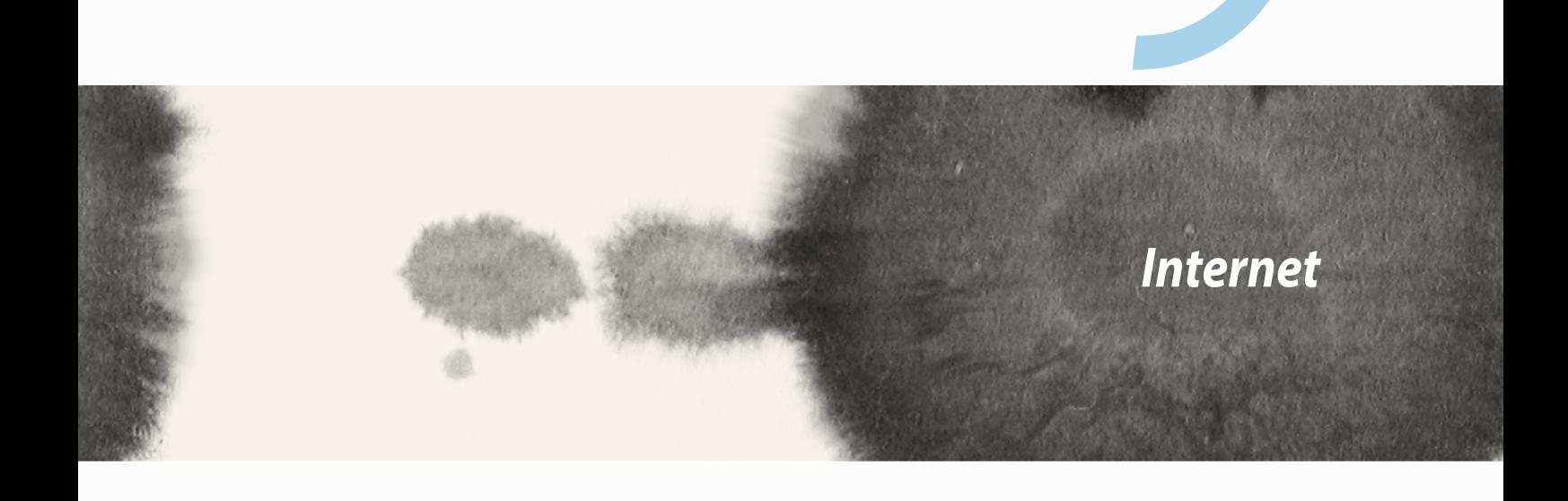

*9*

# **Przeglądarka**

Wyraźny i intuicyjny interfejs Zen przeglądarki ułatwia przeglądanie treści internetowych, dzięki dużej szybkości ładowania stron i silnikowi opartemu na przeglądarce Chrome. Umożliwia on także udostępnianie treści internetowych, wysyłanie ich w wiadomości e-mail oraz oznaczanie do przeczytania w późniejszym czasie.

Przejdź na stronę, którą chcesz udostępnić, a następnie stuknij .

- • Aby udostępnij stronę, stuknij **Udostępnij stronę**, a następnie wybierz konto lub aplikację jako lokalizację udostępnienia strony.
- • Aby oznaczyć stronę do przeczytania w późniejszym czasie, stuknij **Przeczytaj później**. Strona zostanie dodana jako zadanie do wykonania w aplikacji Do It Later.

#### **UWAGI:**

- Należy upewnić się, że ZenFone jest połączony z siecią Wi-Fi lub z siecią komórkową.
- • W przypadku połączenia z siecią komórkową mogą obowiązywać opłaty w zależności od planu taryfowego.
- • Szczegółowe informacje można znaleźć w części *Łączenie z siecią Wi-Fi*.
- • Dostęp do zadań do wykonania można uzyskać za pomocą aplikacji **Do It Later**, na ekranie **Wszystko aplikacje**.

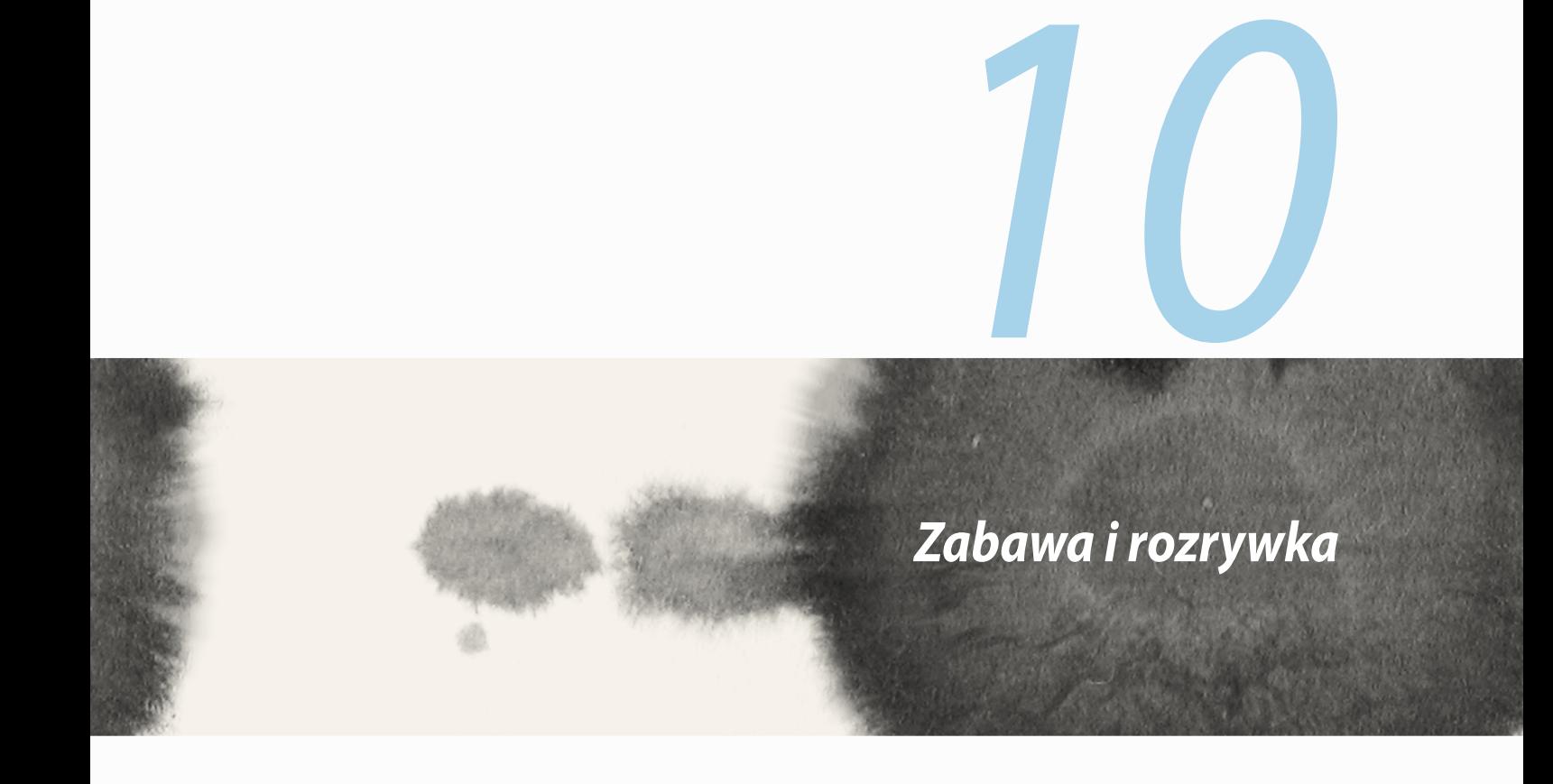

## **Korzystanie z zestawu słuchawkowego**

Korzystanie z zestawu słuchawkowego zapewnia swobodę wykonywania innych czynności podczas prowadzenia rozmów telefonicznych, a także możliwość słuchania ulubionej muzyki.

## **Podłączanie do gniazda audio**

Włóż złącze typu jack 2,5 mm zestawu słuchawkowego do portu audio urządzenia.

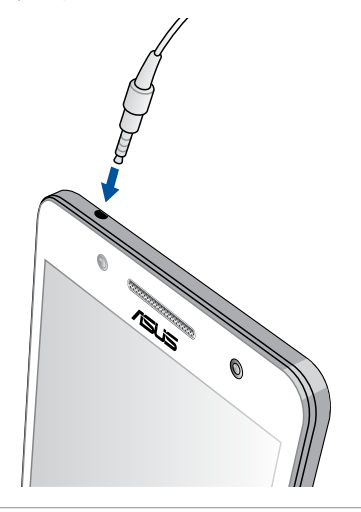

#### **OSTRZEŻENIE!**

- Do gniazda audio typu jack nie należy wkładać żadnych innych przedmiotów.
- • Do gniazda audio typu jack nie należy wkładać kabla z wyjściem zasilania elektrycznego.
- Słuchanie przy wysokim poziomie głośności przez dłuższy czas może doprowadzić do uszkodzenia słuchu.

#### **UWAGI:**

- Zdecydowanie zalecamy używanie wyłącznie kompatybilnych słuchawek lub słuchawek dostarczonych z urządzeniem.
- • Odłączenie złącza audio typu jack podczas słuchania muzyki spowoduje automatyczne wstrzymanie odtwarzania muzyki.
- • Odłączenie złącza audio typu jack podczas oglądania filmu spowoduje automatyczne wstrzymanie odtwarzania wideo.

# **Aplikacja Kreator audio**

Aplikacja Kreator audio umożliwia dostosowanie trybów dźwiękowych ZenFone w celu uzyskania wyraźniejszego dźwięku wyjściowego dopasowanego do rzeczywistych warunków użytkowania.

## **Korzystanie z aplikacji Kreator audio**

W celu korzystania z aplikacji Kreator audio:

- 1. Stuknij **= = =** > Kreator audio.
- 2. W oknie aplikacji Kreator audio stuknij tryb dźwięku, który chcesz uaktywnić, a następnie stuknij **Wykonano**, aby zapisać i wyjść.

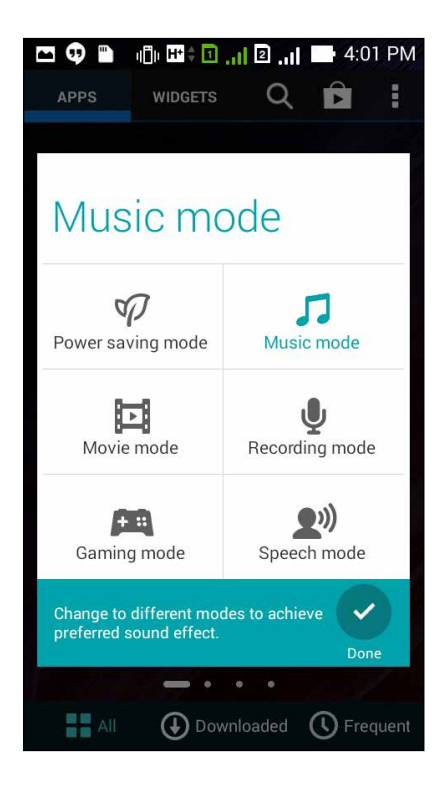

# **Gry Play**

Dzięki aplikacji Gry Play można grać w najnowsze gry online oraz udostępniać je na kontach serwisów społecznościowych. Można także przyłączyć się do gier dla wielu graczy oraz sprawdzać najlepsze wyniki na tablicach wyników.

**WAŻNE!** Aby skorzystać ze wszystkich funkcji aplikacji Gry Play, należy zalogować się na konto Google.

#### **Korzystanie z aplikacji Gry Play**

Aby skorzystać z aplikacji Gry Play:

- 1. Stuknij **BRAN** Stuknij **BRAN**
- 2. Stuknij opcję, której chcesz użyć.

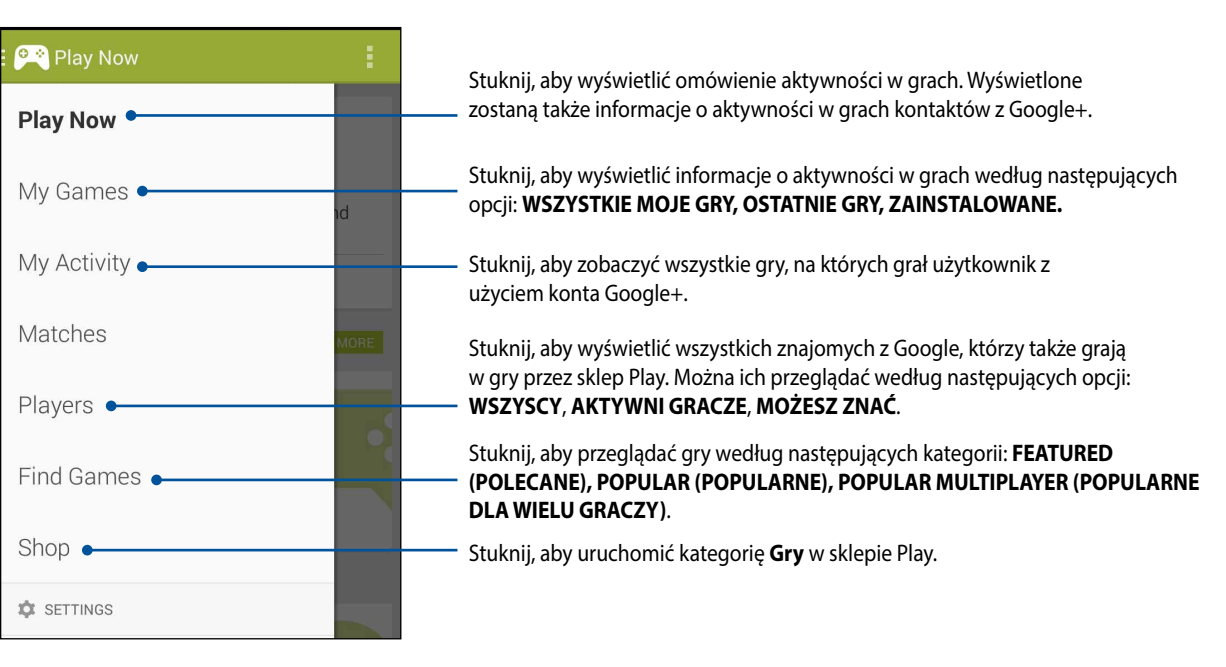

# **Muzyka**

Aplikacja Muzyka zapewnia dostęp do kolekcji muzyki w ZenFone. Za pomocą aplikacji Muzyka można odtwarzać pliki muzyczne zapisane w pamięci wewnętrznej lub z zewnętrznego urządzenia pamięci.

#### **Uruchamianie aplikacji Muzyka**

Aby włączyć aplikację Muzyka stuknij > **Muzyka**.

### **Odtwarzanie piosenek**

Domyślnie w aplikacji Muzyka, odtwarzane są wszystkie piosenki zapisane w pamięci wewnętrznej ZenFone. Odtwarzanie piosenki można rozpocząć poprzez jej stuknięcie.

## **Odtwarzanie piosenek z karty SD**

Aby odtworzyć zapisane piosenki z karty SD:

1. Upewnij się, że karta SD została włożona do ZenFone.

**UWAGA:** W celu uzyskania szczegółowych informacji na temat instalacji karty SD należy sprawdzić część dotyczącą wkładania karty microSD w wersji elektronicznej tego podręcznika.

- 2. Na ekranie głównym aplikacji Muzyka stuknij  $\blacksquare$ .
- 3. W obszarze Moje urządzenie stuknij **Muzyka**, aby przeglądać pliki muzyczne zapisane na karcie SD.

#### **Odtwarzanie piosenek z chmury**

#### **WAŻNE!** W celu wyświetlenia plików z **Muzyka w chmurze** należy włączyć sieć Wi-Fi w ZenFone.

ZenFone obsługuje aktualnie pliki muzyczne zapisane na następujących kontach pamięci w chmurze:

- ASUS Webstorage
- **Dropbox**
- **OneDrive**
- **Drive**

#### **Dodawanie konta pamięci w chmurze**

Aby odtwarzać piosenki zapisane na dowolnym koncie pamięci w chmurze:

- 1. Na ekranie głównym aplikacji Muzyka stuknij $\blacksquare$
- 2. W obszarze Muzyka w chmurze wybierz **Dod. usł. Wchmurze**.
- 3. Wybierz usługę pamięci w chmurze, której pliki muzyczne chcesz odtworzyć.
- 4. Wykonaj kolejne instrukcje w celu zalogowania się na konto pamięci w chmurze.

#### **Odtwarzanie piosenek z konta pamięci w chmurze**

- 1. Uruchom aplikację Muzyka, a następnie stuknij
- 2. W obszarze Muzyka w chmurze wybierz usługę pamięci w chmurze, której piosenki chcesz odtworzyć.

# **Radio FM**

Słuchanie ulubionych lokalnych stacji radiowych z wykorzystaniem telefonu ZenFone. Aby użyć tę funkcję:

- 1. Podłącz dostarczone słuchawki do telefonu ZenFone.
- 2. Stuknij **FIM** > **FM Radio (Radio FM).**

## **Ekran główny Radio FM**

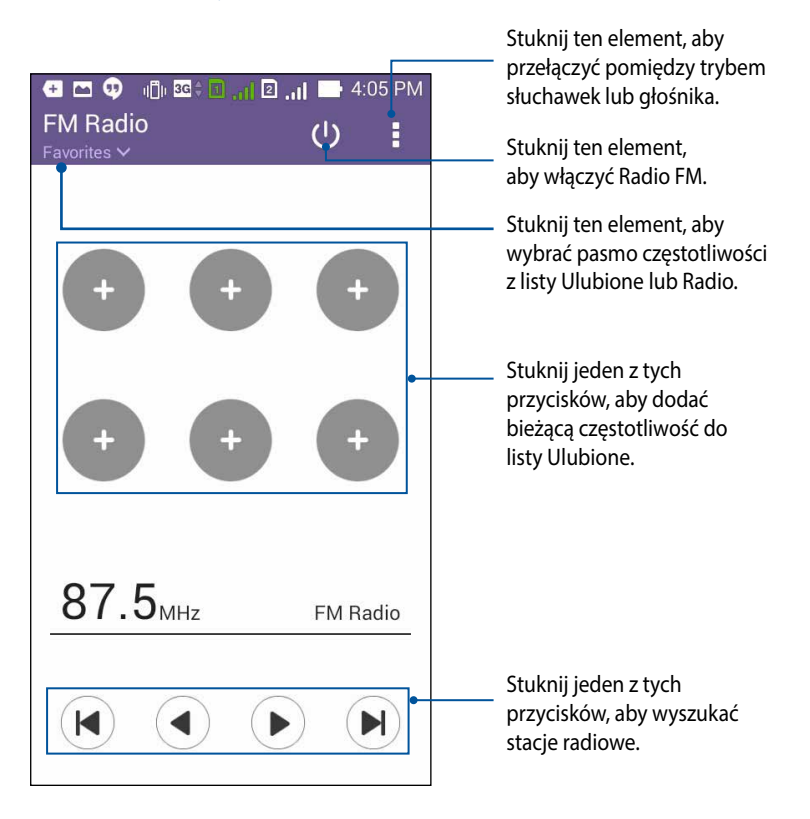

# **Rejestrator dźwięku**

Aplikacja Rejestrator dźwięku umożliwia nagrywanie plików audio za pomocą ZenFone.

## **Uruchamianie aplikacji Rejestrator dźwięku**

Aby włączyć aplikację Rejestrator dźwięku, stuknij > **Rejestrator dźwięku**.

# **Ekran główny aplikacji Rejestrator dźwięku**

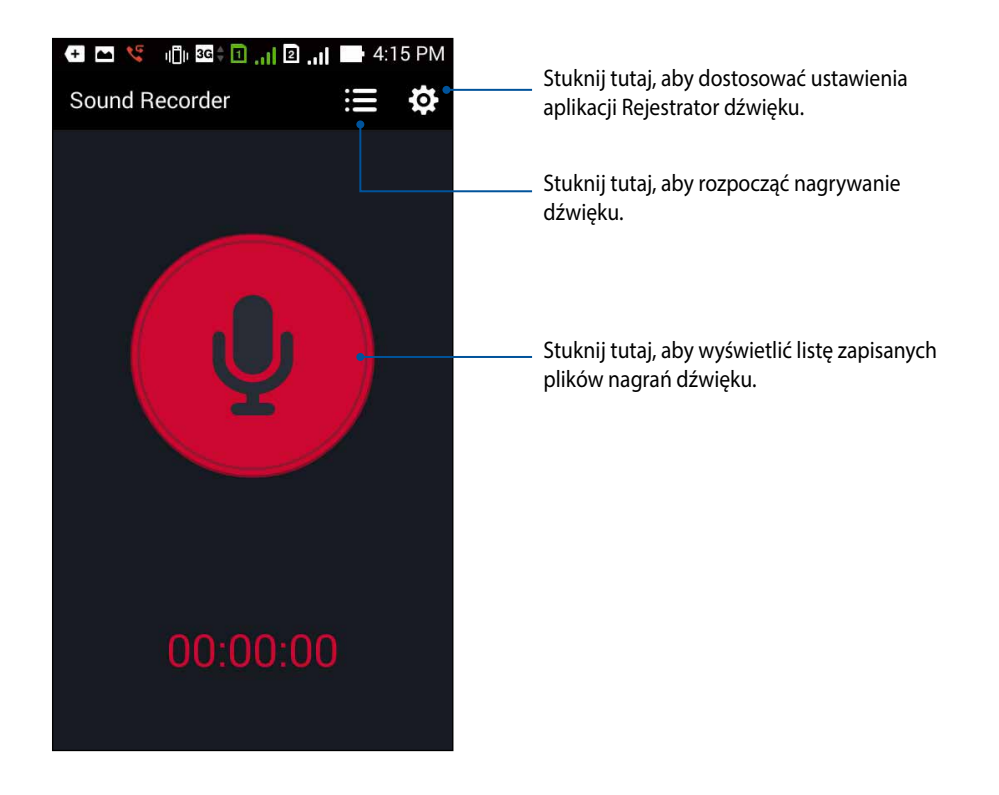

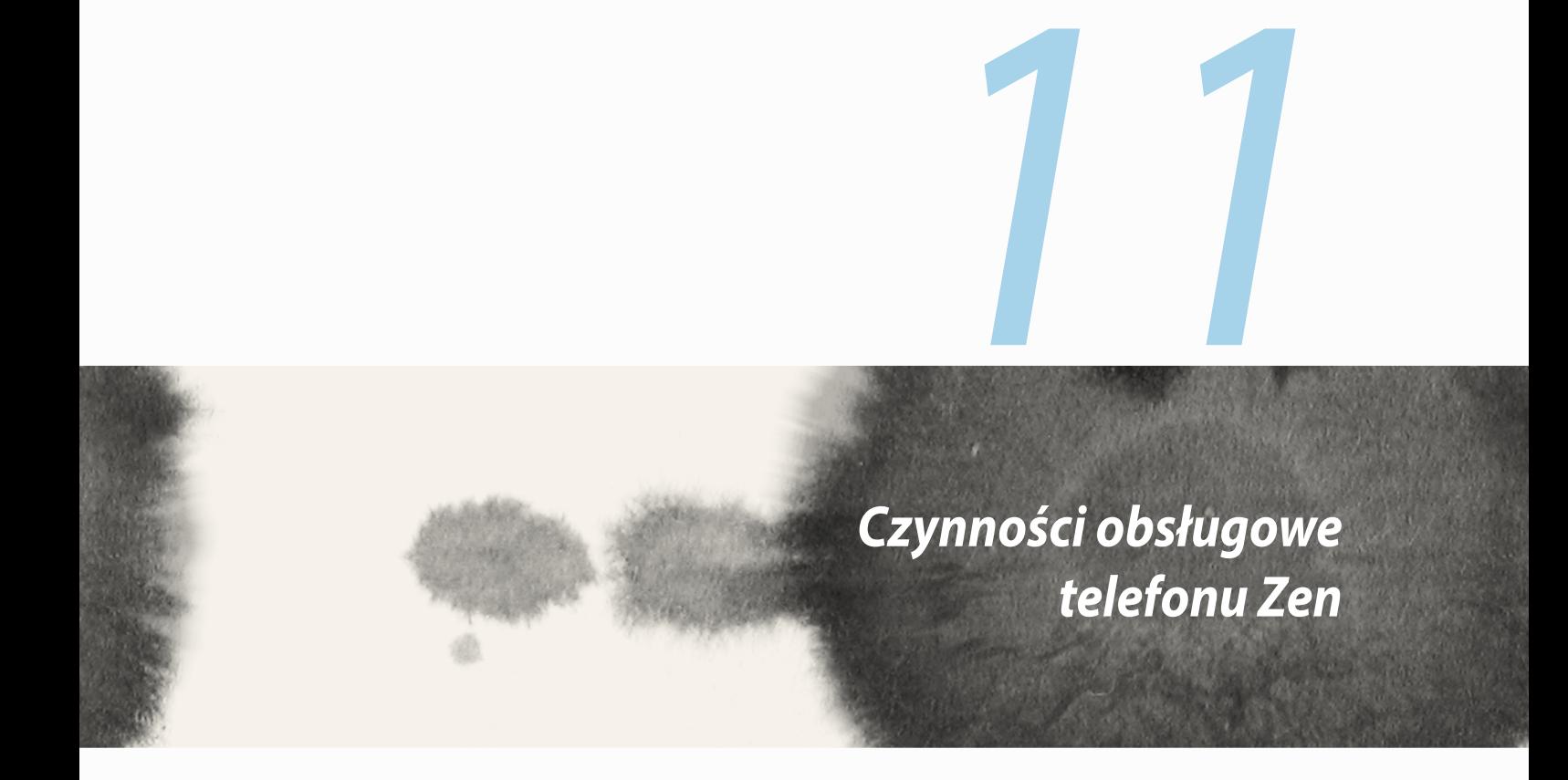

## **Aktualizowanie urządzenia**

ZenFone należy na bieżąco uaktualniać, stosując najnowsze aktualizacje systemu Android, aplikacji oraz funkcji.

#### **Aktualizowanie systemu**

Aby zaktualizować ZenFone:

- 1. Stuknij **al na** a następnie **Ustawienia**.
- 2. Przesuń w dół ekran Ustawienia, aby wyświetlić inne elementy, a następnie stuknij **Informacje**.
- 3. Stuknij **Aktualizacja systemu**, a następnie **Sprawdź aktualizację**.

**UWAGA:** Informacje o czasie ostatniej aktualizacji systemu ZenFone można sprawdzić w **Ostatnie sprawdzenie aktualizacji:** w oknie **Aktualizacja systemu**.

## **Pamięć masowa**

Dane, aplikacje oraz pliki można zapisywać w ZenFone (pamięć wewnętrzna), w pamięci zewnętrznej lub online. Do przesyłania plików do pamięci online oraz ich pobierania konieczne jest połączenie internetowe. Aby skopiować pliki z komputera na ZenFone lub w odwrotnym kierunku, należy skorzystać z dołączonego kabla USB.

## **Kopia i kasowanie danych**

Za pomocą ZenFone można utworzyć kopię zapasową danych, haseł Wi-Fi i innych ustawień na serwerach firmy Google. Aby to zrobić:

- 1. Stuknij **E E**, a następnie Ustawienia > Kopia i kasowanie danych .
- 2. W oknie Kopia i kasowanie danych dostępne są funkcje:
	- • **Utwórz kopię zapasową:** Funkcja ta umożliwia utworzenie kopii zapasowej danych, haseł Wi-Fi i innych ustawień na serwerach firmy Google.
	- • **Konto kopii zapasowej:** Umożliwia powiązanie konta podczas zapisywania kopii zapasowej.
	- • **Autoprzywracanie:** Funkcja ta ułatwia przywrócenie ustawień i danych z kopii zapasowej w przypadku ponownej instalacji aplikacji.
	- • **Ustawienia fabryczne:** Usunięcie wszystkich danych w telefonie.

## **Zabezpieczanie ZenFone**

Dzięki funkcjom zabezpieczeń ZenFone można zapobiec nieautoryzowanym połączeniom lub dostępowi do informacii.

#### **Odblokowywanie ekranu**

Zablokowany ekran można uaktywnić za pomocą dostępnych w ZenFone opcji bezpiecznego odblokowania. Aby wybrać sposób odblokowania ekranu ZenFone:

- 1. Stuknij , a następnie **Ustawienia > Ekran blokowania**.
- 2. Stuknij **Blokada ekranu**, a następnie wybierz opcję odblokowywania ZenFone.

#### **UWAGI:**

- • Więcej informacji zawiera część **Opcje odblokowywania ekranu**.
- • Aby wyłączyć ustawioną opcję odblokowywania ekranu, stuknij **Brak** na ekranie Choose screen lock (Wybierz blokadę ekranu).

#### **Opcje odblokowania ekranu**

Wybierz jedną z podanych opcji blokowania ZenFone.

• **Przesunięcie palcem:** Przesuń palcem w dowolnym kierunku, aby odblokować ZenFone.

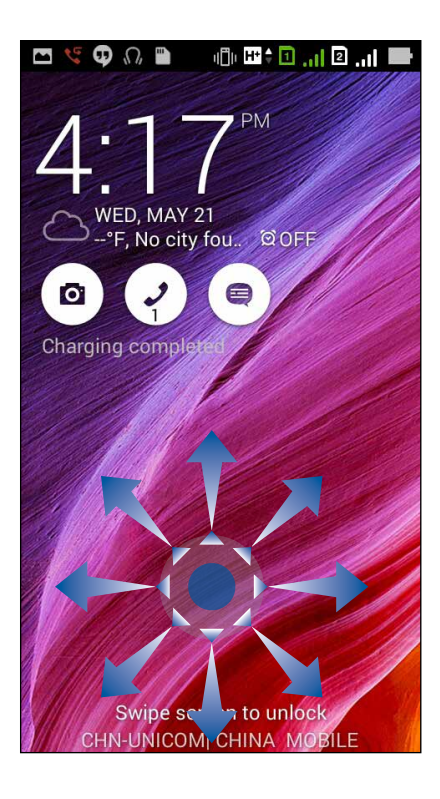

• **Rozpoznanie twarzy:** Skieruj twarz na czarne okno ekranu blokady, aby odblokować ZenFone.

#### **WAŻNE!**

- **•**  Funkcja Rozpoznanie twarzy jest mniej bezpieczna niż wzorzec, kod PIN lub hasło.
- Osoba podobna do użytkownika, także może odblokować ZenFone.
- • Dane używane do identyfikacji twarzy użytkownika są przechowywane w ZenFone.

W celu ustawienia funkcji Rozpoznanie twarzy:

- 1. Na ekranie Wybierz blokadę ekranu stuknij **Rozpoznanie twarzy**.
- 2. Przeczytaj warunki korzystania z funkcji Rozpoznanie twarzy, a następnie stuknij **Konfiguruj**.
- 3. Przeczytaj instrukcje konfiguracji funkcji Rozpoznanie twarzy, a następnie stuknij **Kontynuuj**.
- 4. Ustaw ZenFone na poziomie oczu i wyrównaj twarz z konturem ekranu w celu jej zarejestrowania.

**UWAGA:** Zielony kropkowany kontur oznacza wykrycie twarzy użytkownika przez ZenFone w procesie rejestracji obrazu.

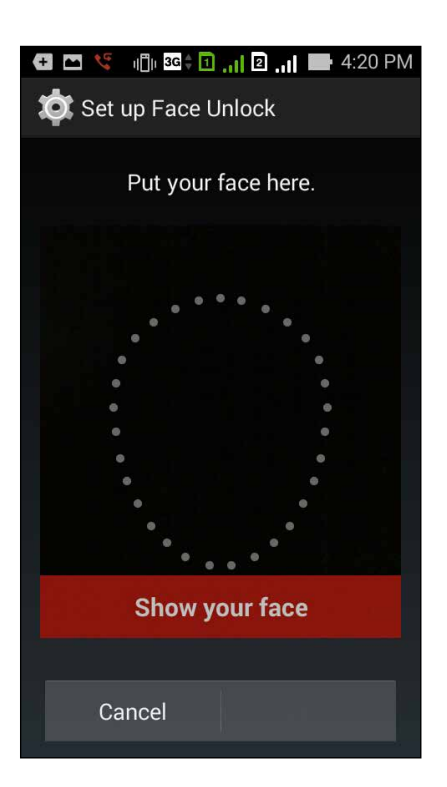

- 5. Po zarejestrowaniu twarzy, stuknij **Kontynuuj**.
- 6. Jeśli twarz nie zostanie rozpoznana przez funkcję Rozpoznanie twarzy, wyświetlony zostanie monit o wybranie innej opcji odblokowania ZenFone. Wybierz opcję **Wzór**, aby odblokowywać ZenFone za pomocą wzorca lub opcję **Kod PIN** w celu odblokowywania poprzez wprowadzenie kodu PIN, a następnie wykonaj kolejne instrukcje ekranowe.

**WAŻNE!** Kod PIN lub wzorzec utworzony do odblokowania urządzenia należy zapamiętać.

7. Po zakończeniu ustawiania funkcji Rozpoznanie twarzy, stuknij **OK**.

• **Wzór:** Przesuń palcem pomiędzy kolejnymi punktami, aby utworzyć wzorzec.

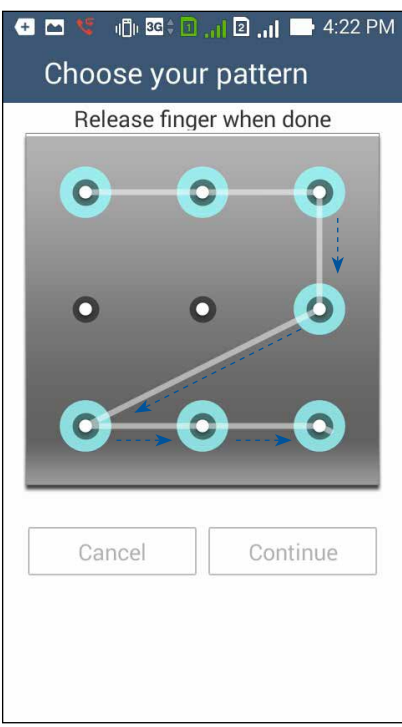

**WAŻNE!** Utworzony wzorzec musi się składać z co najmniej czterech punktów. Wzorzec utworzony do odblokowywania urządzenia należy zapamiętać.

• **Kod PIN:** Wprowadź co najmniej cztery cyfry, aby ustawić kod PIN.

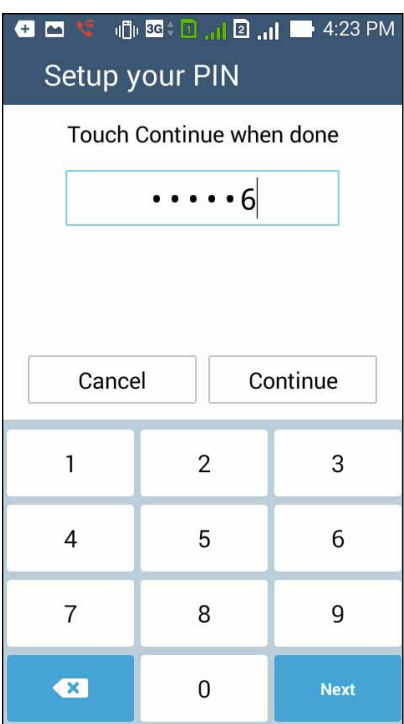

**WAŻNE!** Kod PIN utworzony do odblokowywania urządzenia należy zapamiętać.

• **Hasło:** Wprowadź co najmniej cztery znaki, aby utworzyć hasło.

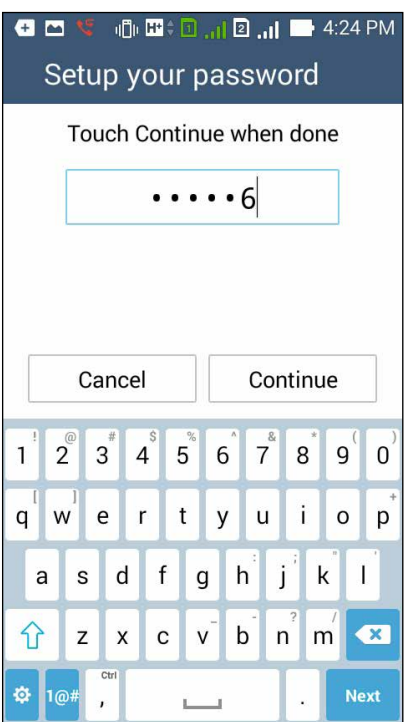

**WAŻNE!** Hasło utworzone do odblokowywania urządzenia należy zapamiętać.

#### **Konfiguracja innych funkcji zabezpieczeń ekranu**

Oprócz trybu blokady ekranu w oknie Zabezpieczenie ekranu można także wprowadzić następujące ustawienia:

- • **Szybki dostęp:** Przesuń przełącznik funkcji Szybki dostęp na **WŁ.**, aby uruchamiać aplikacje z ekranu blokady.
- • **Widżet Co dalej:** Przesuń przełącznik funkcji Widżet Co dalej na **WŁ.**, aby widżet ten był widoczny na ekranie blokady.
- • **Natychmiastowe uruchomienie aparatu:** Przesuń przełącznik Natychmiastowe uruchomienie aparatu na **ON (Włącz)**, aby uruchomić aplikację Camera, nawet jeśli telefon ZenFone znajduje się w trybie bezczynności, poprzez dwukrotne naciśnięcie przycisku głośności
- • **Informacje o właścicielu:** Stuknij tutaj, aby edytować i wprowadzić informacje, które mają być widoczne nawet po zablokowaniu ekranu.

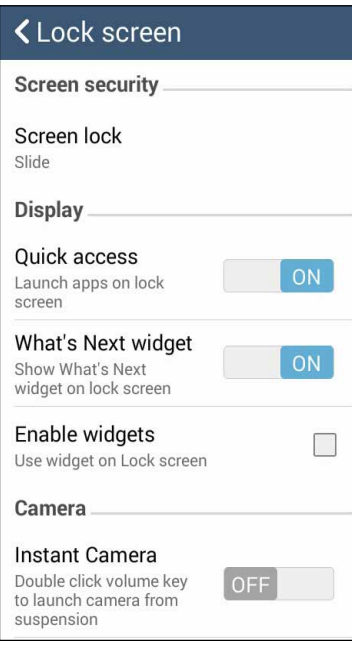

**UWAGA:** Włączenie funkcji **Quick access (Szybki dostęp)**, umożliwia uruchomienie aplikacji na zablokowanym ekranie.

#### **Ustawienie identyfikacji telefonu ZenFone**

Poznanie danych identyfikacyjnych posiadanego telefonu ZenFone, takich jak numer seryjny, numer IMEI (Międzynarodowa identyfikacja urządzenia komórkowego), lub numer modelu.

Jest to ważne, na wypadek zgubienia telefonu ZenFone, można się skontaktować ze swoim operatorem komórkowym i dostarczyć informacje do czarnej listy nieautoryzowanego używania telefonu ZenFone.

Aby wyświetlić dane identyfikacyjne telefonu ZenFone:

- 1. Stuknij **All Apps (Wszystkie aplikacje)**, a następnie stuknij **Ustawienia**.
- 2. Na ekranie Ustawienia, przesuń w dół, aby wyświetlić inne elementy, a następnie stuknij **About (Informacje)**. Na ekranie Informacje o urządzeniu, wyświetlany jest stan, informacje prawne, numer modelu, wersja systemu operacyjnego, sprzęt i informacje o oprogramowaniu telefonu ZenFone.
- 3. Aby zobaczyć numer seryjny, numer kontaktu SIM i IMEI telefonu ZenFone, stuknij **Status (Stan)**.

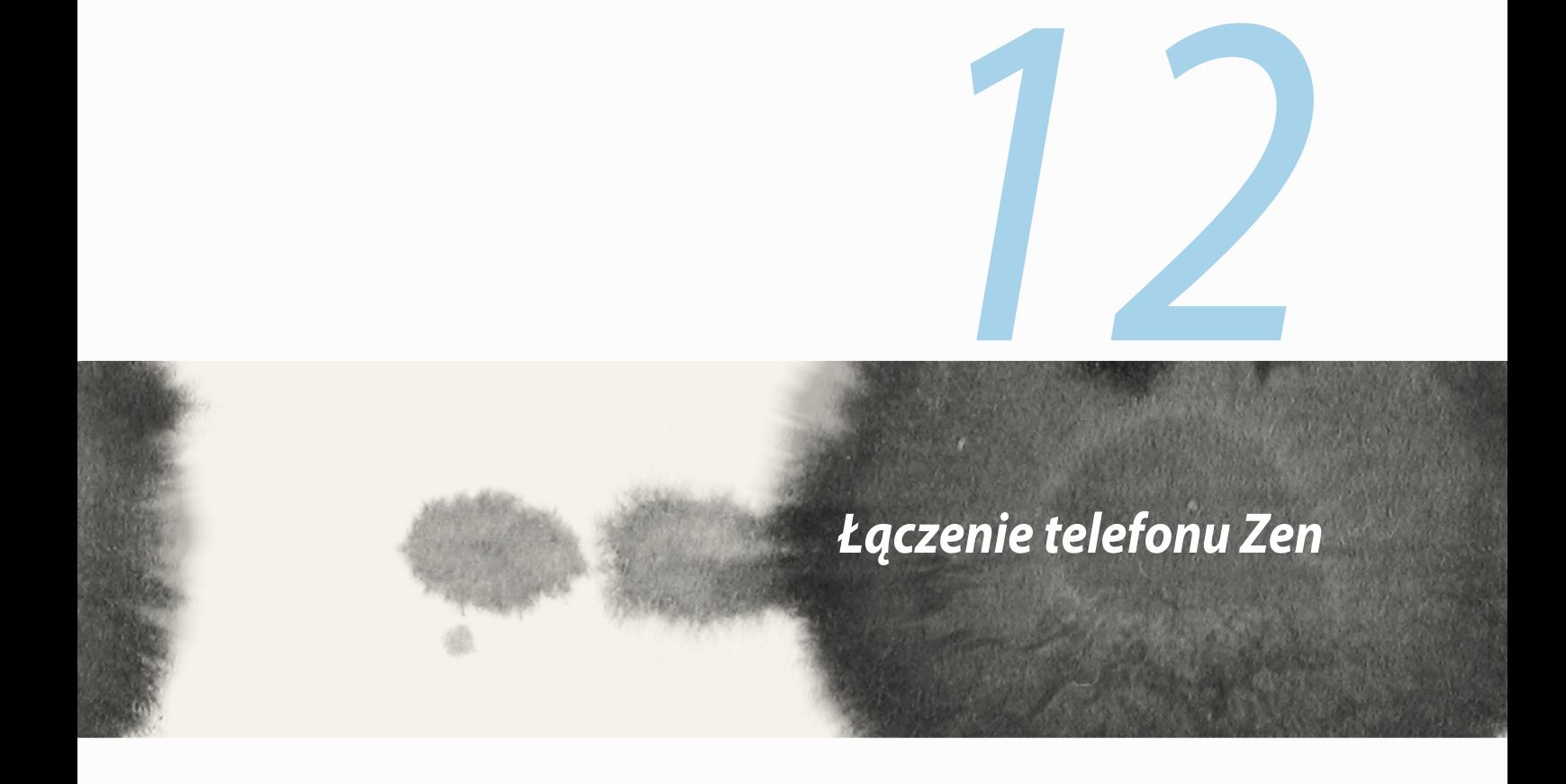

## **Wi-Fi**

Technologia Wi-Fi ZenFone zapewnia łączność bezprzewodową ze światem. ZenFone umożliwia bezprzewodowe aktualizowanie kont w serwisach społecznościowych, przeglądanie treści internetowych, a także wymianę danych i wiadomości.

#### **Włączanie Wi-Fi**

Aby włączyć Wi-Fi:

- 1. Stuknij na ekranie głównym, a następnie stuknij aplikację **Ustawienia**.
- 2. Przesuń przełącznik Wi-Fi w prawo w celu włączenia Wi-Fi.

**UWAGA:**Wi-Fi można także włączyć na ekranie Szybkie ustawienia. Informacje na temat wyświetlania ekranu Szybkie ustawienia można znaleźć w części **Szybkie ustawienia**.

## **Łączenie z siecią Wi-Fi**

Aby nawiązać połączenie z siecią Wi-Fi:

- 1. Na ekranie Ustawienia stuknij **Wi-Fi**, aby wyświetlić wszystkie wykryte sieci Wi-Fi.
- 2. Stuknij nazwę sieci w celu nawiązania połączenia. W przypadku sieci zabezpieczonej może zostać wyświetlony monit o wprowadzenie hasła lub innych poświadczeń zabezpieczeń.

#### **UWAGI:**

- • ZenFone automatycznie łączy się ponownie z siecią, z którą uprzednio nawiązano połączenie.
- • Wyłączenie funkcji Wi-Fi umożliwia oszczędzanie energii baterii.

# **Wyłączanie Wi-Fi**

Aby wyłączyć Wi-Fi:

- 1. Stuknij **na postanie głównym**, a następnie stuknij aplikację **Ustawienia**.
- 2. Przesuń przełącznik Wi-Fi w lewo w celu wyłączenia Wi-Fi.

**UWAGA:** Wi-Fi można także wyłączyć na ekranie Szybkie ustawienia. Informacje na temat wyświetlania ekranu Szybkie ustawienia można znaleźć w części **Szybkie ustawienia**.

## **Bluetooth®**

Za pomocą funkcji Bluetooth ZenFone można wysyłać lub odbierać pliki oraz pliki multimediów strumieniowych do/z innych urządzeń inteligentnych znajdujących się w niedużej odległości. Funkcja Bluetooth umożliwia udostępnianie plików multimedialnych urządzeniom inteligentnym znajomych, wysyłanie danych do drukowania za pomocą drukarek Bluetooth, a także odtwarzanie plików muzycznych przez głośniki Bluetooth.

## **Włączanie Bluetooth®**

Aby włączyć Bluetooth:

- 1. Stuknij **na primalnica projekta i następnie stuknij** aplikację **Ustawienia.**
- 2. Przesuń przełącznik Bluetooth w prawo w celu włączenia Bluetooth.

**UWAGA:** Bluetooth można także włączyć na ekranie Szybkie ustawienia. Informacje na temat wyświetlania ekranu Szybkie ustawienia można znaleźć w części **Szybkie ustawienia**.

#### **Parowanie ZenFone z urządzeniem Bluetooth®**

Aby w pełni skorzystać z funkcji Bluetooth ZenFone, należy najpierw wykonać parowanie z urządzeniem Bluetooth. Parowanie z urządzeniem Bluetooth zostanie automatycznie zapisane w ZenFone.

W celu wykonania parowania ZenFone z urządzeniem Bluetooth:

1. Na ekranie Ustawienia stuknij **Bluetooth**, aby wyświetlić wszystkie dostępne urządzenia.

#### **WAŻNE!**

- • Jeżeli urządzenia do wykonania parowania nie ma na liście, należy sprawdzić, czy jego funkcja Bluetooth została włączona i czy urządzenie jest wykrywalne.
- • Informacje na temat włączania Bluetooth i ustawiania wykrywania urządzenia można znaleźć w dołączonym do niego podręczniku użytkownika.
- 2. Stuknij **SZUKAJ URZĄDZEN**, aby wyszukać więcej urządzeń Bluetooth.
- 3. Stuknij znajdujące się na liście dostępnych urządzeń urządzenie Bluetooth do wykonania parowania. Wykonaj kolejne instrukcje w celu dokończenia parowania.

**UWAGA:** Wyłączenie funkcji Bluetooth pozwala na oszczędzanie energii baterii.

#### **Usuwanie parowania ZenFone z urządzeniem Bluetooth®**

W celu usunięcia parowania ZenFone z urządzeniem Bluetooth:

- 1. Na ekranie Ustawienia stuknij Bluetooth, aby wyświetlić wszystkie dostępne i sparowane urządzenia.
- 2. Na liście sparowanych urządzeń stuknij **przy urządzeniu Bluetooth, z którym parowanie chcesz** usunąć, a następnie stuknij **Rozłącz parę**.
#### 145

#### **Miracast™**

Poprzez użycie technologii Miracast, można wykonać duplikat ekranu telefonu ZenFone na wyświetlacz z obsługą Miracast. W ten sposób zewnętrzny wyświetlacz działa jak drugi monitor lub drugi ekran telefonu ZenFone.

#### **Uruchamianie Miracast**

Dostępne są dwa sposoby rozpoczęcia używania Miracast z telefonu ZenFone:

#### **Z opcji Szybkie ustawienia**

- 1. Skonfiguruj wyświetlacz z obsługą Miracast, który ma być używany z telefonem ZenFone.
- 2. Uruchom Szybkie ustawienia w telefonie ZenFone.
- 3. Po wyświetleniu panelu powiadamiania, stuknij **Miracast**.
- 4. Przesuń opcję **Wireless display (Miracast) (Wyświetlacz bezprzewodowy (Miracast))** na **ON (Włącz).**
- 5. Sprawdź SSID pokazany na wyświetlaczu z obsługą Miracast i wybierz ten sam SSID w telefonie ZenFone, aby rozpocząć parowanie.
- 6. Po wykonaniu połączenia, wyświetlacz z obsługą Miracast pokaże tę samą zawartość, która jest aktualnie pokazywana w telefonie ZenFone.

#### **Z opcji Ustawienia**

- 1. Suknij > **Ustawienia.**
- 2. W opcji **Display (Wyświetlacz)**, wybierz **Wireless display (Miracast) (Wyświetlacz bezprzewodowy (Miracast))**.
- 3. Ustaw opcję **Wireless display (Miracast) (Wyświetlacz bezprzewodowy (Miracast))** na ON (Włącz).
- 4. Sprawdź SSID pokazany na wyświetlaczu z obsługą Miracast i wybierz ten sam SSID w telefonie ZenFone, aby rozpocząć parowanie.
- 5. Po wykonaniu połączenia, wyświetlacz z obsługą Miracast pokaże tę samą zawartość, która jest aktualnie pokazywana w telefonie ZenFone.

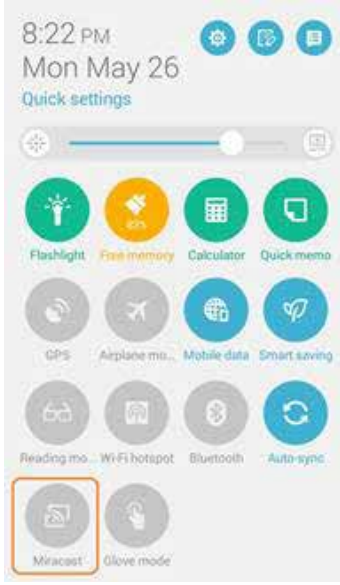

# **Share Link**

Udostępnianie i odbieranie plików, aplikacji lub treści multimedialnych z urządzeń przenośnych Android, używających aplikacji Share Link (dla urządzeń przenośnych ASUS) lub aplikacji Shareit (dla innych urządzeń przenośnych), przez połączenie Wi-Fi. Z tą aplikacją, można wysyłać lub odbierać pliki o wielkości przekraczającej 100 MB i w tym samym czasie udostępniać i odbierać wiele plików. Aplikacja Share Link wysyła i odbiera pliki szybciej niż podczas używania Bluetooth.

#### **Udostępnianie plików**

Aby udostępnić pliki:

- 1. Na ekranie głównym, stuknij **a nateli**a następnie stuknij **Share Link**.
- 2. Stuknij **Send file (Wyślij plik)**, a następnie wybierz spośród wyświetlonych na ekranie opcji.

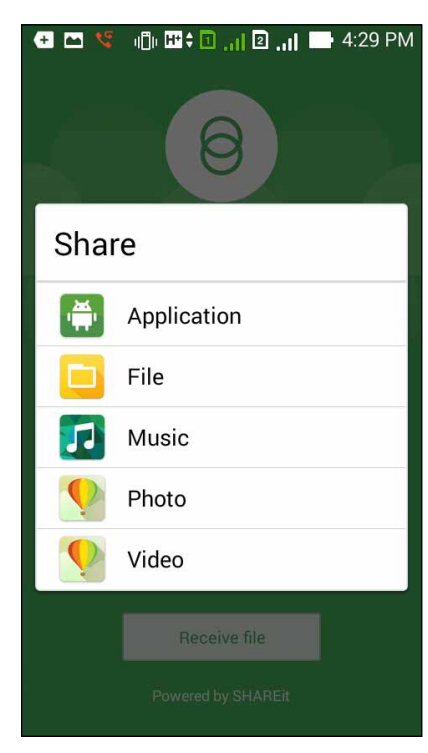

- 3. Stuknij pliki, które mają zostać wysłane, a następnie stuknij **Done (Gotowe)**.
- 4. Po wykryciu przez telefon ZenFone innych urządzeń, stuknij urządzenie któremu mają być udostępniane pliki.

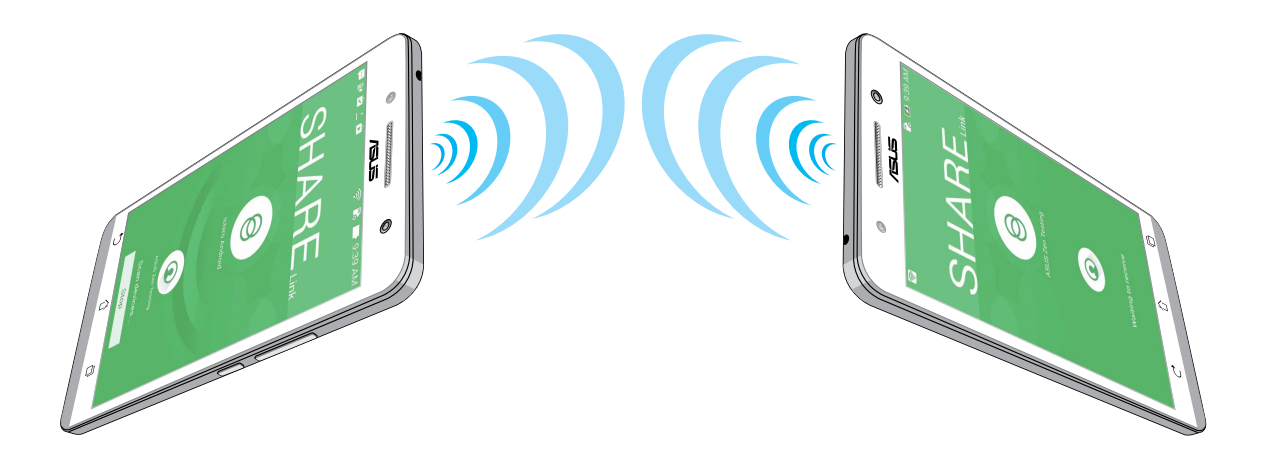

#### **Odbieranie plików**

Aby odbierać pliki:

- 1. Na ekranie głównym, stuknij **a nad procestuknij Share Link**.
- 2. Stuknij **Odbierz plik**, aby odebrać pliki od nadawcy.

# **Chmura**

Poprzez konto w chmurze, takie jak ASUS WebStorage, Drive, OneDrive oraz Dropbox, można utworzyć kopię zapasową danych, synchronizować pliki pomiędzy różnymi urządzeniami, a także udostępniać pliki w sposób bezpieczny i z zachowaniem prywatności.

## **Usługa ASUS WebStorage**

Po zarejestrowaniu się i zalogowaniu w usłudze ASUS WebStorage można uzyskać do 5 GB bezpłatnej pamięci w chmurze. Konto w usłudze ASUS WebStorage umożliwia automatyczne przesyłanie nowo wykonanych zdjęć w celu ich błyskawicznego udostępnienia, synchronizowanie plików między różnymi urządzeniami, a także udostepnianie plików.

**UWAGA:** Aby korzystać z funkcji automatycznego przesyłania, włącz funkcję **Instant Upload (Błyskawiczne przesyłanie)** w **Ustawienia** > **Instant Upload (Błyskawiczne przesyłanie)** w usłudze ASUS WebStorage.

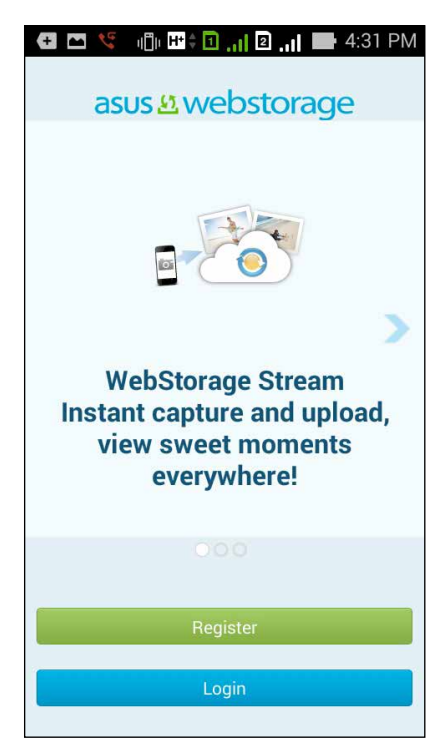

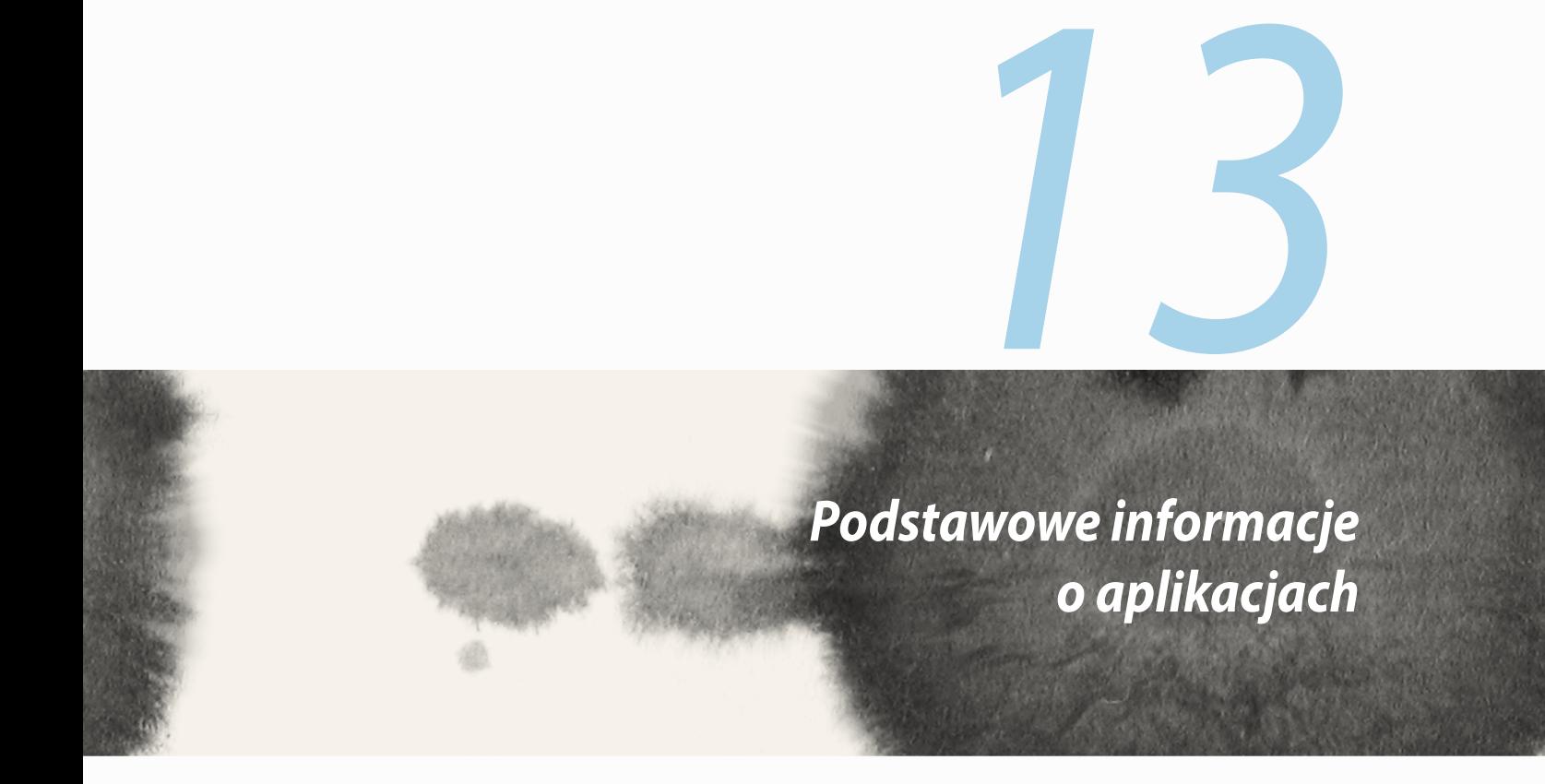

# **Przełączanie aplikacji**

Tablet Zen umożliwia łatwe przełączanie pomiędzy kilkoma ostatnio uruchomionymi aplikacjami.

Stuknij , aby wyświetlić ostatnio uruchomione aplikacje.

- • Stuknij aplikację w celu jej wyświetlenia.
- • Aby usunąć aplikację, przesuń ją w lewo lub w prawo.

# **Blokowanie aplikacji**

Aplikacje można zabezpieczyć przed nieautoryzowanym użyciem za pomocą hasła składającego się z 4 - 12 cyfr.

Aby zablokować aplikacje:

- 1. Na ekranie **Wszystko aplikacje** stuknij > **Zablokuj**.
- 2. Wprowadź hasło składające się z 4–12 cyfr, a następnie stuknij **OK**.

Aby zmienić hasło zablokowanych aplikacji:

- 1. Na ekranie **Wszystko aplikacje** stuknij > **Ustawienia blokady aplikacji**. Wprowadź hasło po pojawieniu się monitu.
- 2. Stuknij **Zmień hasło**, a następnie wprowadź stare i nowe hasło.

# **Odinstalowanie/Wyłączanie aplikacji**

Aby odinstalować/wyłączyć aplikacje:

- 1. Na ekranie **All Apps (Wszystkie aplikacje)**, stuknij > **Uninstall/Disable (Odinstaluj/Wyłącz)**.
- 2. Stuknij aplikację, która ma zostać odinstalowana/wyłączona i wykonaj instrukcje ekranowe w celu dokończenia.

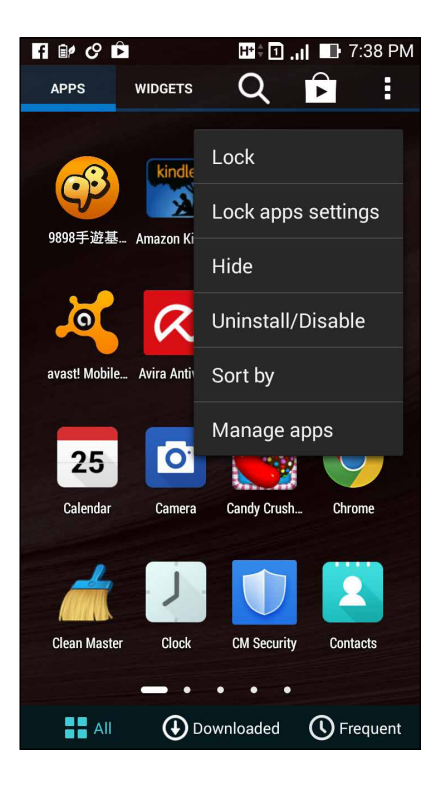

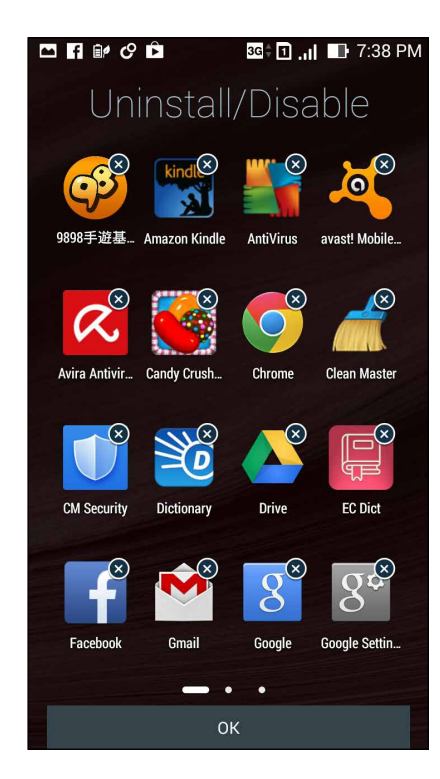

## **Pobieranie aplikacji**

Do pamięci ZenFone można pobierać wiele różnych aplikacji i gier ze sklepu Play. Niektóre aplikacje i gry są bezpłatne, za inne trzeba zapłacić kartą kredytową lub z wykorzystaniem innych form płatności.

W celu pobrania aplikacji:

- 1. Stuknij **Sklep Play** na ekranie głównym.
- 2. Wykonaj instrukcje ekranowe, aby zalogować się do istniejącego konta Gmail. Przy braku konta Gmail należy je najpierw utworzyć.
- 3. Po pomyślnym zalogowaniu można rozpocząć pobieranie aplikacji ze sklepu Play.

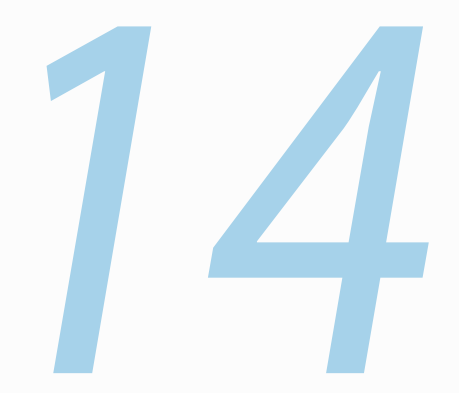

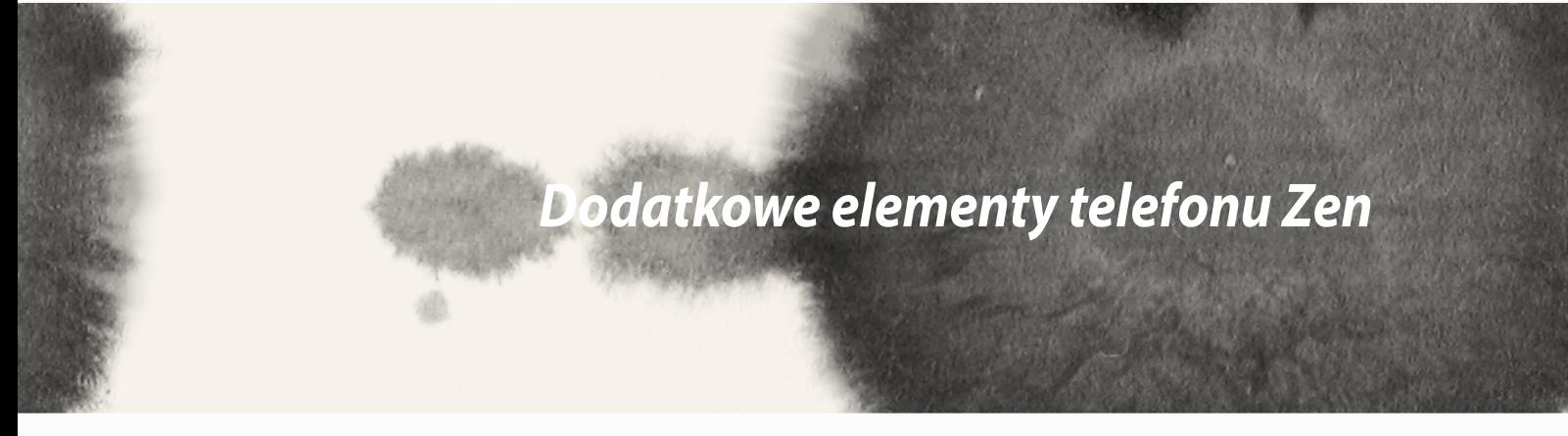

## **Funkcja oszczędzania energii**

Wykorzystanie energii ZenFone można zmaksymalizować i rozszerzyć nawet wtedy, gdy znajduje się on w stanie bezczynności lub gdy jest połączony z siecią. Można odpowiednio dostosować ustawienia zasilania dla często wykonywanych czynności, takich jak czytanie wiadomości e-mail lub oglądanie filmów.

## **Konfiguracja aplikacji Funkcja oszczędzania energii**

Opcje inteligentnego oszczędzania energii umożliwiają zmaksymalizowanie, zoptymalizowanie lub dostosowanie zasilania ZenFone.

W celu konfiguracji aplikacji Funkcja oszczędzania energii:

- 1. Na ekranie **Wszystko aplikacje** stuknij **Funkcja oszczędzania energii**.
- 2. Przesuń przełącznik pozycji Smart saving (Inteligentne oszczędzanie energii) na **WŁ.**.

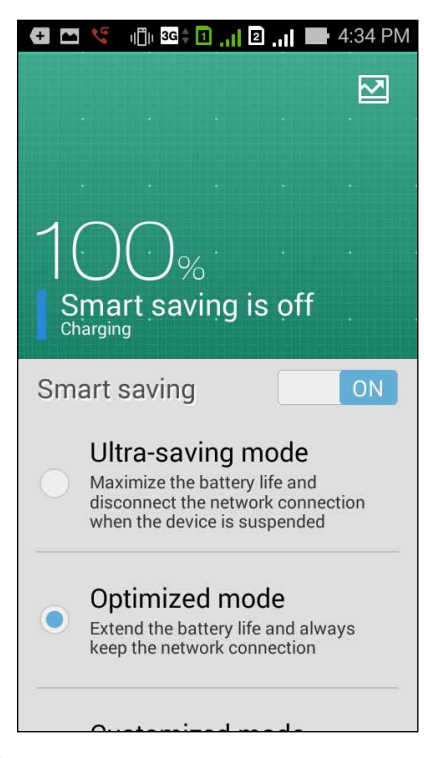

- 3. Wybierz jeden z następujących trybów:
	- **Tryb bardzo oszczędny:** Zapewnia rozłączenie połączenia sieciowego, gdy ZenFone znajduje się w stanie bezczynności w celu zmaksymalizowania czasu pracy baterii.
	- **Tryb zoptymalizowany:** Zapewnia wydłużenie czasu pracy baterii, gdy ZenFone jest połączony z siecią.
	- **Tryb dostosowany:** Umożliwia konfigurację ustawień zasilania dla często wykonywanych czynności.

## **Dostosowywanie aplikacji Funkcja oszczędzania energii**

Można ustawić poziom jasności dla często wykonywanych czynności, takich jak czytanie wiadomości e-mail lub książek, oglądanie filmów, przeglądanie witryn internetowych lub słuchanie muzyki. Można także ustawić funkcję oszczędzania energii dla niektórych aplikacji lub uaktywnić automatyczne rozłączanie połączenia z siecią po przejściu ZenFone do trybu uśpienia.

W celu dostosowania aplikacji Funkcja oszczędzania energii:

- 1. Na ekranie **Power Saver (Oszczędzanie energii)**, zaznacz **Customized mode (Tryb dostosowany)**, a następnie stuknij .
- 2. Zaznacz aktywność, a następnie ustaw procentowy poziom jasności.
- 3. Aby włączyć automatyczne rozłączanie połączenia z siecią, zaznacz opcję **i inne aplikacje wykorzystające powiadamianie push**. Połączenie ZenFone z siecią będzie rozłączane automatycznie w stanie bezczynności i przywracane po wznowieniu działania urządzenia.

# **Tryb Rękawiczki**

Po ekranie dotykowym telefonu ZenFone, można nawigować nawet z założonymi rękawiczkami.

Aby włączyć tryb Rękawiczki

- 1. Na ekranie głównym, stuknij *>* **Ustawienia** *>* **ASUS customized settings (Dostosowane ustawienia ASUS).**
- 2. Zaznacz **Glove mode (Tryb Rękawiczki)**.

## **ASUS Splendid**

Aplikacja ASUS Splendid umożliwia łatwe dostosowywanie ustawień ekranu.

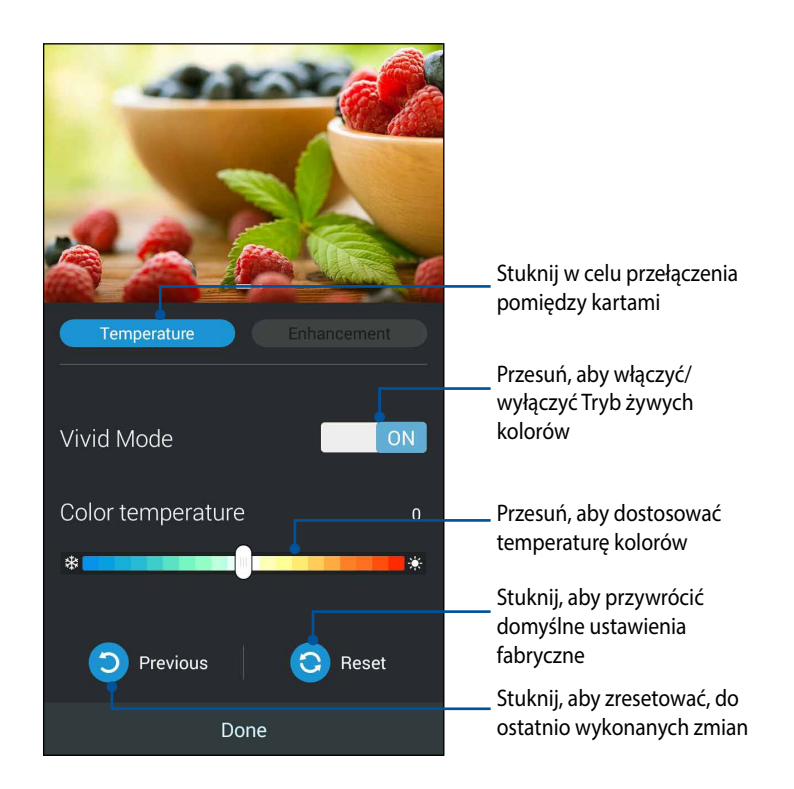

W celu korzystania z aplikacji ASUS Splendid:

- 1. Stuknij **= = = > Splendid**.
- 2. Dostosuj temperaturę kolorów i kontrast ekranu na karcie **Temperatura** i **Ulepszenie**.
- 3. Stuknij **Wykonano**, aby zastosować zmiany.

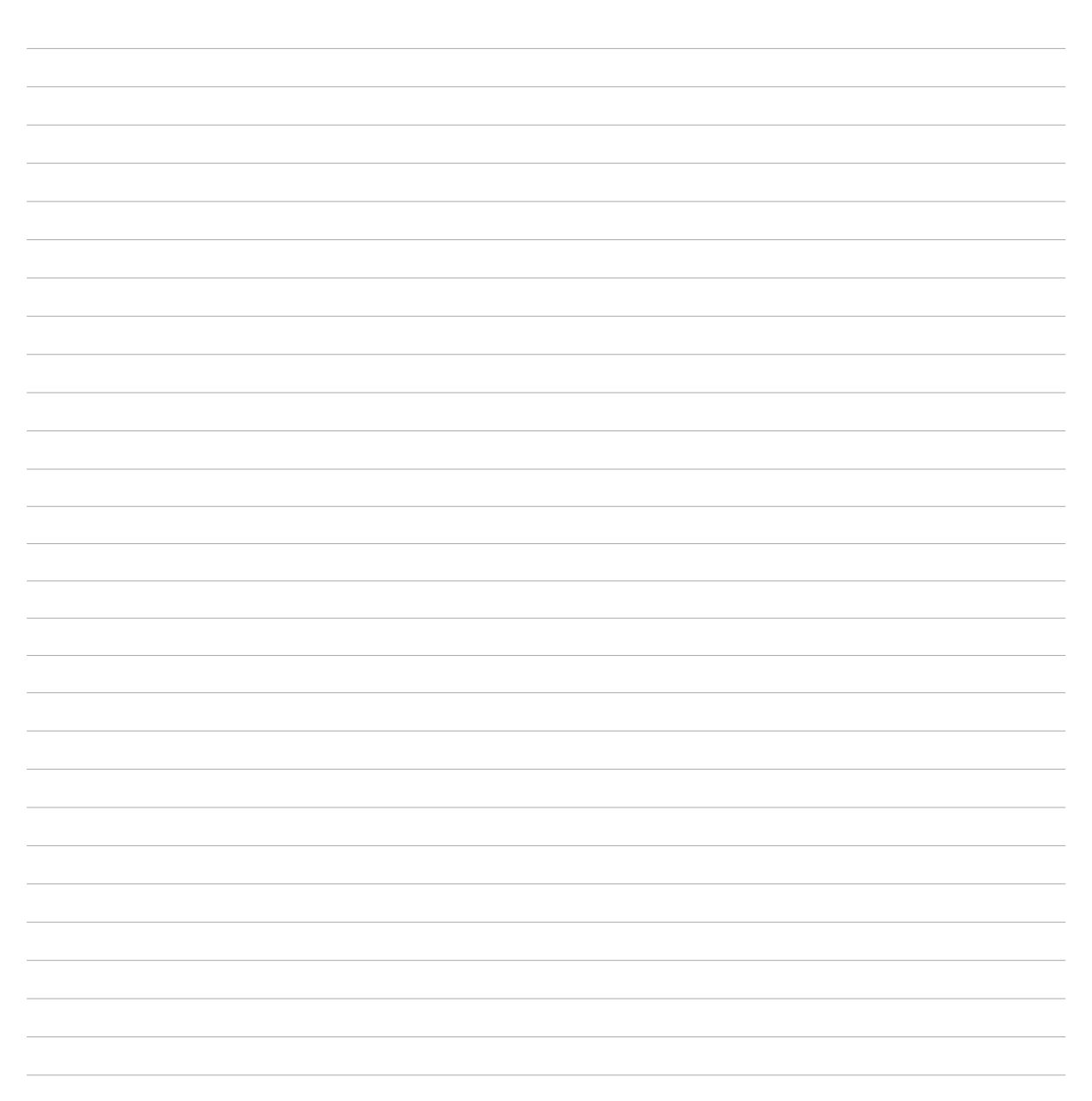

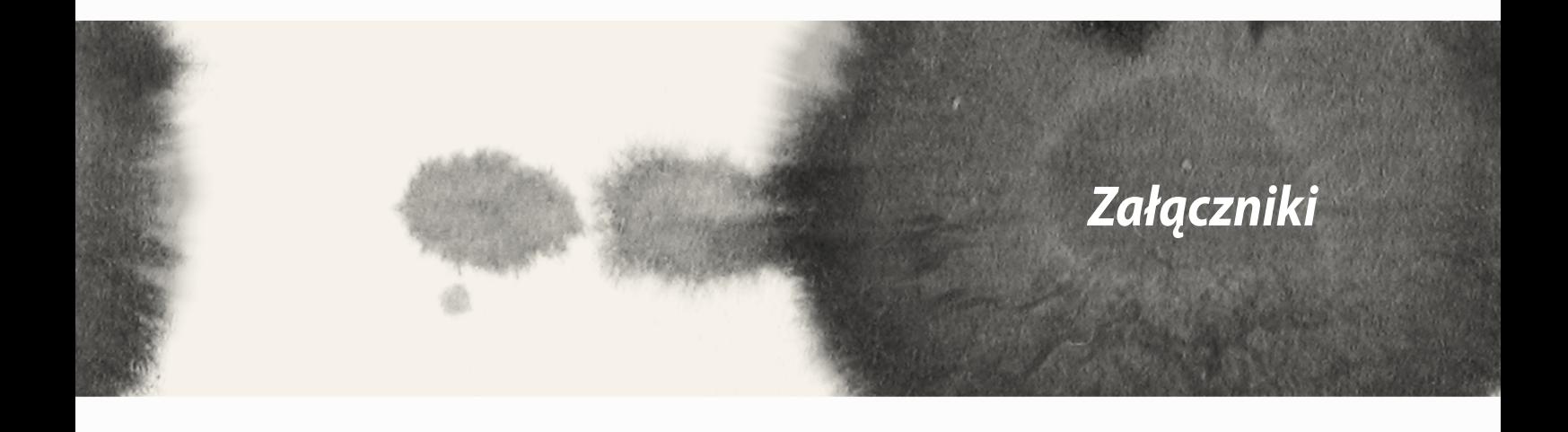

## **Uwagi**

## **Informacja o ekspozycji RF (SAR) - CE**

To urządzenie spełnia wymagania UE (1999/519/EC), dotyczące ograniczenia ekspozycji ludności na oddziaływanie pól elektromagnetycznych, spowodowane wymaganiami ochrony zdrowia.

Urządzenie to zostało przetestowane pod kątem noszenia przy ciele i stwierdzono jego zgodność z wymogami ICNIRP oraz standardem europejskim EN 62209-2 w zakresie używania z dedykowanymi akcesoriami. Współczynnik SAR został zmierzony przy zachowaniu odległości 1,5 cm między urządzeniem a ciałem w przypadku transmisji na najwyższym zatwierdzonym poziomie mocy wyjściowej we wszystkich pasmach częstotliwości tego urządzenia. Korzystanie z innych akcesoriów zawierających elementy metalowe może nie zapewniać zgodności z wymogami ICNIRP w zakresie ekspozycji.

## **Ostrzeżenie dotyczące oznaczenia CE**

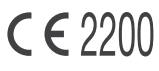

#### **Oznaczenie CE dla urządzeń z obsługą bezprzewodowej sieci LAN/Bluetooth**

Urządzenie to spełnia wymagania Dyrektywy 1999/5/WE Parlamentu Europejskiego i Rady z dnia 9 marca 1999 r. dotyczącej urządzeń radiowych i telekomunikacyjnych oraz wzajemnego uznawania ich zgodności.

Najwyższe wartości współczynnika CE SAR tego urządzenia to:

- • 0.752 W/Kg (ciało/GSM 900)
- • 0.769 W/Kg (głowa/GSM 900)

#### **Wymagania dotyczące bezpieczeństwa zasilania**

Do zasilania produktów wymagających prądu elektrycznego do 6A o ciężarze większym niż 3kg, konieczne jest stosowanie certyfikowanych przewodów zasilających większych lub równych: H05VV-F, 3G, 0,75mm² lub H05VV-F, 2G, 0,75mm<sup>2</sup>.

## **Recykling/usługi zwrotu ASUS**

Programy recyklingu i zwrotów ASUS są następstwem naszego zaangażowania w utrzymanie najwyższych standardów w zakresie ochrony środowiska naturalnego. Wierzymy w celowość dostarczania rozwiązań, umożliwiających recykling naszych produktów, baterii, innych komponentów oraz materiałów pakujących. Szczegółowe informacje dotyczące innych regionów, można uzyskać pod adresem http://csr.asus.com/english/Takeback.htm.

## **Uwaga dotycząca powłoki zewnętrznej**

**WAŻNE!** W celu zapewnienia izolacji elektrycznej oraz bezpieczeństwa elektrycznego obudowa ZenFone została pokryta warstwą ochronną (nie dotyczy to boków urządzenia, gdzie umieszczone są złącza we/wy).

## **Uwagi firmy ASUS dotyczące rozwiązań ekologicznych**

ASUS przywiązuje dużą uwagę do tworzenia produktów/opakowań przyjaznych dla środowiska, bezpiecznych dla zdrowia klientów i minimalizujących wpływ na środowisko. Zmniejszenie liczby stron podręcznika umożliwia zmniejszenie emisii dwutlenku węgla.

Szczegółowy podręcznik użytkownika i powiązane informacje, znajdują się w podręczniku użytkownika w tablecie firmy ASUS lub na stronie pomocy technicznej ASUS, pod adresem http://support.asus.com/.

Funkcja wyboru kodu kraju jest wyłączona dla produktów sprzedawanych na rynek USA/Kanada. W produktach dostępnych na rynkach USA/Kanada można używać wyłącznie kanałów 1–11. Wybór innych kanałów jest niemożliwy.

## **Deklaracja zgodności z EC**

Ten produkt jest zgodny z przepisami Dyrektywy R&TTE 1999/5/EC. Deklarację zgodności można pobrać pod adresem http://support.asus.com.

## **Zapobieganie utracie słuchu**

Aby zapobiec możliwej utracie słuchu, nie należy słuchać zbyt długo przy wysokim poziomie głośności.

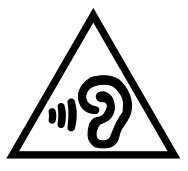

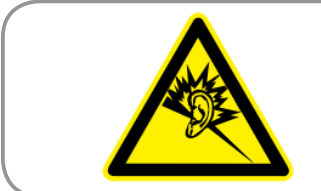

**À pleine puissance, l'écoute prolongée du baladeur peut endommager l'oreille de l'utilisateur.**

Dla Francji, zgodnie z wymaganiami francuskiej ustawy L. 5232-1, to urządzenie zostało poddane testom zgodności z wymaganiami dotyczącymi natężenia dźwięku, wskazanymi w standardach EN 50332-1:2000 i EN 50332-2:2003.

Nazwa modelu: ASUS\_T00Q

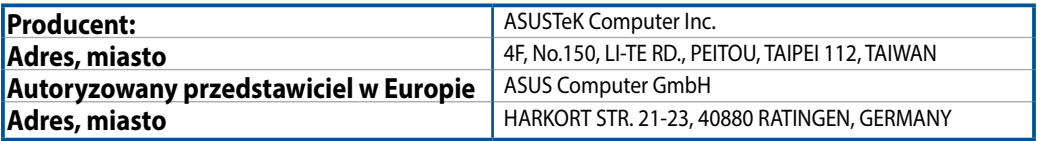

#### **INFORMACJE O PRAWACH AUTORSKICH**

Żadnej z części tego podręcznika, włącznie z opisami produktów i oprogramowania, nie można powielać, transmitować, przetwarzać, przechowywać w systemie odzyskiwania danych lub tłumaczyć na żadne języki, w jakiejkolwiek formie lub w jakikolwiek sposób, bez wyraźnego pisemnego pozwolenia ASUSTeK COMPUTER, INC. ("ASUS").

ASUS UDOSTĘPNIA TEN PODRĘCZNIK W STANIE "JAKI JEST", BEZ UDZIELANIA JAKICHKOLWIEK GWARANCJI, ZARÓWNO WYRAŹNYCH JAK I DOMNIEMANYCH, WŁĄCZNIE, ALE NIE TYLKO Z DOMNIEMANYMI GWARANCJAMI LUB WARUNKAMI PRZYDATNOŚCI HANDLOWEJ LUB DOPASOWANIA DO OKREŚLONEGO CELU. W ŻADNYM PRZYPADKU FIRMA ASUS, JEJ DYREKTORZY, KIEROWNICY, PRACOWNICY LUB AGENCI NIE BEDA ODPOWIADAĆ ZA JAKIEKOLWIEK NIEBEZPOŚREDNIE, SPECJALNE, PRZYPADKOWE LUB KONSEKWENTNE SZKODY (WŁĄCZNIE Z UTRATA ZYSKÓW, TRANSAKCJI BIZNESOWYCH, UTRATA MOŻLIWOŚCI KORZYSTANIA LUB UTRACENIEM DANYCH, PRZERWAMI W PROWADZENIU DZIAŁANOŚCI ITP.) NAWET, JEŚLI FIRMA ASUS UPRZEDZAŁA O MOŻLIWOŚCI ZAISTNIENIA TAKICH SZKÓD, W WYNIKU JAKICHKOLWIEK DEFEKTÓW LUB BŁĘDÓW W NINIEJSZYM PODRĘCZNIKU LUB PRODUKCIE.

Produkty i nazwy firm pojawiające się w tym podręczniku mogą, ale nie muszą być zastrzeżonymi znakami towarowymi lub prawami autorskimi ich odpowiednich właścicieli i używane są wyłącznie w celu identyfikacji lub wyjaśnienia z korzyścią dla ich właścicieli i bez naruszania ich praw.

SPECYFIKACJE I INFORMACJE ZNAJDUJĄCE SIĘ W TYM PODRĘCZNIKU, SŁUŻĄ WYŁĄCZNIE CELOM INFORMACYJNYM I MOGĄ ZOSTAĆ ZMIENIONE W DOWOLNYM CZASIE, BEZ POWIADOMIENIA, DLATEGO TEŻ, NIE MOGA BYĆ INTERPRETOWANE JAKO WIAŻĄCE FIRME ASUS DO ODPOWIEDZIALNOŚCI.ASUS NIE ODPOWIADA ZA JAKIEKOLWIEK BŁĘDY I NIEDOKŁADNOŚCI, KTÓRE MOGĄ WYSTĄPIĆ W TYM PODRECZNIKU, WŁACZNIE Z OPISANYMI W NIM PRODUKTAMI I OPROGRAMOWANIEM.

Copyright © 2014 ASUSTeK COMPUTER INC. Wszelkie prawa zastrzeżone.

#### **OGRANICZENIE ODPOWIEDZIALNOŚCI**

W przypadku wystąpienia określonych okoliczności, za które odpowiedzialność ponosi ASUS, a w wyniku których wystąpiły szkody, właściciel będzie uprawniony do uzyskania od firmy ASUS odszkodowania.W każdym takim przypadku niezależnie od podstawy roszczenia od firmy ASUS, odpowiada ona jedynie za uszkodzenia ciała (włącznie ze śmiercią), szkody nieruchomości i rzeczywiste szkody osobiste; lub za wszelkie inne, rzeczywiste i bezpośrednie szkody, wynikające z pominięcia lub niewykonania czynności prawnych wynikających z tego oświadczenia gwarancji, do kwoty określonej w umowie kupna dla każdego produktu.

ASUS odpowiada lub udziela rekompensaty wyłącznie za stratę, szkody lub roszczenia w oparciu o umowę, odpowiedzialność za szkodę lub naruszenie praw wynikających z niniejszego oświadczenia gwarancyjnego.

To ograniczenie stosuje się także do dostawców i sprzedawców ASUS. Jest to maksymalny pułap zbiorowej odpowiedzialności firmy ASUS, jej dostawców i sprzedawców.

BEZ WZGLĘDU NA OKOLICZNOŚCI FIRMA ASUS NIE ODPOWIADA ZA: (1) ROSZCZENIA STRON TRZECICH OD UŻYTKOWNIKA DOTYCZĄCE SZKÓD; (2) UTRATĘ LUB USZKODZENIE NAGRAŃ LUB DANYCH; ALBO (3) SPECJALNE, PRZYPADKOWE LUB NIEBEZPOŚREDNIE SZKODY LUB ZA EKONOMICZNE KONSEKWENCJE SZKÓD (WŁĄCZNIE Z UTRATĄ ZYSKÓW LUB OSZCZĘDNOŚCI), NAWET JEŚLI FIRMA ASUS, JEJ DOSTAWCY LUB SPRZEDAWCY ZOSTANĄ POINFORMOWANI O ICH ODPOWIEDZIALNOŚCI.

#### **SERWIS I POMOC TECHNICZNA**

Odwiedź naszą wielojęzyczną stronę sieci web, pod adresem http://support.asus.com